CONFIGURATION GUIDE

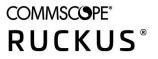

# **RUCKUS IoT Controller** Configuration Guide, 1.7-5.2.1-p2

Supporting IoT Controller Release 1.7-5.2.1-p2

# **Copyright, Trademark and Proprietary Rights Information**

© 2020 CommScope, Inc. All rights reserved.

No part of this content may be reproduced in any form or by any means or used to make any derivative work (such as translation, transformation, or adaptation) without written permission from CommScope, Inc. and/or its affiliates ("CommScope"). CommScope reserves the right to revise or change this content from time to time without obligation on the part of CommScope to provide notification of such revision or change.

### **Export Restrictions**

These products and associated technical data (in print or electronic form) may be subject to export control laws of the United States of America. It is your responsibility to determine the applicable regulations and to comply with them. The following notice is applicable for all products or technology subject to export control:

These items are controlled by the U.S. Government and authorized for export only to the country of ultimate destination for use by the ultimate consignee or end-user(s) herein identified. They may not be resold, transferred, or otherwise disposed of, to any other country or to any person other than the authorized ultimate consignee or end-user(s), either in their original form or after being incorporated into other items, without first obtaining approval from the U.S. government or as otherwise authorized by U.S. law and regulations.

### Disclaimer

THIS CONTENT AND ASSOCIATED PRODUCTS OR SERVICES ("MATERIALS"), ARE PROVIDED "AS IS" AND WITHOUT WARRANTIES OF ANY KIND, WHETHER EXPRESS OR IMPLIED. TO THE FULLEST EXTENT PERMISSIBLE PURSUANT TO APPLICABLE LAW, COMMSCOPE DISCLAIMS ALL WARRANTIES, EXPRESS OR IMPLIED, INCLUDING, BUT NOT LIMITED TO, IMPLIED WARRANTIES OF MERCHANTABILITY AND FITNESS FOR A PARTICULAR PURPOSE, TITLE, NON-INFRINGEMENT, FREEDOM FROM COMPUTER VIRUS, AND WARRANTIES ARISING FROM COURSE OF DEALING OR COURSE OF PERFORMANCE. CommScope does not represent or warrant that the functions described or contained in the Materials will be uninterrupted or error-free, that defects will be corrected, or are free of viruses or other harmful components. CommScope does not make any warranties or representations regarding the use of the Materials in terms of their completeness, correctness, accuracy, adequacy, usefulness, timeliness, reliability or otherwise. As a condition of your use of the Materials, you warrant to CommScope that you will not make use thereof for any purpose that is unlawful or prohibited by their associated terms of use.

### **Limitation of Liability**

IN NO EVENT SHALL COMMSCOPE, COMMSCOPE AFFILIATES, OR THEIR OFFICERS, DIRECTORS, EMPLOYEES, AGENTS, SUPPLIERS, LICENSORS AND THIRD PARTY PARTNERS, BE LIABLE FOR ANY DIRECT, INDIRECT, SPECIAL, PUNITIVE, INCIDENTAL, EXEMPLARY OR CONSEQUENTIAL DAMAGES, OR ANY DAMAGES WHATSOEVER, EVEN IF COMMSCOPE HAS BEEN PREVIOUSLY ADVISED OF THE POSSIBILITY OF SUCH DAMAGES, WHETHER IN AN ACTION UNDER CONTRACT, TORT, OR ANY OTHER THEORY ARISING FROM YOUR ACCESS TO, OR USE OF, THE MATERIALS. Because some jurisdictions do not allow limitations on how long an implied warranty lasts, or the exclusion or limitation of liability for consequential or incidental damages, some of the above limitations may not apply to you.

### **Trademarks**

ARRIS, the ARRIS logo, COMMSCOPE, RUCKUS, RUCKUS WIRELESS, the Ruckus logo, the Big Dog design, BEAMFLEX, CHANNELFLY, FASTIRON, ICX, SMARTCELL and UNLEASHED are trademarks of CommScope, Inc. and/or its affiliates. Wi-Fi Alliance, Wi-Fi, the Wi-Fi logo, Wi-Fi Certified, the Wi-Fi CERTIFIED logo, Wi-Fi Protected Access, the Wi-Fi Protected Setup logo, Wi-Fi Protected Setup, Wi-Fi Multimedia and WPA2 and WMM are trademarks or registered trademarks of Wi-Fi Alliance. All other trademarks are the property of their respective owners.

# Contents

| Preface                                                                                                    | 5                                                                                                    |
|----------------------------------------------------------------------------------------------------|----------------------------------------------------------------------------------------------------|
| Document Conventions                                                                                                    | 5                                                                                                    |
| Notes, Cautions, and Safety Warnings                                                                                                    |                                                                                                    |
| Command Syntax Conventions                                                                                                    |                                                                                                    |
| Document Feedback                                                                                                    |                                                                                                    |
| RUCKUS Product Documentation Resources                                                                                                    |                                                                                                    |
| Online Training Resources                                                                                                    | 6                                                                                                    |
| Contacting RUCKUS Customer Services and Support                                                                                                    | 7                                                                                                    |
| What Support Do I Need?                                                                                                    | 7                                                                                                    |
| Open a Case                                                                                                    |                                                                                                    |
| Self-Service Resources                                                                                                    | 7                                                                                                    |
| About This Guide                                                                                                    | 9                                                                                                    |
| Introduction to RUCKUS IoT Controller                                                                                                    | 9                                                                                                    |
| What's New in This Document                                                                                                    | 9                                                                                                    |
| Getting Started                                                                                                    | 11                                                                                                    |
| Before You Begin                                                                                                    |                                                                                                    |
| Supported Web Browsers                                                                                                    |                                                                                                    |
| Logging In to RUCKUS IoT Controller                                                                                                    |                                                                                                    |
| Getting to Know the Dashboard                                                                                                    | 16                                                                                                    |
| Configuring N+1                                                                                                    | 19                                                                                                    |
| Configuring Static Addresses for Primary and Secondary Controller                                                                                                    |                                                                                                    |
| Configuring the N+1 Feature                                                                                                    |                                                                                                    |
|                                                                                                    |                                                                                                    |
| Disabling N+1.                                                                                                    |                                                                                                    |
| Disabling N+1                                                                                                    |                                                                                                    |
|                                                                                                    |                                                                                                    |
| Disabling N+1<br>Managing IoT Controller System Configuration                                                                                                    |                                                                                                    |
| Disabling N+1<br>Managing IoT Controller System Configuration<br>Managing Services                                                                                                    |                                                                                                    |
| Disabling N+1<br>Managing IoT Controller System Configuration<br>Managing Services<br>Enabling the SmartThings Service                                                                                                    | <b>33</b><br><b>35</b><br>35<br>36<br>46                                                                                                    |
| Disabling N+1<br>Managing IoT Controller System Configuration<br>Managing Services<br>Enabling the SmartThings Service<br>Activating and Editing the Plugins                                                                                                    | <b>33</b><br><b>35</b><br>35<br>36<br>46<br>46                                                                                                    |
| Disabling N+1<br>Managing IoT Controller System Configuration<br>Managing Services<br>Enabling the SmartThings Service<br>Activating and Editing the Plugins<br>Activating and Editing the Kontakt.io Beacons Plugin                                                                                                    | <b>33</b><br><b>35</b><br>35<br>36<br>46<br>46<br>46<br>49                                                                                                    |
| Disabling N+1<br>Managing IoT Controller System Configuration<br>Managing Services<br>Enabling the SmartThings Service<br>Activating and Editing the Plugins<br>Activating and Editing the Kontakt.io Beacons Plugin<br>Activating and Editing the Assa Abloy Plugin                                                                                                    | <b>33</b><br><b>35</b><br>35<br>36<br>46<br>46<br>49<br>50                                                                                                    |
| Disabling N+1<br>Managing IoT Controller System Configuration<br>Managing Services<br>Enabling the SmartThings Service<br>Activating and Editing the Plugins<br>Activating and Editing the Kontakt.io Beacons Plugin<br>Activating and Editing the Assa Abloy Plugin<br>Activating and Editing the Eddystone Plugin                                                                                                    | <b>33</b><br><b>35</b><br>35<br>36<br>46<br>46<br>46<br>49<br>50<br>50                                                                                                    |
| Disabling N+1<br>Managing IoT Controller System Configuration<br>Managing Services<br>Enabling the SmartThings Service<br>Activating and Editing the Plugins<br>Activating and Editing the Kontakt.io Beacons Plugin<br>Activating and Editing the Kontakt.io Beacons Plugin<br>Activating and Editing the Assa Abloy Plugin<br>Activating and Editing the Eddystone Plugin<br>Activating and Editing the iBeacon Plugin                                                                                                    | <b>33</b><br><b>35</b><br>35<br>36<br>46<br>46<br>46<br>49<br>50<br>50<br>54<br>57                                                                                                    |
| Disabling N+1<br>Managing IoT Controller System Configuration<br>Managing Services<br>Enabling the SmartThings Service<br>Activating and Editing the Plugins<br>Activating and Editing the Kontakt.io Beacons Plugin<br>Activating and Editing the Kontakt.io Beacons Plugin<br>Activating and Editing the Assa Abloy Plugin<br>Activating and Editing the Eddystone Plugin<br>Activating and Editing the Eddystone Plugin<br>Activating and Editing the iBeacon Plugin<br>Activating and Editing the Beacon as a Service Plugin (iBeacon, Eddystone and Custom)<br>Activating and Editing the Beacon as a Service Plugin (React Mobile)                                                                                                    | <b>33</b><br><b>35</b><br>35<br>36<br>46<br>46<br>46<br>49<br>50<br>50<br>54<br>57                                                                                                    |
| Disabling N+1<br>Managing IoT Controller System Configuration<br>Managing Services<br>Enabling the SmartThings Service<br>Activating and Editing the Plugins<br>Activating and Editing the Kontakt.io Beacons Plugin<br>Activating and Editing the Kontakt.io Beacons Plugin<br>Activating and Editing the Assa Abloy Plugin<br>Activating and Editing the Eddystone Plugin<br>Activating and Editing the Eddystone Plugin<br>Activating and Editing the Beacon Plugin<br>Activating and Editing the Beacon Plugin<br>Activating and Editing the Beacon as a Service Plugin (iBeacon, Eddystone and Custom)                                                                                                    | <b>33</b><br><b>35</b><br><b>35</b><br><b>36</b><br><b>46</b><br><b>46</b><br><b>46</b><br><b>49</b><br><b>50</b><br><b>54</b><br><b>57</b><br><b>62</b><br><b>63</b>                                                                                                    |
| Disabling N+1<br>Managing IoT Controller System Configuration<br>Managing Services<br>Enabling the SmartThings Service<br>Activating and Editing the Plugins<br>Activating and Editing the Kontakt.io Beacons Plugin<br>Activating and Editing the Kontakt.io Beacons Plugin<br>Activating and Editing the Assa Abloy Plugin<br>Activating and Editing the Eddystone Plugin<br>Activating and Editing the Eddystone Plugin<br>Activating and Editing the Beacon Plugin<br>Activating and Editing the Beacon as a Service Plugin (iBeacon, Eddystone and Custom)<br>Activating and Editing the Beacon as a Service Plugin (React Mobile)<br>Activating and Editing the BLE Scan Plugin                                                                                                    | <b>33</b><br><b>35</b><br><b>35</b><br><b>36</b><br><b>46</b><br><b>46</b><br><b>46</b><br><b>49</b><br><b>50</b><br><b>50</b><br><b>54</b><br><b>57</b><br><b>62</b><br><b>63</b><br><b>66</b>                                                                                  |
| Disabling N+1<br>Managing IoT Controller System Configuration<br>Managing Services<br>Enabling the SmartThings Service<br>Activating and Editing the Plugins<br>Activating and Editing the Kontakt.io Beacons Plugin<br>Activating and Editing the Kontakt.io Beacons Plugin<br>Activating and Editing the Assa Abloy Plugin<br>Activating and Editing the Eddystone Plugin<br>Activating and Editing the Eddystone Plugin<br>Activating and Editing the Beacon as a Service Plugin (iBeacon, Eddystone and Custom)<br>Activating and Editing the Beacon as a Service Plugin (React Mobile)<br>Activating and Editing the BLE Scan Plugin<br>Activating and Editing the BLE Scan Plugin                                                                                                    | <b>33</b><br><b>35</b><br><b>35</b><br><b>36</b><br><b>46</b><br><b>46</b><br><b>46</b><br><b>49</b><br><b>50</b><br><b>50</b><br><b>54</b><br><b>57</b><br><b>62</b><br><b>63</b><br><b>66</b><br><b>68</b>                                                                     |
| Disabling N+1<br>Managing IoT Controller System Configuration<br>Managing Services<br>Enabling the SmartThings Service<br>Activating and Editing the Plugins<br>Activating and Editing the Plugins<br>Activating and Editing the Kontakt.io Beacons Plugin<br>Activating and Editing the Assa Abloy Plugin<br>Activating and Editing the Eddystone Plugin<br>Activating and Editing the Eddystone Plugin<br>Activating and Editing the Beacon Plugin<br>Activating and Editing the Beacon as a Service Plugin (iBeacon, Eddystone and Custom)<br>Activating and Editing the Beacon as a Service Plugin (React Mobile)<br>Activating and Editing the BLE Scan Plugin<br>Activating and Editing the BLE Scan Plugin<br>Activating and Editing the Dormakaba Plugin                                                                                                    | <b>33</b><br><b>35</b><br><b>35</b><br><b>36</b><br><b>46</b><br><b>46</b><br><b>49</b><br><b>50</b><br><b>54</b><br><b>50</b><br><b>54</b><br><b>50</b><br><b>54</b><br><b>50</b><br><b>54</b><br><b>62</b><br><b>63</b><br><b>66</b><br><b>68</b><br><b>69</b>                 |
| Disabling N+1<br>Managing IoT Controller System Configuration<br>Managing Services<br>Enabling the SmartThings Service<br>Activating and Editing the Plugins<br>Activating and Editing the Kontakt.io Beacons Plugin<br>Activating and Editing the Kontakt.io Beacons Plugin<br>Activating and Editing the Assa Abloy Plugin<br>Activating and Editing the Eddystone Plugin<br>Activating and Editing the Eddystone Plugin<br>Activating and Editing the Beacon Plugin<br>Activating and Editing the Beacon as a Service Plugin (iBeacon, Eddystone and Custom)<br>Activating and Editing the Beacon as a Service Plugin (React Mobile).<br>Activating and Editing the BLE Scan Plugin<br>Activating and Editing the BLE Scan Plugin<br>Activating and Editing the Controller Data Stream Plugin<br>Activating and Editing the Dormakaba Plugin<br>Activating and Editing the Telkonet Plugin                                                                                                    | 33<br>35<br>35<br>36<br>46<br>46<br>49<br>50<br>50<br>54<br>54<br>57<br>62<br>63<br>63<br>66<br>68<br>69<br>72                                                                                                    |
| Disabling N+1<br>Managing IoT Controller System Configuration<br>Managing Services<br>Enabling the SmartThings Service<br>Activating and Editing the Plugins<br>Activating and Editing the Vontakt.io Beacons Plugin<br>Activating and Editing the Kontakt.io Beacons Plugin<br>Activating and Editing the Assa Abloy Plugin<br>Activating and Editing the Eddystone Plugin<br>Activating and Editing the Eddystone Plugin<br>Activating and Editing the Beacon Plugin<br>Activating and Editing the Beacon as a Service Plugin (iBeacon, Eddystone and Custom)<br>Activating and Editing the Beacon as a Service Plugin (React Mobile)<br>Activating and Editing the BLE Scan Plugin<br>Activating and Editing the BLE Scan Plugin<br>Activating and Editing the Dormakaba Plugin<br>Activating and Editing the Telkonet Plugin<br>Activating and Editing the Telkonet Plugin<br>Activating and Editing the Telkonet Plugin<br>Activating and Editing the Soter Plugin                                                                                                    | 33<br>35<br>35<br>36<br>46<br>46<br>46<br>49<br>50<br>50<br>54<br>57<br>62<br>63<br>63<br>66<br>63<br>63<br>67<br>72<br>74                                                                                                    |
| Disabling N+1<br>Managing IoT Controller System Configuration<br>Managing Services<br>Enabling the SmartThings Service<br>Activating and Editing the Plugins<br>Activating and Editing the Kontakt.io Beacons Plugin<br>Activating and Editing the Kontakt.io Beacons Plugin<br>Activating and Editing the Assa Abloy Plugin<br>Activating and Editing the Eddystone Plugin<br>Activating and Editing the Eddystone Plugin<br>Activating and Editing the Beacon Plugin<br>Activating and Editing the Beacon as a Service Plugin (iBeacon, Eddystone and Custom)<br>Activating and Editing the Beacon as a Service Plugin (React Mobile)<br>Activating and Editing the BLE Scan Plugin<br>Activating and Editing the BLE Scan Plugin<br>Activating and Editing the Controller Data Stream Plugin<br>Activating and Editing the Dormakaba Plugin<br>Activating and Editing the Telkonet Plugin<br>Activating and Editing the Soter Plugin<br>Activating and Editing the Soter Plugin<br>Activating and Editing the Soter Plugin<br>Activating and Editing the Soter Plugin<br>Activating and Editing the Soter Plugin<br>Activating and Editing the Soter Plugin<br>Activating and Editing the Soter Plugin<br>Activating and Editing the Soter Plugin<br>Activating and Editing the Soter Plugin<br>Activating and Editing the Soter Plugin<br>Activating and Editing the Soter Plugin<br>Activating and Editing the Soter Plugin<br>Activating and Editing the Soter Plugin<br>Changing the Password | 33<br>35<br>35<br>36<br>46<br>46<br>46<br>49<br>50<br>50<br>50<br>54<br>50<br>50<br>54<br>50<br>50<br>54<br>50<br>50<br>54<br>50<br>50<br>54<br>50<br>50<br>54<br>57<br>62<br>63<br>66<br>66<br>68<br>69<br>72<br>74<br>74                                                       |
| Disabling N+1<br>Managing IoT Controller System Configuration<br>Managing Services.<br>Enabling the SmartThings Service.<br>Activating and Editing the Plugins.<br>Activating and Editing the Kontakt.io Beacons Plugin.<br>Activating and Editing the Kontakt.io Beacons Plugin.<br>Activating and Editing the Assa Abloy Plugin.<br>Activating and Editing the Eddystone Plugin.<br>Activating and Editing the Beacon Plugin.<br>Activating and Editing the Beacon Plugin.<br>Activating and Editing the Beacon as a Service Plugin (iBeacon, Eddystone and Custom).<br>Activating and Editing the Beacon as a Service Plugin (React Mobile).<br>Activating and Editing the BLE Scan Plugin.<br>Activating and Editing the BLE Scan Plugin.<br>Activating and Editing the Dormakaba Plugin.<br>Activating and Editing the Telkonet Plugin.<br>Activating and Editing the Telkonet Plugin.<br>Activating and Editing the Soter Plugin.<br>Changing the Password.<br>Configuring Virtual Machines.                                                                                                    | 33<br>35<br>35<br>36<br>46<br>46<br>46<br>49<br>50<br>50<br>50<br>54<br>50<br>50<br>54<br>50<br>50<br>54<br>50<br>50<br>54<br>50<br>50<br>54<br>50<br>50<br>54<br>50<br>50<br>54<br>50<br>50<br>54<br>50<br>50<br>54<br>57<br>62<br>63<br>66<br>66<br>67<br>72<br>74<br>74<br>75 |
| Disabling N+1<br>Managing IoT Controller System Configuration<br>Managing Services<br>Enabling the SmartThings Service<br>Activating and Editing the Plugins<br>Activating and Editing the Kontakt.io Beacons Plugin<br>Activating and Editing the Kontakt.io Beacons Plugin<br>Activating and Editing the Kontakt.io Beacons Plugin<br>Activating and Editing the Eddystone Plugin<br>Activating and Editing the Eddystone Plugin<br>Activating and Editing the Beacon Plugin<br>Activating and Editing the Beacon Plugin<br>Activating and Editing the Beacon as a Service Plugin (iBeacon, Eddystone and Custom)<br>Activating and Editing the Beacon as a Service Plugin (React Mobile)<br>Activating and Editing the BLE Scan Plugin<br>Activating and Editing the Ontroller Data Stream Plugin<br>Activating and Editing the Telkonet Plugin<br>Activating and Editing the Telkonet Plugin<br>Activating and Editing the Soter Plugin<br>Activating and Editing the Soter Plugin<br>Changing the Password<br>Configuring Virtual Machines<br>Uploading Versions and Patches                                                                                                    | 33<br>35<br>35<br>36<br>46<br>46<br>49<br>50<br>50<br>54<br>50<br>54<br>50<br>54<br>50<br>54<br>50<br>54<br>50<br>54<br>50<br>54<br>50<br>54<br>50<br>54<br>57<br>62<br>63<br>63<br>66<br>63<br>64<br>72<br>72<br>74<br>74<br>74<br>75<br>55                                     |

| Uploading the RUCKUS for Controller License                                                                                                    | Backing up Rules                                                     |    |
|----------------------------------------------------------------------------------------------------|----------------------------------------------------------------------|----|
| Rebooting RUCKUS IoT Controller.         Managing IoT Access Points.         IoT AP Overview.         DHCP Option 43.         RUCKUS Command Line Interface.         USB Power.         Adding an IoT AP.         Editing an IoT AP.         Single IoT Access Point Mode.         Adding Tags to an AP.         Approval O IoT APs.         Exporting IoT APs to CSV.         Managing Devices.         Devices Overview.         Devices Overview.         Devices Overview.         Devices Overview.         Devices Overview.         Discovering Dormakaba Lock.         Blocking an Unblocking Dormakaba Lock.         Blocking the Key Remotely.         Unblocking the Key Remotely.         Unblocking the Key Remotely.         Unblocking the Key Remotely.         Unblocking the Key Remotely.         Unblocking the Key Remotely.         Unblocking the Key Remotely.         Unblocking the Key Remotely.         Unblocking the Key Remotely.         Unblocking the Key Remotely.         Unblocking the Key Remotely.         Rules Engine         Rules Engine Overview.         Configuring Rules.         Configuring I Nota Noveriew. <th>Uploading the RUCKUS IOT Controller License</th> <th></th>                                                                                                    | Uploading the RUCKUS IOT Controller License                          |    |
| Resetting RUCKUS IoT Controller.         Managing IoT Access Points.         IoT AP Overview.         DHCP Option 43.         RUCKUS Command Line Interface.         USB Power.         Adding an IoT AP.         Editing an IoT AP.         Single IoT Access Point Mode.         Adding an IoT AP.         Single IoT Access Point Mode.         Adding Tags to an AP.         Approval of IoT APS.         Exporting IoT APs to CSV.         Managing Devices.         Devices Overview.         Managing Ing the Bulbs.         Managing Dormakaba Lock.         Discovering Dormakaba Lock.         Blocking the Bormakaba Lock.         Blocking the Key Remotely.         Unblocking the Key Remotely.         Rules Engine         Rules Engine Overview.         Configuring Rules.         Rules Engine Overview.         LoRaWAN         LoRaWAN Derview.         LoRaWAN Derview.         LoRaWAN Derview.         LoRaWAN Derview.         Longing In to the LoRa Network         Logging In to the LoRa Network         Logging In to the LoRa Network         Longing In CoReview.         Configuring LoRa Devices                                                                                                    | Change the Settings                                                  |    |
| Managing IoT Access Points                                                                                                    | Rebooting RUCKUS IoT Controller                                      |    |
| IoT AP Overview.         DHCP Option 43.         RUCKUS Command Line Interface.         USB Power.         Adding an IoT AP.         Editing an IoT AP.         Editing an IoT AP.         Editing an IoT AP.         Editing an IoT AP.         Adding Tags to an AP.         Approval of IoT APs.         Exporting IoT APs.         Exporting IoT APs.         Devices.         Devices Overview.         Managing Obstantiation of the state of the state of the st | Resetting RUCKUS IoT Controller                                      |    |
| DHCP Option 43<br>RUCKUS Command Line Interface<br>USB Power<br>Adding an IoT AP<br>Editing an IoT AP<br>Single IoT Access Point Mode<br>Adding Tags to an AP<br>Approval of IoT APS<br>Exporting IoT APs to CSV<br><b>Managing Devices.</b><br>Devices Overview<br>Devices Overview<br>Devices Overview<br>Devices Overview<br>Devices Overview<br>Devices Overview<br>Devices Overview<br>Discovering Dormakaba Lock<br>Blocking and Unblocking Dormakaba Lock<br>Blocking and Unblocking Dormakaba Lock<br>Blocking and Unblocking Dormakaba Lock<br>Blocking the Key Remotely<br>Rules Engine Overview<br>Configuring Rules<br>Rules-Dashboard<br>LoRaWAN<br>LoRaWAN Overview<br>Logging In to the LoRa Network<br>Logging In to the LoRa Network<br>Logging In to the LoRa Network<br>Lorging In Bervices<br>Configuring LoRa Devices<br>Configuring LoRa Devices<br>Configuring LoRa Devices<br>Configuring LoRa Perices<br>Configuring LoRa Perices<br>Configuring LoRa Perices<br>Configuring LoRa Perices<br>Configuring LoRa Perices<br>Configuring LoRa Perices<br>Configuring LoRa Perices<br>Configuring LoRa Perices<br>Configuring LoRa Perices<br>Configuring LoRa Perices<br>Configuring LoRa Perices<br>Configuring LoRa Perices<br>Configuring LoRa Perices<br>Configuring to Semtech LoRa Picocell Gateway as a Router in the LNS<br><b>Events</b>                                                                                                    | Managing IoT Access Points                                           | 83 |
| RUCKUS Command Line Interface                                                                                                    | IoT AP Overview                                                      | 83 |
| USB Power<br>Adding an IoT AP.<br>Editing an IoT AP.<br>Single IoT Access Point Mode.<br>Adding Tags to an AP.<br>Approval of IoT APs.<br>Exporting IoT APs to CSV.<br>Managing Devices.<br>Devices Overview.<br>Managing OSRAM Light Bulbs.<br>Managing on Assa Abloy Lock.<br>Managing the Dormakaba Lock.<br>Discovering Dormakaba Lock.<br>Blocking and Unblocking Dormakaba Lock.<br>Blocking the Key Remotely.<br>Unblocking the Key Remotely.<br>Rules Engine.<br>Rules Engine Overview.<br>Configuring Rules.<br>Rules-Dashboard.<br>LoRaWAN<br>LoRaWAN Devriew.<br>Logging in to the LoRa Network<br>Logging in to the LoRa Network<br>LoraWAN Routers.<br>Preparing the Semtech LoRa Picocell Gateway.<br>Configuring LoRa WAN Routers.<br>Preparing the Semtech LoRa Picocell Gateway.<br>Configuring Events.                                                                                                    | DHCP Option 43                                                       |    |
| Adding an IoT AP<br>Editing an IoT AP                                                                                                    |                                                                      |    |
| Editing an IoT AP.<br>Single IoT Access Point Mode.<br>Adding Tags to an AP.<br>Approval of IoT APs.<br>Exporting IoT APs to CSV.<br>Managing Devices.<br>Devices Overview.<br>Managing OSRAM Light Bulbs.<br>Managing the Dormakaba Lock.<br>Managing the Dormakaba Lock.<br>Biocking and Unblocking Dormakaba Lock.<br>Blocking and Unblocking Dormakaba Lock.<br>Blocking and Unblocking Dormakaba Lock.<br>Blocking the Key Remotely.<br>Rules Engine.<br>Rules Engine Overview.<br>Configuring Rules.<br>Rules-Dashboard.<br>LORAWAN<br>LORAWAN Overview.<br>Logging In to the LoRa Network.<br>Logging In to the LoRa Network.<br>Logging In to the LoRa Network.<br>LoRaWAN Routers.<br>Preparing the Semtech LoRa Picocell Gateway<br>Configuring LoRa Devices.<br>Configuring LoRa Decices.<br>Events.<br>Viewing Events.                                                                                                    |                                                                      |    |
| Single IoT Access Point Mode                                                                                                    | -                                                                    |    |
| Adding Tags to an AP<br>Approval of IoT APs<br>Exporting IoT APs to CSV<br>Managing Devices<br>Devices Overview<br>Managing OSRAM Light Bulbs.<br>Managing an Assa Abloy Lock.<br>Managing the Dormakaba Locks.<br>Discovering Dormakaba Lock.<br>Blocking and Unblocking Dormakaba Lock.<br>Blocking the Key Remotely.<br>Unblocking the Key Remotely.<br>Rules Engine.<br>Rules Engine Overview.<br>Configuring Rules.<br>Rules-Dashboard.<br>LoRaWAN.<br>LoRaWAN.<br>LoRaWAN Overview.<br>Logging In to the LoRa Network<br>LoRaWAN Routers.<br>Preparing the Semtech LoRa Picocell Gateway as a Router in the LNS.<br>Events.<br>Viewing Events.                                                                                                    | Editing an IoT AP                                                    |    |
| Approval of IoT APs.<br>Exporting IoT APs to CSV<br>Managing Devices<br>Devices Overview<br>Managing OSRAM Light Bulbs<br>Managing an Assa Abloy Lock.<br>Managing the Dormakaba Locks<br>Discovering Dormakaba Lock.<br>Blocking and Unblocking Dormakaba Lock.<br>Blocking and Unblocking Dormakaba Lock.<br>Blocking the Key Remotely.<br>Unblocking the Key Remotely.<br>Rules Engine.<br>Rules Engine Overview.<br>Configuring Rules.<br>Rules-Dashboard.<br>LoRaWAN<br>LoRaWAN Overview.<br>Logging In to the LoRa Network<br>LoRaWAN Doshboard.<br>Configuring LoRa Devices<br>Configuring LoRa Devices<br>Configuring LoRa Devices<br>Configuring LoRa Devices<br>Configuring LoRa Devices<br>Configuring LoRa Picocell Gateway.<br>Configuring the Semtech LoRa Picocell Gateway as a Router in the LNS.                                                                                                    |                                                                      |    |
| Exporting IoT APs to CSV                                                                                                    |                                                                      |    |
| Managing Devices<br>Devices Overview<br>Managing OSRAM Light Bulbs<br>Managing an Assa Abloy Lock<br>Managing the Dormakaba Lock<br>Biocking the Tormakaba Lock<br>Biocking and Unblocking Dormakaba Lock<br>Biocking the Key Remotely.<br>Unblocking the Key Remotely.<br>Unblocking the Key Remotely.<br>Unblocking the Key Remotely.<br>Rules Engine<br>Rules Engine Overview<br>Configuring Rules<br>Rules-Dashboard.<br>LORAWAN<br>LoRaWAN Overview<br>Logging In to the LoRa Network<br>LoRaWAN Dashboard<br>Configuring LoRa WAN Routers.<br>Preparing the Semtech LoRa Picocell Gateway<br>Configuring the Semtech LoRa Picocell Gateway as a Router in the LNS.<br>Events                                                                                                    | Approval of IoT APs                                                  |    |
| Devices Overview                                                                                                    | Exporting IoT APs to CSV                                             |    |
| Managing OSRAM Light Bulbs<br>Managing an Assa Abloy Lock<br>Managing the Dormakaba Lock<br>Discovering Dormakaba Lock<br>Blocking and Unblocking Dormakaba Lock<br>Blocking the Key Remotely<br>Unblocking the Key Remotely<br>Rules Engine<br>Rules Engine Overview<br>Configuring Rules<br>Rules-Dashboard.<br>LoRaWAN.<br>LoRaWAN Overview<br>Logging In to the LoRa Network<br>LoRaWAN Dashboard.<br>Configuring LoRa Devices<br>Configuring LoRa Devices<br>Configuring LoRaWAN Routers<br>Preparing the Semtech LoRa Picocell Gateway.<br>Configuring the Semtech LoRa Picocell Gateway as a Router in the LNS<br>Events                                                                                                    | Managing Devices                                                     |    |
| Managing an Assa Abloy Lock<br>Managing the Dormakaba Locks<br>Discovering Dormakaba Lock<br>Blocking and Unblocking Dormakaba Lock<br>Blocking the Key Remotely<br>Unblocking the Key Remotely<br>Rules Engine.<br>Rules Engine Overview<br>Configuring Rules<br>Rules-Dashboard<br>LoRaWAN<br>LoRaWAN Overview<br>Logging In to the LoRa Network<br>LoRaWAN Derview<br>Configuring LoRa Devices<br>Configuring LoRa Devices<br>Configuring LoRa Devices<br>Configuring LoRa Picocell Gateway<br>Configuring the Semtech LoRa Picocell Gateway as a Router in the LNS<br>Events                                                                                                    |                                                                      |    |
| Managing the Dormakaba Lock<br>Discovering Dormakaba Lock                                                                                                    | ••••                                                                 |    |
| Discovering Dormakaba Lock                                                                                                    | Managing an Assa Abloy Lock                                          |    |
| Blocking and Unblocking Dormakaba Lock<br>Blocking the Key Remotely<br>Unblocking the Key Remotely<br>Rules Engine Overview<br>Configuring Rules<br>Rules-Dashboard.<br>LORAWAN<br>LoRaWAN Overview.<br>Logging In to the LoRa Network<br>LORaWAN Dashboard.<br>Configuring LoRa Devices<br>Configuring LoRa Devices.<br>Configuring LoRa WAN Routers<br>Preparing the Semtech LoRa Picocell Gateway<br>Configuring the Semtech LoRa Picocell Gateway as a Router in the LNS.<br>Events<br>Viewing Events.                                                                                                    | • •                                                                  |    |
| Blocking the Key Remotely<br>Unblocking the Key Remotely<br>Rules Engine Overview<br>Configuring Rules<br>Rules-Dashboard.<br>LORAWAN<br>LORAWAN Overview.<br>Logging In to the LoRa Network<br>LORaWAN Dashboard.<br>Configuring LoRa Devices<br>Configuring LoRa Devices<br>Configuring the Semtech LoRa Picocell Gateway<br>Configuring the Semtech LoRa Picocell Gateway as a Router in the LNS.<br>Events<br>Viewing Events                                                                                                    | -                                                                    |    |
| Unblocking the Key Remotely<br>Rules Engine                                                                                                    |                                                                      |    |
| Rules Engine         Rules Engine Overview.         Configuring Rules.         Rules-Dashboard.         LoRaWAN         LoRaWAN Overview.         Logging In to the LoRa Network         LogaWAN Dashboard.         Configuring LoRa Devices         Configuring LoRa Devices         Configuring the Semtech LoRa Picocell Gateway.         Configuring the Semtech LoRa Picocell Gateway as a Router in the LNS.         Events.         Viewing Events.                                                                                                    | Blocking the Key Remotely                                            |    |
| Rules Engine Overview                                                                                                    | Unblocking the Key Remotely                                          |    |
| Configuring Rules<br>Rules-Dashboard<br>LORaWAN<br>LORaWAN Overview<br>Logging In to the LoRa Network<br>Logging In to the LoRa Network<br>Configuring LoRa Devices<br>Configuring LoRa Devices<br>Configuring LoRaWAN Routers<br>Preparing the Semtech LoRa Picocell Gateway<br>Configuring the Semtech LoRa Picocell Gateway as a Router in the LNS<br>Events                                                                                                    | Rules Engine                                                         |    |
| Rules-Dashboard<br>LORaWAN<br>LoRaWAN Overview<br>Logging In to the LoRa Network<br>LoRaWAN Dashboard<br>Configuring LoRa Devices<br>Configuring LoRaWAN Routers<br>Preparing the Semtech LoRa Picocell Gateway<br>Configuring the Semtech LoRa Picocell Gateway as a Router in the LNS<br>Events                                                                                                    | Rules Engine Overview                                                |    |
| LoRaWAN<br>LoRaWAN Overview<br>Logging In to the LoRa Network<br>LoRaWAN Dashboard<br>Configuring LoRa Devices<br>Configuring LoRaWAN Routers<br>Preparing the Semtech LoRa Picocell Gateway<br>Configuring the Semtech LoRa Picocell Gateway as a Router in the LNS<br>Events                                                                                                    | Configuring Rules                                                    |    |
| LoRaWAN Overview<br>Logging In to the LoRa Network<br>LoRaWAN Dashboard<br>Configuring LoRa Devices<br>Configuring LoRaWAN Routers<br>Preparing the Semtech LoRa Picocell Gateway<br>Configuring the Semtech LoRa Picocell Gateway as a Router in the LNS<br>Events                                                                                                    | Rules-Dashboard                                                      |    |
| Logging In to the LoRa Network<br>LoRaWAN Dashboard<br>Configuring LoRa Devices<br>Configuring LoRaWAN Routers.<br>Preparing the Semtech LoRa Picocell Gateway.<br>Configuring the Semtech LoRa Picocell Gateway as a Router in the LNS.<br>Events.                                                                                                    | LoRaWAN                                                              |    |
| LoRaWAN Dashboard<br>Configuring LoRa Devices<br>Configuring LoRaWAN Routers<br>Preparing the Semtech LoRa Picocell Gateway<br>Configuring the Semtech LoRa Picocell Gateway as a Router in the LNS<br>Events<br>Viewing Events                                                                                                    | LoRaWAN Overview                                                     |    |
| Configuring LoRa Devices<br>Configuring LoRaWAN Routers<br>Preparing the Semtech LoRa Picocell Gateway<br>Configuring the Semtech LoRa Picocell Gateway as a Router in the LNS<br>Events<br>Viewing Events                                                                                                    | Logging In to the LoRa Network                                       |    |
| Configuring LoRaWAN Routers<br>Preparing the Semtech LoRa Picocell Gateway<br>Configuring the Semtech LoRa Picocell Gateway as a Router in the LNS<br>Events<br>Viewing Events                                                                                                    | LoRaWAN Dashboard                                                    |    |
| Preparing the Semtech LoRa Picocell Gateway<br>Configuring the Semtech LoRa Picocell Gateway as a Router in the LNS<br>Events<br>Viewing Events                                                                                                    | Configuring LoRa Devices                                             |    |
| Configuring the Semtech LoRa Picocell Gateway as a Router in the LNS                                                                                                    | Configuring LoRaWAN Routers                                          |    |
| Events Viewing Events                                                                                                    |                                                                      |    |
| Viewing Events                                                                                                    | Configuring the Semtech LoRa Picocell Gateway as a Router in the LNS |    |
|                                                                                                    | Events                                                               |    |
| Viewing SmartThings Event                                                                                                    | Viewing Events                                                       |    |
|                                                                                                    | Viewing SmartThings Event                                            |    |

# Preface

| • | Document Conventions                            | 5 |
|---|-------------------------------------------------|---|
| • | Command Syntax Conventions                      | 5 |
|   | Document Feedback                               |   |
| • | RUCKUS Product Documentation Resources.         | e |
| • | Online Training Resources                       | 6 |
|   | Contacting RUCKUS Customer Services and Support |   |

### **Document Conventions**

The following table lists the text conventions that are used throughout this guide.

#### TABLE 1 Text Conventions

| Convention | Description                                                                                                    | Example                                                            |
|------------|----------------------------------------------------------------------------------------------------|--------------------------------------------------------------------|
| monospace  | Identifies command syntax examples                                                                                     | <pre>device(config)# interface ethernet 1/1/6</pre>                |
| bold       | User interface (UI) components such<br>as screen or page names, keyboard<br>keys, software buttons, and field<br>names | On the <b>Start</b> menu, click <b>All Programs</b> .              |
| italics    | Publication titles                                                                                                    | Refer to the RUCKUS Small Cell Release Notes for more information. |

### Notes, Cautions, and Safety Warnings

Notes, cautions, and warning statements may be used in this document. They are listed in the order of increasing severity of potential hazards.

#### NOTE

A NOTE provides a tip, guidance, or advice, emphasizes important information, or provides a reference to related information.

#### ATTENTION

An ATTENTION statement indicates some information that you must read before continuing with the current action or task.

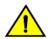

### CAUTION

A CAUTION statement alerts you to situations that can be potentially hazardous to you or cause damage to hardware, firmware, software, or data.

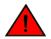

### DANGER

A DANGER statement indicates conditions or situations that can be potentially lethal or extremely hazardous to you. Safety labels are also attached directly to products to warn of these conditions or situations.

## **Command Syntax Conventions**

Bold and italic text identify command syntax components. Delimiters and operators define groupings of parameters and their logical relationships.

| Convention       | Description                                              |
|------------------|----------------------------------------------------------|
| <b>bold</b> text | Identifies command names, keywords, and command options. |

#### **Preface** Document Feedback

| Convention         | Description                                                                                                    |
|--------------------|----------------------------------------------------------------------------------------------------|
| <i>italic</i> text | Identifies a variable.                                                                                                    |
| []                 | Syntax components displayed within square brackets are optional.                                                                                                    |
|                    | Default responses to system prompts are enclosed in square brackets.                                                                                                    |
| {x  y  z}          | A choice of required parameters is enclosed in curly brackets separated by vertical bars. You must select one of the options.                                           |
| x y                | A vertical bar separates mutually exclusive elements.                                                                                                    |
| <>                 | Nonprinting characters, for example, passwords, are enclosed in angle brackets.                                                                                         |
|                    | Repeat the previous element, for example, member[member].                                                                                                    |
| ١                  | Indicates a "soft" line break in command examples. If a backslash separates two lines of a command input, enter the entire command at the prompt without the backslash. |

### **Document Feedback**

RUCKUS is interested in improving its documentation and welcomes your comments and suggestions.

You can email your comments to RUCKUS at #Ruckus-Docs@commscope.com.

When contacting us, include the following information:

- Document title and release number
- Document part number (on the cover page)
- Page number (if appropriate)

For example:

- RUCKUS SmartZone Upgrade Guide, Release 5.0
- Part number: 800-71850-001 Rev A
- Page 7

## **RUCKUS Product Documentation Resources**

Visit the RUCKUS website to locate related documentation for your product and additional RUCKUS resources.

Release Notes and other user documentation are available at https://support.ruckuswireless.com/documents. You can locate the documentation by product or perform a text search. Access to Release Notes requires an active support contract and a RUCKUS Support Portal user account. Other technical documentation content is available without logging in to the RUCKUS Support Portal.

White papers, data sheets, and other product documentation are available at https://www.ruckuswireless.com.

## **Online Training Resources**

To access a variety of online RUCKUS training modules, including free introductory courses to wireless networking essentials, site surveys, and products, visit the RUCKUS Training Portal at https://training.ruckuswireless.com.

# **Contacting RUCKUS Customer Services and Support**

The Customer Services and Support (CSS) organization is available to provide assistance to customers with active warranties on their RUCKUS products, and customers and partners with active support contracts.

For product support information and details on contacting the Support Team, go directly to the RUCKUS Support Portal using https://support.ruckuswireless.com and select Support.

### What Support Do I Need?

Technical issues are usually described in terms of priority (or severity). To determine if you need to call and open a case or access the self-service resources, use the following criteria:

- Priority 1 (P1)—Critical. Network or service is down and business is impacted. No known workaround. Go to the Open a Case section.
- Priority 2 (P2)—High. Network or service is impacted, but not down. Business impact may be high. Workaround may be available. Go to the Open a Case section.
- Priority 3 (P3)—Medium. Network or service is moderately impacted, but most business remains functional. Go to the Self-Service Resources section.
- Priority 4 (P4)—Low. Requests for information, product documentation, or product enhancements. Go to the **Self-Service Resources** section.

### **Open a Case**

When your entire network is down (P1), or severely impacted (P2), call the appropriate telephone number listed below to get help:

- Continental United States: 1-855-782-5871
- Canada: 1-855-782-5871
- Europe, Middle East, Africa, Central and South America, and Asia Pacific, toll-free numbers are available at <a href="https://support.ruckuswireless.com/contact-us">https://support.ruckuswireless.com/contact-us</a> and Live Chat is also available.
- Worldwide toll number for our support organization. Phone charges will apply: +1-650-265-0903

We suggest that you keep a physical note of the appropriate support number in case you have an entire network outage.

### **Self-Service Resources**

The RUCKUS Support Portal at https://support.ruckuswireless.com offers a number of tools to help you to research and resolve problems with your RUCKUS products, including:

- Technical Documentation—https://support.ruckuswireless.com/documents
- Community Forums—https://forums.ruckuswireless.com/ruckuswireless/categories
- Knowledge Base Articles—https://support.ruckuswireless.com/answers
- Software Downloads and Release Notes—https://support.ruckuswireless.com/#products\_grid
- Security Bulletins—https://support.ruckuswireless.com/security

Using these resources will help you to resolve some issues, and will provide TAC with additional data from your troubleshooting analysis if you still require assistance through a support case or RMA. If you still require help, open and manage your case at https://support.ruckuswireless.com/ case\_management.

# **About This Guide**

| • | Introduction to RUCKUS IoT Controller | 9 |
|---|---------------------------------------|---|
|---|---------------------------------------|---|

# **Introduction to RUCKUS IoT Controller**

This document describes the configuration required for setting up the RUCKUS IoT Controller on the network.

This guide is intended for service operators and system administrators who are responsible for managing, configuring, and troubleshooting RUCKUS devices. Consequently, it assumes a basic working knowledge of local area networks, wireless networking, and wireless devices.

#### NOTE

If release notes are shipped with your product and the information there differs from the information in this guide, follow the instructions in the release notes.

### What's New in This Document

TABLE 2 Summary of New Features in RUCKUS IoT Controller Release 1.7-5.2.1-p2

| Feature             | Description                                                                                     | Location                                                                         |
|---------------------|-------------------------------------------------------------------------------------------------|----------------------------------------------------------------------------------|
| SmartThings Service | Information on how to connect the<br>Smart Hub dongle to AP to enable the<br>SmarThings service | Refer to Enabling the SmartThings<br>Service on page 36 for more<br>information. |

# **Getting Started**

| • | Before You Begin                    | 11   |
|---|-------------------------------------|------|
| • | Logging In to RUCKUS IoT Controller | . 11 |
| • | Getting to Know the Dashboard       | 16   |

## **Before You Begin**

The RUCKUS IOT Controller must be installed on a hypervisor.

### **Supported Web Browsers**

The RUCKUS IoT Controller is primarily accessible using a web browser.

TABLE 3 Supported Web Browser Versions

| Browser         | Version          |
|-----------------|------------------|
| Google Chrome   | 63.0 and later   |
| Apple Safari    | 60.0 and later   |
| Mozilla Firefox | 10.1.2 and later |

## **Logging In to RUCKUS IoT Controller**

To manage IoT APs and devices, you must first log in to the RUCKUS IoT Controller.

1. Log in to the console of the RUCKUS IoT Controller using the username "admin" and password "admin".

2. Enter **1** in the **Enter Choice** field to get the IP address.

FIGURE 1 RUCKUS IoT Controller Main Menu

| <pre>1 - Ethernet N 2 - System Det 3 - NTP Settin 4 - System Ope 5 - N+1 6 - Comm Debug x - Log Off Enter Choice:</pre> | ails<br>g<br>ration<br>ger                           |
|----------------------------------------------------------------------------------------------------|------------------------------------------------------|
| Network info :                                                                                                    |                                                      |
| IP (eth0)<br>Gateway<br>Hostname<br>DNS domain<br>FQDN<br>DNS                                                           | : 10.174.112.79/23<br>: 10.174.112.1<br>: vriot<br>: |
| Set Network(1)                                                                                                    | or Exit(x). Select [1/x]:                            |

3. Open a web browser, enter the IP address in the address bar, and press Enter.

The Initialization page is displayed.

| FIGURE 2 Initialization Pa | age |
|----------------------------|-----|
|----------------------------|-----|

| Click on next button to continue |                     |  |
|----------------------------------|---------------------|--|
|                                  |                     |  |
| Required Services                | Optional Services   |  |
| Pubsub Server                    | Rules Engine        |  |
| (                                | Track Central       |  |
| Enable SSL                       | Samsung SmartThings |  |
| Pubsub Client                    |                     |  |
| Workers                          |                     |  |
| Identity and Access Manager      |                     |  |
| Queue Service                    |                     |  |
| Database Initiallizer            |                     |  |
| IoT Device Manager API           |                     |  |
|                                  |                     |  |
|                                  |                     |  |
|                                  |                     |  |
|                                  |                     |  |
|                                  |                     |  |

The mandatory and optional services are listed on the **Initialization** page. The following services are mandatory:

- Pubsub Server
- Pubsub Client
- Workers
- Identity and Access Manager
- Queue Service
- Database Initializer
- IoT Device Manager API
- Rules Engine
- Track Central
- Samsung SmartThings

Pubsub Server works in SSL mode.

4. Enter the Hostname, Time Zone, and select the IP Configuration (DHCP or Static), and click Next to start all the services in the RUCKUS IoT Controller.

The RUCKUS IoT Controller services are sensitive to time synchronization. If the **NTP Sync** option is not available (such as in an isolated setup), you can select the **Set Time Manually** option to disable NTP sync.

FIGURE 3 Intialization Page After Accepting Services

| nitialization                     |                          |            |   |                   |          |   |
|-----------------------------------|--------------------------|------------|---|-------------------|----------|---|
| lick on next button to continue   |                          |            |   |                   |          |   |
| M Configurations<br>lostname      |                          |            |   | IP Configurations |          |   |
| vriot                             |                          |            |   | DHCP O            | Static 🔾 |   |
| ime Zone                          |                          |            |   |                   |          |   |
| America/Los_Angeles               |                          |            | - |                   |          |   |
| et Time Automatically using NTP 📀 | Set Time Manually i      | 0          |   |                   |          |   |
| NTP Address                       | Default : ntp.ubuntu.com | (Optional) |   |                   |          |   |
|                                   |                          |            |   |                   |          |   |
|                                   |                          |            |   |                   |          |   |
|                                   |                          |            |   |                   |          |   |
|                                   |                          |            |   |                   |          |   |
|                                   |                          |            |   |                   |          | _ |

### NOTE

The figure shows a DHCP configuration.

5. Enter the RUCKUS IoT Controller password in the **New Password** field. Re-enter the password in the **Confirm Password** field. The password must be a least eight characters in length and contain one uppercase letter, one lowercase letter, one digit, and one special character.

#### FIGURE 4 Confirming the Password

| RUCKUS IOT Controller          | IOT API          |                 |      | 1.5.0.0.19 Version<br>16 December 2019 4:27:28<br>America/Los_Angeles |
|--------------------------------|------------------|-----------------|------|-----------------------------------------------------------------------|
| Initialization                 |                  |                 |      |                                                                       |
| Enter new password to continue |                  |                 |      |                                                                       |
| Lines new pussions to continue | New Password     | Enter password  | Show |                                                                       |
|                                | Confirm Password | Retype password | Show |                                                                       |
|                                |                  |                 |      |                                                                       |
|                                |                  |                 |      |                                                                       |
|                                |                  |                 |      |                                                                       |
|                                |                  |                 |      |                                                                       |
|                                |                  |                 |      |                                                                       |
|                                |                  |                 |      |                                                                       |
|                                |                  |                 |      |                                                                       |
|                                |                  |                 |      |                                                                       |
| Back                           |                  |                 |      | Start                                                                 |
|                                |                  |                 |      |                                                                       |
|                                |                  |                 |      |                                                                       |

6. On the End-user License Agreement page, click Accept to accept the RUCKUS IoT Controller license.

### FIGURE 5 End-user License Agreement

| TRUCKUS INT CO | ntroller fat APr                                                                                                    | 1.5.0.0 Ventoo<br>16 December 2019 4:27:49<br>America Lot, Angeles |
|----------------|----------------------------------------------------------------------------------------------------|--------------------------------------------------------------------|
| Initializ      | End-user License Agreement                                                                                                    |                                                                    |
| Enter new page | Ruckus IoT Controller (RIoT Controller) Software License                                                                                                    |                                                                    |
|                | PLEASE READ THIS SOFTWARE LICENSE CAREFULLY. RUCKUS WIRELESS, INC. ("RUCKUS") IS WILLING TO LICENSE THE SOFTWARE TO YOU<br>("LICENSEE") ONLY ON THE CONDITION THAT THE LICENSE ACCEPTS ALL OF THE FOLLOWING TERMS AND CONDITIONS. IF A USER<br>ACCEPTS THIS LICENSE, OR DOWNLOADS, USES OR INSTALLS THE SOFTWARE, AS AN EMPLOYED OF, OR AS AN AGENT OR CONTRACTOR<br>FOR THE BENEFIT OF, A COMPANY, THAT COMPANY SHALL BE DEEMED THE LICENSEE AND THE USER REPRESENTS THAT IT HAS THE<br>POWER AND AUTHORITY TO ACCEPT THIS AGREEMENT ON BEHALF OF THE COMPANY. BY DOWNLOADING, INSTALLISING<br>THE SOFTWARE, LICENSEE ACKNOWLEDGES THAT IT HAS READ THIS LICENSE AND AGREES TO BE BOUND BY ITS TERMS AND CONDITIONS.<br>IF LICENSEE DOES NOT AGREE TO THE TERMS AND CONDITIONS OF THIS LICENSE, RUCKUS IS UNWILLING TO LICENSE THE SOFTWARE, IN<br>THAT EVENT, LICENSEE MAY NOT DOWNLOAD, USE OR INSTALL THE SOFTWARE AND SHALL BE GIVEN A FULL REFUND OF ANY LICENSE<br>FEES ACTUALLY PAID FOR THE SOFTWARE. |                                                                    |
|                | 1) Definitions<br>"Device" means a single Ruckus access point on Licensee's network. "Documentation" means the published technical manuals, including any<br>updates thereto, relating to the use of the Software made generally available by Ruckus. "Evaluation Term" means the limited period of time<br>following Licensee's initial download of the Software during which Licensee is permitted to use the Software without placing an Order;<br>provided, that the Evaluation Term is subject to early termination as provided in this agreement. "Software" means acopy of a machine<br>executable version of a Ruckus software product that Ruckus makes available to Licensee for download onto equipment owned or controlled<br>by Licensee, and any error corrections, updates or upgrades of such software product that Ruckus makes available to Licensee (or A Ruckus Channel Partner").                                                                                                    |                                                                    |

# **Getting to Know the Dashboard**

The **Dashboard**, which is the first page that appears after you log in to the RUCKUS IoT Controller, offers an overall picture and status of the IoT infrastructure. The **Dashboard** shows the total number of IoT devices and IoT APs, the top IoT APs by device count, and the devices and APs by protocol.

### FIGURE 6 RUCKUS IoT Controller Dashboard

| RUCKUS IOT Controller Dashboard IoT APs                                                                                   | IoT Devices Events Admin Rules LoRa LNS IoT A | 12.3vriot-shriram-15018-QA 1.5.0.0.18 Version<br>pj N+1 : Disabled 16 December 2019 13:59:11 ()<br>Asia/Karachi |
|----------------------------------------------------------------------------------------------------|-----------------------------------------------|----------------------------------------------------------------------------------------------------|
| Dashboard                                                                                                    |                                               | Settings                                                                                                    |
| Devices Last Seen<br>Pre-Approved<br>Greater than 1 Day<br>1 Hour to 1 Day<br>5 Minutes to 1 Hours<br>Less than 5 Minutes | IoT AP Offline Online Unapproved              | IoT APs by Device Count R510-Shriram                                                                            |
| Device By Protocol                                                                                                    | IoT AP By Protocol<br>ZigBee<br>BLE<br>0 1    |                                                                                                    |

#### TABLE 4 Dashboard Elements

| Box Name                | Description                                                                                |  |
|-------------------------|--------------------------------------------------------------------------------------------|--|
| Devices Last seen       | Shows the total number of devices last seen.                                               |  |
| IoT APs By Device Count | Shows the total number of devices connected per Access Point.                              |  |
| Total Devices           | Shows the total number of devices.                                                         |  |
| Total IoT APs           | Shows the total number of Access Points.                                                   |  |
| Total Beacons           | Shows the total number of Beacons.                                                         |  |
| Devices                 | Shows the status of devices that are connected to the RUCKUS IoT Controller.               |  |
| Active Plugins          | Shows the plugins that are enabled.                                                        |  |
| IOT AP                  | Shows the status of Access Points that are connected to the RUCKUS IoT Controller.         |  |
| IoT AP By Protocol      | Shows the number of APs running by the protocol being used.                                |  |
|                         | RUCKUS supports two protocols: BLE and Zigbee.                                             |  |
| Device By Protocol      | Shows the total number of devices connected by the protocol being used.                    |  |
|                         | RUCKUS supports two protocols: BLE and Zigbee.                                             |  |
| Total LNS Hubs          | Shows the total number of LoRa Network Server hubs connected to the RUCKUS IoT Controller. |  |

To set up the Dashboard, click the Settings button. The Dashboard Settings menu is displayed.

#### FIGURE 7 Dashboard Settings

| 200 - <b>14</b> - 202                                   |                                                | 123vriot-shriram-15018-QA 1.5.0.0.18 Version               |
|---------------------------------------------------------|------------------------------------------------|------------------------------------------------------------|
| RUCKUS IOT Controller Dashboard IoT APs                 | IoT Devices Events Admin Rules LoRa LNS IoT AF | N+1 : Disabled 16 December 2019 13:53:30 🕐<br>Asia/Karachi |
|                                                         |                                                | Dashboard Settings                                         |
| Dashboard                                               |                                                | Configure                                                  |
| Devices Last Seen                                       | IoT AP                                         | IoT APs by Device (<br>Edit Dashboard                      |
| Pre-Approved     Greater than 1 Day     1 Hour to 1 Day | • Offline<br>• Online 2<br>• Unapproved        | Reset Widgets C                                            |
| 5 Minutes to 1 Hours     Less than 5 Minutes            | • Unapproved                                   | Refresh Interval 🖍                                         |
|                                                         |                                                | Add Widgets                                                |
| Device By Protocol                                      | IoT AP By Protocol                             | Devices +                                                  |
|                                                         | ZigBee                                         | Active Plugins +                                           |
| BLE                                                     | BLE                                            | Total devices +                                            |
| 0 2 4 6 8                                               | 0 1                                            | Total Beacons +                                            |
|                                                         |                                                | Total IoT APs                                              |
|                                                         |                                                | Total LNS Hubs +                                           |
|                                                         |                                                | <u> </u>                                                   |

You can perform the following actions to configure the **Dashboard**.

- To edit the **Dashboard**, click **Edit Dashboard** and either move the position of the tile using the icon or delete the tile using the icon.
- To reset the widgets, click **Reset Widgets** to retrieve the widgets on the **Dashboard**.
- To reset the widget display time, click Refresh Interval to change the display time of the widgets on the Dashboard.

#### NOTE

The default interval is 30 seconds.

The options under Add Widgets allow you to add widgets to the Dashboard. Click + for Devices, Active Plugins, Total devices, Total Beacons, Total IoT APs, and Total LNS Hubs to add widgets to the Dashboard.

# **Configuring N+1**

RUCKUS IOT Controller N+1 high availability (HA) feature ensures high system availability, reliability and scalability of the controller, and also enables load balancing, backup, and failover. To configure an HA cluster, all the hosts in the cluster must have access to the same shared storage, which allows virtual machines (VMs) on a given host to fail over to another host without any downtime in the event of a failure.

Before beginning to use N+1, pay attention to the following prerequisites for configuring the primary and secondary controller:

- The primary and secondary controller must be in the same subnet and reachable.
- The primary and secondary controller must be configured with static IP addresses.
- The primary and secondary controller must be running the same version.
- The primary and secondary controller must have a synchronized date and time.
- The primary and secondary controller must have different host names.
- The secondary controller services must be started for N+1 to work.

## **Configuring Static Addresses for Primary and Secondary Controller**

The static IP addresses of the primary and secondary controller can be configured in two ways.

- 1. From the RUCKUS IoT Controller main menu, select Admin > VM Configurations.
- 2. Set the static address of the primary and secondary controller on the **Initialization** page. Refer to Logging In to RUCKUS IoT Controller on page 11.

## **Configuring the N+1 Feature**

After configuring the static IP addresses for primary and secondary controller, N+1 can be enabled by performing the following steps.

1. Log in to the console of the RUCKUS IoT Controller.

#### 2. Enter **5** in the **Enter Choice** field.

FIGURE 8 RUCKUS IoT Controller Main Menu

\*\*\*\*\*\*\*\*\*\*\*\*\*\*\*\*\*\*\*\*\*\*\*\*\*\*\*\*\*\*\*\* Ruckus IoT Controller Main Menu 1 - Ethernet Network 2 - System Details 3 - NTP Setting 4 - System Operation 5 - N+1 6 - Comm Debugger x - Log Off Enter Choice: 5 N+1 Status: \_\_\_\_\_ N+1 Mode : Disabled N+1 Configure(l) / Disable(2) / Exit(x) :

3. Enter **1** to continue the configuration.

FIGURE 9 Continuing the Configuration

|                                                    | N+1 Mode : Di                                                                                                    |     |                                     |       |
|----------------------------------------------------|----------------------------------------------------------------------------------------------------|-----|-------------------------------------|-------|
|                                                    | Status:                                                                                                    |     |                                     |       |
| 2 - S<br>3 - N<br>4 - S<br>5 - N<br>6 - C<br>x - L | Ethernet Network<br>System Details<br>VTP Setting<br>System Operation<br>V+1<br>Comm Debugger<br>Log Off<br>r Choice: 5 |     |                                     |       |
| ****                                               | *****                                                                                                    | Mai | T Controller<br>n Menu<br>********* | ****  |
| ****                                               | ******                                                                                                    |     |                                     | ***** |

[N+1 Configure(1) / Disable(2) / Exit(x) :1 Start Primary Controller(1) / Secondary Controller(2) / Exit(x) :

4. To configure the primary controller, enter 1 and type the IP address of the secondary controller in the Enter Secondary Controller IP field.

FIGURE 10 Configuring the Primary Controller

| **************************************                                                                                                    |
|----------------------------------------------------------------------------------------------------|
| MD11 MEUU<br>***********************************                                                                                                    |
| 1 - Ethernet Network<br>2 - System Details<br>3 - NTP Setting<br>4 - System Operation<br>5 - N+1<br>6 - Comm Debugger<br>x - Log Off<br>Enter Choice: 5 |
| N+1 Status:                                                                                                    |
| N+1 Mode : Disabled                                                                                                    |
| N+1 Configure(1) / Disable(2) / Exit(x) :1<br>Start Primary Controller(1) / Secondary Controller(2) / Exit(x) :1                                        |
| N+1 Configure:                                                                                                    |
| To Configure N+1 ensure following requirements:<br>************************************                                                                 |

Enter Secondary Controller IP :

5. Type the preferred IP address in the Enter preferred Virtual IP field.

### NOTE

The Preferred Virtual IP should not be same as primary or secondary controller IP.

FIGURE 11 Entering the Preferred Virtual IP Address

| *****                             |            |               | ******  | ****** | **** | ****      |
|-----------------------------------|------------|---------------|---------|--------|------|-----------|
| F                                 |            | Controller    |         |        |      |           |
|                                   | Main       | Menu          |         |        |      |           |
| *****                             | ******     | ******        | ******  | ****** | **** | ****      |
| 1 - Ethernet Network              |            |               |         |        |      |           |
| 2 – System Details                |            |               |         |        |      |           |
| 3 - NTP Setting                   |            |               |         |        |      |           |
| 4 - System Operation              |            |               |         |        |      |           |
| 5 - N+1                           |            |               |         |        |      |           |
| 6 - Comm Debugger                 |            |               |         |        |      |           |
| x - Log Off                       |            |               |         |        |      |           |
| N+1 Status:                       |            |               | -       |        |      |           |
| N+1 Mode : Disable                | ed         |               |         |        |      |           |
|                                   |            |               | -       |        |      |           |
| N+1 Configure(1) / Disable(2) / E |            |               |         |        |      |           |
| Start Primary Controller(1) / Sec | condary Co | ntroller(2) / | Exit(x) | :1     |      |           |
| N+1 Configure:                    |            |               | -       |        |      |           |
|                                   |            |               | -       |        |      |           |
| To Configure N+1 ensure following |            |               | ĸ       |        |      |           |
| * Primary Controller and Secondar | y Control  | ler should be | in same | subnet | and  | reachable |

Primary Controller and Secondary Controller should be in same submet and reachable.
 Primary Controller and Secondary Controller should be running in same version.
 Primary Controller and Secondary Controller should have synchronized date/time.

Enter Secondary Controller IP :192.168.100.1 Enter preferred Virtual IP :192.168.100.2

6. Enter **Y** to continue with the N+1 configuration.

FIGURE 12 Completing the Primary Controller Configuration

```
Ruckus IoT Controller
                              Main Menu
1 - Ethernet Network
2 - System Details
3 - NTP Setting
4 - System Operation
5 - N+1
6 - Comm Debugger
x - Log Off
[Enter Choice: 5
         _____
N+1 Status:
       N+1 Mode : Disabled
_____
N+1 Configure(1) / Disable(2) / Exit(x) :1
[Start Primary Controller(1) / Secondary Controller(2) / Exit(x) :1
N+1 Configure:
To Configure N+1 ensure following requirements:
* Primary Controller and Secondary Controller should be in same subnet and reachable.
* Primary Controller and Secondary Controller should be configured with static ip address.
* Primary Controller and Secondary Controller should be running in same version.
* Primary Controller and Secondary Controller should have synchronized date/time.
  Enter Secondary Controller IP :10.174.113.177
  Enter preferred Virtual IP :10.174.113.180
  N+1 will stop all services & configurations in Secondary Controller. Enter Y/N to continue : y
       Configuring takes around 5-10 minutes. Please wait
       Primary Controller configuration started..
```

After configuring the primary controller, the configuration of secondary controller begins.

FIGURE 13 Continuing with the Secondary Controller Configuration

```
Ruckus IoT Controller
                                Main Menu
1 - Ethernet Network
2 - System Details
3 - NTP Setting
4 - System Operation
5 - N+1
6 - Comm Debugger
x - Log Off
[Enter Choice: 5
N+1 Status:
                            _____
       N+1 Mode : Disabled
                             _____
N+1 Configure(1) / Disable(2) / Exit(x) :1
[Start Primary Controller(1) / Secondary Controller(2) / Exit(x) :1
              _____
N+1 Configure:
To Configure N+1 ensure following requirements:
*******
* Primary Controller and Secondary Controller should be in same subnet and reachable.
* Primary Controller and Secondary Controller should be configured with static ip address.
* Primary Controller and Secondary Controller should be running in same version.
* Primary Controller and Secondary Controller should have synchronized date/time.
  Enter Secondary Controller IP :10.174.113.177
  Enter preferred Virtual IP :10.174.113.180
  N+1 will stop all services & configurations in Secondary Controller. Enter Y/N to continue : y
       Configuring takes around 5-10 minutes. Please wait
       Primary Controller configuration started..
       Secondary Controller configuration started..
```

FIGURE 14 N+1 Configuration Completed

```
Ruckus IoT Controller
                               Main Menu
1 - Ethernet Network
2 - System Details
3 - NTP Setting
4 - System Operation
5 - N+1
6 - Comm Debugger
x - Log Off
[Enter Choice: 5
            _____
N+1 Status:
      N+1 Mode : Disabled
N+1 Configure(1) / Disable(2) / Exit(x) :1
[Start Primary Controller(1) / Secondary Controller(2) / Exit(x) :1
              _____
N+1 Configure:
             _____
To Configure N+1 ensure following requirements:
* Primary Controller and Secondary Controller should be in same subnet and reachable.
* Primary Controller and Secondary Controller should be configured with static ip address.
* Primary Controller and Secondary Controller should be running in same version.
* Primary Controller and Secondary Controller should have synchronized date/time.
  Enter Secondary Controller IP :10.174.113.177
  Enter preferred Virtual IP :10.174.113.180
  N+1 will stop all services & configurations in Secondary Controller. Enter Y/N to continue : y
       Configuring takes around 5-10 minutes. Please wait
      Primary Controller configuration started..
       Secondary Controller configuration started..
      Configuring N+1 completed...
         _____
```

You have configured N+1 successfully.

7. To verify the IP addresses of the primary or active primary, and the secondary or active secondary, enter **5** in the **Enter Choice** field.

FIGURE 15 Verifying the IP Address of the Active Primary

Ruckus IoT Controller Main Menu 1 - Ethernet Network 2 - System Details 3 - NTP Setting 4 - System Operation 5 - N+1 6 - Comm Debugger x - Log Off [Enter Choice: 5 \_\_\_\_\_ N+1 Status: \_\_\_\_\_ ------N+1 Mode : Enabled Virtual IP : 10.174.113.180 : Active Primary Controller Mode Mode : Active Primary My IP : 10.174.113.173 Secondary Controller IP : 10.174.113.177 ConfigSync : Not Applicable, Controller is Active. Node Status : vriot-shriram-151020-esx138(1): normal vriot-shriram-151020-slave-es138(2): normal

N+1 Configure(1) / Disable(2) / Exit(x) :

8. To replace the secondary controller , enter **3**.

FIGURE 16 Replacing the IP Address of Secondary Controller

Ruckus IoT Controller Main Menu 1 - Ethernet Network 2 - System Details 3 - NTP Setting 4 - System Operation 5 - N+1 6 - Comm Debugger x - Log Off Enter Choice: 5 \_\_\_\_\_ N+1 Status: N+1 Mode : Enabled Virtual IP : 10.174.113.180 Mode : Active Primary Controller : 10.174.113.173 My IP Secondary Controller IP : 10.174.113.177 ConfigSync : Not Applicable, Controller is Active. Node Status : vriot-shriram-151020-esx138(1): normal vriot-shriram-151020-slave-es138(2): normal(offline)

N+1 Configure(1) / Disable(2) / Replace Secondary Controller(3) / Exit(x) :

FIGURE 17 Successful Completion of Replacing the Node

```
Ruckus IoT Controller
                             Main Menu
*******
1 - Ethernet Network
2 - System Details
3 - NTP Setting
4 - System Operation
5 - N+1
6 - Comm Debugger
x - Log Off
[Enter Choice: 5
            _____
N+1 Status:
            _____
       N+1 Mode : Enabled
Virtual IP : 10.174.113.180
       Mode : Active Primary Controller
My IP : 10.174.113.173
       Secondary Controller IP : 10.174.113.177
       ConfigSync : Not Applicable, Controller is Active.
Node Status : vriot-shriram-151020-esx138(1): normal
vriot-shriram-151020-slave-es138(2): normal(offline)
[N+1 Configure(1) / Disable(2) / Replace Secondary Controller(3) / Exit(x) :3
N+1 Replace :
          Enter Secondary Controller IP to replace:10.174.113.172
Deleted nodes
```

9. To enable Forced Fallback, enter **3** and **y** to continue the configuration.

FIGURE 18 Configuring Forced Fallback

```
Ruckus IoT Controller
                                Main Menu
1 - Ethernet Network
2 - System Details
3 - NTP Setting
4 - System Operation
5 - N+1
6 - Comm Debugger
x - Log Off
Enter Choice: 5
              _____
N+1 Status:
       N+1 Mode : Enabled
Virtual IP : 10.174.113.180
                   : Active Primary Controller
        Mode
                   : 10.174.113.173
        My IP
                                : 10.174.113.177
        Secondary Controller IP
        ConfigSync : Not Applicable, Controller is Active.
        Node Status : vriot-shriram-151020-esx138(1): normal
vriot-shriram-151020-slave-es138(2): normal(offline)
[N+1 Configure(1) / Disable(2) / Replace Secondary Controller(3) / Exit(x) :3
N+1 Replace :
Enter Secondary Controller IP to replace:10.174.113.172
Deleted nodes
       Start replacing Secondary Controller
       Secondary Controller configuration started..
Replace node taking more time to start services
Replacing node completed
```

10. To replace the primary controller, enter3.

FIGURE 19 Replacing the Primary Controller

```
Ruckus IoT Controller
                           Main Menu
1 - Ethernet Network
2 - System Details
3 - NTP Setting
4 - System Operation
5 - N+1
6 - Comm Debugger
x - Log Off
[Enter Choice: 5
          N+1 Status:
          _____
                           _____
      N+1 Mode : Enabled
Virtual IP : 10.174.113.180
      Mode : Active Secondary Controller
My IP : 10.174.113.172
      Primary Controller IP : ["10.174.113.173"]
      ConfigSync : Not Applicable, Controller is Active.
      Node Status : vriot-shriram-151020-es15-slave2(2): normal
vriot-shriram-151020-esx138(1): normal(offline)
```

N+1 Configure(1) / Disable(2) / Replace Primary Controller(3) / Exit(x) :

11. Enter the IP address of the primary controller.

FIGURE 20 Continuing with Replacing the Primary Controller

Ruckus IoT Controller Main Menu 1 - Ethernet Network 2 - System Details 3 - NTP Setting 4 - System Operation 5 - N+1 6 - Comm Debugger x - Log Off Enter Choice: 5 N+1 Status: N+1 Mode : Enabled Virtual IP : 10.174.113.180 : Active Secondary Controller Mode : 10.174.113.172 My IP Primary Controller IP : ["10.174.113.173"] ConfigSync : Not Applicable, Controller is Active. Node Status : vriot-shriram-151020-es15-slave2(2): normal vriot-shriram-151020-esx138(1): normal(offline) [N+1 Configure(1) / Disable(2) / Replace Primary Controller(3) / Exit(x) :3 \_\_\_\_\_ N+1 Replace : \_\_\_\_\_ Enter Primary Controller IP to replace:10.174.113.177

Replacing the primary controller has been successfully completed.

FIGURE 21 Completion of Replacing the Primary Controller

```
Ruckus IoT Controller
                              Main Menu
1 - Ethernet Network
2 - System Details
3 - NTP Setting
4 - System Operation
5 - N+1
6 - Comm Debugger
x - Log Off
[Enter Choice: 5
         _____
N+1 Status:
           _____
                          _____
       N+1 Mode : Enabled
Virtual IP : 10.174.113.180
              : Active Secondary Controller
: 10.174.113.172
       Mode
       My IP
       Primary Controller IP : ["10.174.113.173"]
       ConfigSync : Not Applicable, Controller is Active.
Node Status : vriot-shriram-151020-es15-slave2(2): normal
vriot-shriram-151020-esx138(1): normal(offline)
[N+1 Configure(1) / Disable(2) / Replace Primary Controller(3) / Exit(x) :3
N+1 Replace :
Enter Primary Controller IP to replace:10.174.113.177
      Error: N+1 is already enabled!
Deleted nodes
      Start replacing master
      Secondary Controller configuration started..
Replace node taking more time to start services
Replacing node completed
                     _____
```

# **Disabling N+1**

Complete the following steps to disable N+1 configuration.

- 1. Log in to the console of the Primary controller IP.
- 2. Enter 5 in the Enter Choice field.

FIGURE 22 Disabling the N+1 Configuration

```
Ruckus IoT Controller
                             Main Menu
1 - Ethernet Network
2 - System Details
3 - NTP Setting
4 - System Operation
5 - N+1
6 - Comm Debugger
x - Log Off
Enter Choice: 5
        _____
N+1 Status:
       N+1 Mode : Enabled
Virtual IP : 10.174.113.180
                 : Active Primary Controller
       Mode
                 : 10.174.113.173
       My IP
       Secondary Controller IP
                              : 10.174.113.172
       ConfigSync : Not Applicable, Controller is Active.
       Node Status
                : vriot-shriram-151020-es15-slave1(2): normal
vriot-shriram-151020-esx138(1): normal
[N+1 Configure(1) / Disable(2) / Exit(x) :2
N+1 Disable :
       Secondary Controller 10.174.113.172 will be reset.
      Disable N+1 completed...
```

3. Enter **2** to disable the N+1 configuration.

#### NOTE

After the N+1 configuration is disabled from the active primary controller, the secondary controller resets automatically.

# **Managing IoT Controller System Configuration**

| • | Managing Services                           | 35 |
|---|---------------------------------------------|----|
| • | Activating and Editing the Plugins          |    |
| • |                                             |    |
| • | Configuring Virtual Machines                |    |
| • | Uploading Versions and Patches              |    |
| • | Backing Up Files                            |    |
| • | Backing up Rules                            |    |
| • | Uploading the RUCKUS IoT Controller License |    |
| • | Change the Settings                         |    |
| • | Rebooting RUCKUS IoT Controller             |    |
| • | Resetting RUCKUS IoT Controller             |    |

### **Managing Services**

The administrator can restart or manage the mandatory and optional services.

Complete the following steps to restart or manage the services.

- 1. From the main menu, click Admin.
- 2. In the left navigation pane, click Services.

#### FIGURE 23 Services

### FIGURE 24 Maging Services Page

| Admin              |                             |                      |               |                  |
|--------------------|-----------------------------|----------------------|---------------|------------------|
|                    |                             |                      |               | (Diagnostics) (2 |
| Services           | Rules Engine                | Stopped              | (Start)       |                  |
| Plugins            | PubSub Server               | Running              | ( View logs   |                  |
| Account            | Storage System              | Running              | ( View logs   |                  |
| VM Configurations  | Queue Service               | Running (SysManaged) | (View logs)   |                  |
| Versions & Patches | loT Device Manager          | Running              | ( View logs ) |                  |
|                    | PubSub Client               | Running              | ( View logs ) |                  |
| DB Backup          | Workers                     | Running              | View logs     |                  |
| Rules Backup       | Identity and Access Manager | Running              | ( View logs   |                  |
| License            | Database Initializer        | Completed            | Start         |                  |
| Settings           | LoKa Network Server         | Stopped              | Start         |                  |
| Reset & Reboot     | Samsung SmartThings         | Stopped              | Start         |                  |
|                    |                             |                      |               |                  |

The currently running services and their details are displayed.

3. Select a service to edit, restart, or view logs.

### **Enabling the SmartThings Service**

You can connect Samsung Smart hub dongle through USB port in RUCKUS AP. Samsung Smart hub dongle has two radios Zigbee and Z-wave. Samsung SmartThings Mobile app will display the configurations, status, info, device list and device status of the Smart hub.

You must perform the following steps to enable Samsung SmartThings service.

1. Click Start to activate the service.

#### NOTE

By default, the SmartThings service is disabled.

#### FIGURE 25 Starting the SmartThings Service

| Admin              |                             |                      |                    |
|--------------------|-----------------------------|----------------------|--------------------|
|                    |                             |                      | Diagnostics 3      |
| Services           | Rules Engine                | Stopped              | (Start)            |
| Plugins            | PubSub Server               | Running              | (View Logs)        |
| Account            | Storage System              | Running              | (View logs)        |
| VM Configurations  | Queue Service               | Running (SysManaged) | (View logs)        |
| Versions & Patches | IoT Device Manager          | Running              | ( View logs        |
| DB Backup          | PubSub Client               | Running              | ( View logs        |
| Rules Backup       | Workers                     | Running              | (View logs)        |
|                    | Identity and Access Manager | Running              | (View logs)        |
| License            | Database Initializer        | Completed            | Start              |
| Settings           | LoRa Network Server         | Stopped              | (Start)            |
| Reset & Reboot     | Samsung SmartThings         | Running              | (View logs) (Stop) |
|                    |                             |                      |                    |

2. Press and hold the reset button for 10 seconds after ST Upgrade Success event is received in the controller Events page.

FIGURE 26 SmartThing Device

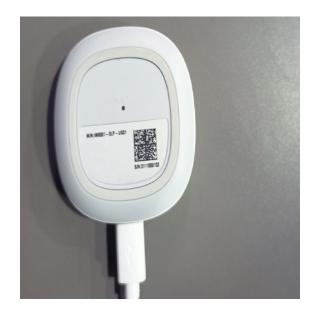

### NOTE

To know more about Upgrade event refer to Viewing SmartThings Event on page 124 page.

3. Download SmartThings application and enter the login credentials.

### Managing IoT Controller System Configuration

Managing Services

4. Connect your mobile and AP in the same network or connect the mobile to the SSID of the AP.

FIGURE 27 SmartThings User Interface

| My home       |                     |  |
|---------------|---------------------|--|
| <b>_0</b>     | +                   |  |
| Study >       |                     |  |
|               |                     |  |
| Living room > |                     |  |
|               |                     |  |
| 📑 The W       | eather Ch<br>4:50 u |  |

5. After connecting the device to WiFi, a popup will appear, click **ADD Now**.

FIGURE 28 Connecting to WiFi

| SmartThing                                  | js Hub     | ) is            |
|---------------------------------------------|------------|-----------------|
| SmartThings Lin                             | ık (0132)  |                 |
| 6                                           |            |                 |
| 0.025                                       | •          |                 |
| - and                                       |            |                 |
| A new device has be<br>Add this device to S |            | s?              |
| DON'T ADD                                   | LATER      | ADD NOW         |
|                                             |            |                 |
| 4                                           | The \<br>O | Neather Channel |

- 6. If the popup fails to appears, perform the following steps.
  - a) Click Devices and select Scan nearby . After few seconds you will get Smart Home Link under available devices.

FIGURE 29 Selecting a Device

| < Ac   | dd                              |      |
|--------|---------------------------------|------|
| What d | o you want to add to this locat | ion? |
|        | Device                          |      |
| E.     | Room                            |      |
| Q      | Voice assistant                 | 0    |
| ۲      | Scene                           |      |
| 0      | Automation                      |      |
| =      | SmartApp                        | 0    |
| -      | Member                          |      |

FIGURE 30 Scanning the device

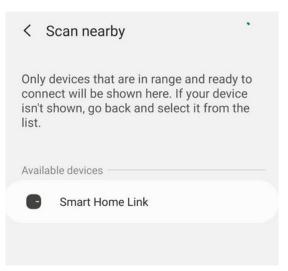

- b) Click the Smart Home Link to continue further.
- c) Select the Location and the Room and wait until the completion is 100 percent.

FIGURE 31 Selecting Location and Room for Hub

| $\overline{\cdots}$                    |      |
|----------------------------------------|------|
| Select a location and room for<br>Hub. | your |
| Location                               |      |
| My home                                | •    |
| Room                                   |      |
| Study                                  | -    |
|                                        |      |

FIGURE 32 Waiting for Completion

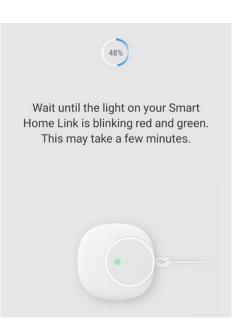

d) After connecting successfully, rename your hub as shown below. The Hub name will apear on the Home page.

FIGURE 33 Renaming the Hub Name

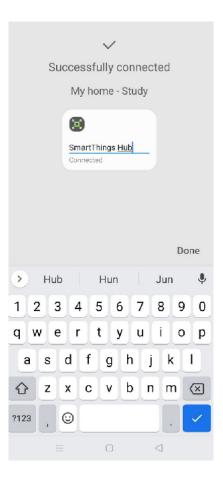

### FIGURE 34 Hub Name on the Home page

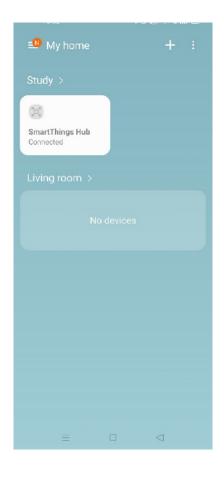

Managing IoT Controller System Configuration Managing Services

7. Add SmartThings Hub to the APP.

FIGURE 35 Locating the SmartThings Hub

| < Add                  | device             |                    | Q                             |
|------------------------|--------------------|--------------------|-------------------------------|
| الم<br>الم<br>Scan QF  | न<br>१<br>२ code   |                    | nearby                        |
| By dev                 | vice type          | By bra             | ind                           |
| Featured br            | rands              |                    |                               |
| SAMSUNG                | SmartThings        |                    |                               |
| All brands             |                    |                    |                               |
| ACTOVADE               | ADF                | ERIA               | Acotec<br>Associate for homes |
| ACTIVAGE               | ADF Devices        | AduroSmart<br>ERIA | Aeotec                        |
|                        | Ajax Online        | arlo               | E                             |
| AirEx Techno<br>logies | Ajax Online<br>Ltd | Arlo               | August<br>Home                |
| AURORA'                | 6                  |                    | AXIS                          |

8. Select + icon in the APP and go to devices page to add the device.

### NOTE

Samsung SmartThings hub supports only zigbee/z-wave devices that are listed in add device page.

FIGURE 36 Adding Devices to Hub

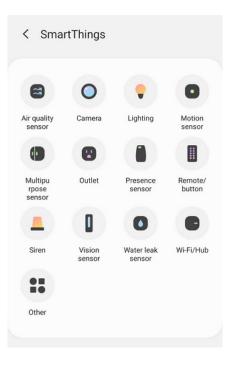

9. From the main page, click **IoT APs**.

10. Select an AP from the list. The sidebar on the right side displays the SmarThings information such as SmartThings Hub version, SmartThings Hub Status, SmartThings Dongle Status, SmartThings Hardware Version and SmartThings Serial number.

| IoT Access Points                |                 |          |                   |               |     | RuckusAP ×                   |            |
|----------------------------------|-----------------|----------|-------------------|---------------|-----|------------------------------|------------|
| 0 IoT AP Selected                | Pre-Approve IoT | APs      |                   |               |     | IoT AP Approve               | (Apply)    |
| [ No Data Available ]            | 0               | Name     | MAC ID            | IP Address    |     | 2                            |            |
|                                  | 0               | RuckusAP | 94:F6:65:2A:2A:50 | 192,168,40,49 | zic | IoT APs Settings             |            |
|                                  |                 |          |                   |               |     | IP 192.168                   | .40.49     |
|                                  |                 |          |                   |               |     | MAC 94:F6:65                 | 5:24:24:50 |
|                                  |                 |          |                   |               |     | Net Mask 255.255             | .255.0     |
|                                  |                 |          |                   |               |     | DNS 192.168                  | .40.1      |
|                                  |                 |          |                   |               |     | SmartThings version 1.7.0.32 | .12        |
|                                  |                 |          |                   |               |     | SmartThings Info             |            |
|                                  |                 |          |                   |               |     | SmartThings Hub version      | 32.12      |
|                                  |                 |          |                   |               |     | SmartThings Dongle status    | Detected   |
|                                  |                 |          |                   |               |     | SmartThings Hub status       | Stopped    |
|                                  |                 |          |                   |               |     | SmartThings Hardware version | 1.01       |
|                                  |                 |          |                   |               |     | SmartThings Serial number    | 3111000132 |
| Total IoT APs : 1 Export IoT APs | s to CSV        |          |                   |               |     | Other Info                   | Tida       |

FIGURE 37 SmartThings Info in the Right Pane

## **Activating and Editing the Plugins**

Plugins are the external vendor connectors that can be connected to a vendor infrastructure after the successful activation of a plugin. Ruckus supports Assa Abloy locks and plugins such as Kontakt.io, iBeacon, Eddystone, Beacon as a Service, Controller Data Stream, Telkonet, and Soter.

### Activating and Editing the Kontakt.io Beacons Plugin

The RUCKUS IoT Controller provides support for the Kontakt.io Beacons plugin.

To establish a connection to a vendor infrastructure, the administrator must perform the following steps.

- 1. From the main menu, click Admin.
- 2. In the left navigation pane, click Plugins.

### 3. In the Select a Plugin to Activate list, select the Kontakt.io plugin and click Activate.

### FIGURE 38 Activating the Kontakt.io Plugin

| A dura ina         |                                          |   |                                            |
|--------------------|------------------------------------------|---|--------------------------------------------|
| Admin              |                                          |   | Kontakt.io                                 |
|                    |                                          |   | Globally enable connector on all valid APs |
| Services           | Select a Plugin to Activate : Kontakt.io | d | Aggregation Interval *                     |
| Plugins            |                                          |   | API Key *                                  |
| Account            |                                          |   | API Key Show                               |
| VM Configurations  | Active Plugin List                       | 4 | URL•                                       |
| Versions & Patches | No Plugins Found                         | _ | https://api.kontakt.io                     |
| DB Backup          |                                          |   | Version •                                  |
| License            |                                          |   | (Apply)                                    |
| Settings           |                                          |   |                                            |
| Reset & Reboot     |                                          |   |                                            |
|                    |                                          | _ |                                            |

- 4. After the Kontakt.io plugin is activated, enter the following configuration parameters.
  - a) Select **Globally enable connector on all valid APs** to add all respective IoT APs automatically. Connectors are mapped to IoT AP by adding the connector name tag to the IoT AP.

#### NOTE

If **Globally enable connector on all valid APs** is not selected, you can activate the plugin for each AP by adding a tag. Refer to Adding Tags to an AP on page 90 for more information.

- b) For Aggregation Interval, set the time interval between the two packets.
- c) Enter the API Key.

The RUCKUS IoT Controller posts the beacon messages using the API Key provided. The Vendor application is responsible for authenticating the API Keys.

d) Enter the API URL.

The RUCKUS IoT Controller connects to the vendor/connector URL to send the beacon messages. The URL can be a DNS-resolvable, FQDN-based address.

### NOTE

The plugin supports HTTP and HTTPS modes.

e) Enter the Version number.

The default version number is 9.

5. Click Apply.

The Kontakt.io plugin is added in the Active Plugin List.

6. To deactivate the Kontakt.io plugin, select it and click **Deactivate**.

### FIGURE 39 Deactivating the Kontakt.io Plugin

| Admin                                        |                                      |              |
|----------------------------------------------|--------------------------------------|--------------|
| Services Plugins                             | Setect a Plugin to Activate : Celect |              |
| Account VM Configurations Versions & Patches | Active Plugin List<br>Kontakt.io     | (Deactivate) |
| DB Backup<br>Reset & Reboot                  |                                      |              |
|                                              |                                      |              |
|                                              |                                      |              |

7. To edit the configuration of the Kontakt.io plugin, select it and click **Update**.

FIGURE 40 Updating the Configuration Parameters

| Admin              |                               |          |   | Kontakt.io View logs                                             | 8      |
|--------------------|-------------------------------|----------|---|------------------------------------------------------------------|--------|
| Services           | Select a Plugin to Activate : | Select 👻 | G | Globally enable connector on all valid APs     Status: Reachable |        |
| Plugins            |                               |          |   | Aggregation Interval *                                           | 200 ms |
| Account            | Active Plugin List            |          |   | API Key •                                                        | Show   |
| VM Configurations  | Assa Abloy                    |          |   | URL*                                                             | Show   |
| Versions & Patches | Kontakt.io                    |          |   | https://api.kontakt.io                                           |        |
| DB Backup          | Tile Demo                     |          |   | Version *                                                        |        |
|                    | Trackr Demo                   |          |   | 9                                                                |        |
| License            | iBeacon                       |          |   |                                                                  | Update |
| Settings           | Eddystone                     |          |   |                                                                  |        |
| Reset & Reboot     | Controller Data Stream        |          |   |                                                                  |        |
|                    | Beacon as a Service           |          |   |                                                                  |        |
|                    | Telkonet                      |          |   |                                                                  |        |
|                    |                               |          |   |                                                                  |        |

### Activating and Editing the Assa Abloy Plugin

The RUCKUS IoT Controller provides support for the Assa Abloy Door Locks. The RUCKUS IoT Controller reads the packet from the IoT AP and routes the packets to the Visionline Server.

To establish a connection to a vendor infrastructure, the administrator must perform the following steps.

- 1. From the main menu, click Admin.
- 2. In the left navigation pane, click Plugins.
- 3. In the Select a Plugin to Activate list, select the Assa Abloy plugin and click Activate.

### FIGURE 41 Activating the Assa Abloy Plugin

| Admin                                                          |                                                     |                |   | Assa Abloy 🛞 |
|----------------------------------------------------------------|-----------------------------------------------------|----------------|---|--------------|
| Services Flagtis Account VN Configurations Virisions & Patches | Select a Plugin to Activate :<br>Active Plugin List | Assa Abloy 🛛 👻 | A | - Username • |
| DB Backup                                                      |                                                     |                |   |              |
| Rules Backup                                                   |                                                     |                |   | (Apply)      |
| License                                                        |                                                     |                |   |              |
| Settings                                                       |                                                     |                |   |              |
| Reset & Reboot                                                 |                                                     |                |   |              |
|                                                                |                                                     |                |   |              |

- 4. After the Assa Abloy plugin is activated, enter the following configuration parameters.
  - a) Enter the Username used for connecting to Visionline Server.
  - b) Enter the **Password** used for connecting to Visionline Server.
  - c) Enter the Visionline IP address or FQDN .
  - d) Enter the Port

#### NOTE

By default port number is 443.

#### 5. Click Apply.

The Assa Abloy plugin is added in the Active Plugin List.

Activating and Editing the Plugins

6. To deactivate the Assa Abloy plugin, select it and click **Deactivate**.

FIGURE 42 Deactivating the Assa Abloy Plugin

| Admin              |                               |           |              |            |
|--------------------|-------------------------------|-----------|--------------|------------|
| Services           | Select a Plugin to Activate : | Dormakaba | • (Activate) |            |
| Plugins            |                               |           |              |            |
| Account            | Active Plugin List            |           |              |            |
| VM Configurations  | Assa Abloy                    |           |              | Deactivate |
| Versions & Patches |                               |           |              |            |
| DB Backup          |                               |           |              |            |
| Rules Backup       |                               |           |              |            |
| License            |                               |           |              |            |
| Settings           |                               |           |              |            |
| Reset & Reboot     |                               |           |              |            |
|                    |                               |           |              |            |

7. To edit the configuration of the Assa Abloy plugin, select it and click **Update**.

### FIGURE 43 Updating the Configuration Parameters

| Admin                        |                               |             |   | Assa Abloy (Bestart ) (Stop) (View logs)                                              |
|------------------------------|-------------------------------|-------------|---|---------------------------------------------------------------------------------------|
| Services Plugins Account     | Select a Plugin to Activate : | Cormalaba 🔹 | A | II Cabally enable convector on all valid JPs<br>Status: Beachable<br>Utarmane<br>(sym |
| Account<br>VM Configurations | Active Plugin List Assa Abloy |             |   | ( ••• Stow<br>Visionline IP Address or PQDN •                                         |
| Versions & Patches           |                               |             |   | 10.174.112.29 Port * (44)                                                             |
| Rules Backup                 |                               |             |   | Access ID i                                                                           |
| License                      |                               |             |   | (Update)                                                                              |
| Reset & Reboot               |                               |             |   |                                                                                       |
|                              |                               |             |   |                                                                                       |

### Activating and Editing the Eddystone Plugin

The RUCKUS IoT Controller provides support for the Bluetooth Low Energy (BLE) Eddystone plugin. The RUCKUS IoT Controller reads the packet from IoT AP, and routes the packets to the BLE beacon vendor cloud services.

To establish a connection to a vendor infrastructure, the administrator must perform the following steps.

- 1. From the main menu, click Admin.
- 2. In the left navigation pane, click **Plugins**.

### 3. In the Select a Plugin to Activate list, select the Eddystone plugin and click Activate.

### FIGURE 44 Activating the Eddystone Plugin

| Eddystone 🛞                                |
|--------------------------------------------|
| Globally enable connector on all valid APs |
| Aggregation Interval 200 ms                |
| Vendor 1 Vendor 2                          |
| Key •<br>Enter Key Show                    |
| Enter Key Show                             |
| Enter URL                                  |
| Port                                       |
| Enter Port                                 |
| API Endpoint Enter URI (Eg /eddystone)     |
| UUID Filter                                |
| Enter UUID                                 |
| Enable heartbeat i                         |
|                                            |

Activating and Editing the Plugins

- 4. After the Eddystone plugin is activated, enter the following configuration parameters.
  - a) Select **Globally enable connector on all valid APs** to add all respective IoT APs automatically. Connectors are mapped to IoT AP by adding the connector name tag to the IoT AP.

### NOTE

If **Globally enable connector on all valid APs** is not selected, you can activate the plugin for each AP by adding a tag. Refer to Adding Tags to an AP on page 90 for more information.

- b) For Aggregation Interval, set the time interval between the two packets.
- c) Enter the Key.

The RUCKUS IoT Controller posts the beacon messages using the Key provided. The Vendor application is responsible for authenticating the Keys.

d) Enter the API URL.

The RUCKUS IoT Controller connects to the vendor/connector URL to send the beacon messages. The URL can be a DNS-resolvable, FQDN-based address.

### NOTE

The plugin supports HTTP and HTTPS modes.

e) Enter the Port number.

This is the port number on which the vendor/connector web server is running.

f) Enter the API Endpoint.

This is the API route where the BLE beacon vendor cloud services receive the beacon payload.

g) Enter the UUID Filter.

The filter allows only the BLE ADV packets with the specified UUID to be passed on to the vendor application.

h) Enable heartbeat.

Enabling heartbeat allows the vendor application to receive the IoT AP status, such as online or offline.

5. Click Apply.

The Eddystone plugin is added in the Active Plugin List.

6. To deactivate the Eddystone plugin, select it and click **Deactivate**.

### FIGURE 45 Deactivating the Eddystone Plugin

| Admin                                                                  |                                      |            |
|------------------------------------------------------------------------|--------------------------------------|------------|
| Services Plugins Account                                               | Select a Plugin to Activate : Select |            |
| VM Configurations<br>Versions & Patches<br>DB Backup<br>Reset & Reboot | Active Plugin List<br>Eddystone      | Deactivate |
| Neser & Neudol                                                         |                                      |            |
| ¢                                                                      |                                      |            |

7. To edit the configuration of the Eddystone plugin, select it and click **Update**.

FIGURE 46 Updating the Configuration Parameters

| Admin               |                               |          |   | Eddystone<br>View logs                                                       | 8        |
|---------------------|-------------------------------|----------|---|------------------------------------------------------------------------------|----------|
| Services<br>Plugins | Select a Plugin to Activate : | Select 🔍 | Ø | Globally enable connector on all valid APs     Status: Not reachable     Key |          |
| Account             | Active Plugin List            |          |   | API URL                                                                      | Show     |
| VM Configurations   | Kontakt.io                    |          |   | https://10.174.112.38                                                        |          |
| Versions & Patches  | iBeacon                       |          |   | Port 8800                                                                    |          |
| DB Backup           | Eddystone                     |          |   | API Endpoint                                                                 |          |
| Reset & Reboot      |                               |          |   | /eddystonexox                                                                |          |
|                     |                               |          |   | UUID Filter                                                                  |          |
|                     |                               |          |   | Enter UUID                                                                   |          |
|                     |                               |          |   | Enable heartbeat i                                                           | Yes      |
|                     |                               |          |   | /eddy_ibeacon_heart                                                          |          |
|                     |                               |          |   |                                                                              | (Update) |
|                     |                               |          |   |                                                                              |          |

### Activating and Editing the iBeacon Plugin

The RUCKUS IoT Controller provides support for the Bluetooth Low Energy (BLE) iBeacon plugin. The RUCKUS IoT Controller reads the packet from the IoT AP, and routes the packets to the BLE beacon vendor cloud services.

To establish a connection to a vendor infrastructure, the administrator must perform the following steps.

- 1. From the main menu, click **Admin**.
- 2. In the left navigation pane, click Plugins.
- 3. In the Select a Plugin to Activate list, select the iBeacon plugin and click Activate.

FIGURE 47 Activating the iBeacon Plugin

| Admin                                   |                               |               | iBeaco          | n                                                    | 8      |
|-----------------------------------------|-------------------------------|---------------|-----------------|------------------------------------------------------|--------|
| Services<br>Plugins                     | Select a Plugin to Activate : | (IBeacon   +) |                 | iy enable connector on all valid APs<br>ion Interval | 200 ms |
| Account                                 | Active Plugin List            |               | Key •           | 0/                                                   | Show   |
| VM Configurations<br>Versions & Patches | No Plugins Found              |               | API URL         |                                                      |        |
| DB Backup                               |                               |               | Port<br>Enter P | ort                                                  |        |
| License                                 |                               |               | API Endp        | pint<br>RI (Eg /ibeacon)                             |        |
| Reset & Reboot                          |                               |               | UUID Filt       | er                                                   |        |
|                                         |                               |               |                 | oud<br>eartbeat i                                    | No     |
|                                         |                               |               |                 |                                                      | Apply  |

- 4. After the iBeacon plugin is activated, enter the following configuration parameters.
  - a) Select **Globally enable connector on all valid APs** to add all respective IoT APs automatically. Connectors are mapped to IoT AP by adding the connector name tag to the IoT AP.

### NOTE

If **Globally enable connector on all valid APs** is not selected, you can activate the plugin for each AP by adding a tag. Refer toAdding Tags to an AP on page 90 for more information.

- b) For Aggregation Interval, set the time interval between two packets.
- c) Enter the Key.

The RUCKUS IoT Controller posts the beacon messages using the Key provided. The Vendor application is responsible for authenticating the Keys.

d) Enter the API URL.

The RUCKUS IoT Controller connects to the vendor/connector URL to send the beacon messages. The URL can be a DNS-resolvable, FQDN-based address.

### NOTE

The plugin supports HTTP and HTTPS modes.

e) Enter the Port number.

This is the port number on which the vendor/connector web server is running.

f) Enter the API Endpoint.

This is the API route where the BLE beacon vendor cloud services receive the beacon payload.

g) Enter the UUID Filter.

The filter allows only the BLE ADV packets with the specified UUID to be passed on to the vendor application.

h) Enable heartbeat.

Enabling heartbeat allows the vendor application to receive the IoT AP status, such as online or offline.

5. Click Apply.

The iBeacon plugin is added in the Active Plugin List.

Activating and Editing the Plugins

6. To deactivate the iBeacon plugin, select it and click **Deactivate**.

### FIGURE 48 Deactivating the iBeacon Plugin

| Admin              |                               |        |                              |              |
|--------------------|-------------------------------|--------|------------------------------|--------------|
| Services           | Select a Plugin to Activate : | Select | (Activate)                   |              |
| Plugins            |                               | Select | <ul> <li>Activate</li> </ul> |              |
| Account            |                               |        |                              |              |
| VM Configurations  | Active Plugin List            |        |                              |              |
| Versions & Patches | iBeacon                       |        |                              | (Deactivate) |
| DB Backup          |                               |        |                              |              |
| Reset & Reboot     |                               |        |                              |              |
|                    |                               |        |                              |              |
|                    |                               |        |                              |              |
|                    |                               |        |                              |              |
|                    |                               |        |                              |              |
|                    |                               |        |                              |              |
|                    |                               |        |                              |              |
|                    |                               |        |                              |              |

7. To edit the configuration of the iBeacon plugin, select it and click **Update**.

FIGURE 49 Updating the Configuration Parameters

|                          |                                                  |          | _  |                                                                                       |           |
|--------------------------|--------------------------------------------------|----------|----|---------------------------------------------------------------------------------------|-----------|
| Admin                    |                                                  |          |    | IBeacon<br>(View logs)                                                                | 8         |
| Services Plugins Account | Select a Plugin to Activate : Active Plugin List | Select v | (A | C Globally enable connector on all valid APs  Aggregation Interval  Vendor 1 Vendor 2 | 000 ms    |
| VM Configurations        | Assa Abloy                                       |          |    | Status: Reachable<br>Key *                                                            | Show      |
| Versions & Patches       | Kontakt.io<br>Tile Beno                          |          |    | API URL * http://10.174.112.165                                                       | 511041    |
| DB Backup                | Trackr                                           |          |    | Port                                                                                  |           |
| License                  | IBeacon                                          |          |    | 5000                                                                                  | $\square$ |
|                          | Eddystone                                        |          |    | API Endpoint                                                                          |           |
| Settings                 | Controller Data Stream                           |          |    | ( /ibeacon                                                                            |           |
| Reset & Reboot           | Beacon as a Service                              |          |    | UUID Filter                                                                           |           |
|                          | Telkonet                                         |          |    | Enter UUID                                                                            |           |
|                          | Soter                                            |          |    | Enable heartbeat i                                                                    | )         |
|                          |                                                  |          |    | /heartbeat                                                                            |           |
|                          |                                                  |          |    | U                                                                                     | Jpdate )  |

# Activating and Editing the Beacon as a Service Plugin (iBeacon, Eddystone and Custom)

The RUCKUS IoT Controller provides support for the Bluetooth Low Energy (BLE) beaconing service. An AP can begin transmitting BLE beacons (iBeacons) that can be used by the user for various cases, such as wayfinding and pushing.

To establish a connection to a vendor infrastructure, the administrator must perform the following steps.

- 1. From the main menu, click **Admin**.
- 2. In the left navigation pane, click **Plugins**.

Activating and Editing the Plugins

3. In the Select a Plugin to Activate list, select the Beacon as a Service plugin and click Activate.

FIGURE 50 Activating the Beacon as a Service Plugin (iBeacon)

| Beacon as a Service                        | 8      |
|--------------------------------------------|--------|
| Globally enable connector on all valid APs |        |
| Advertisement Interval •                   |        |
| Beacon Type •                              | 100 ms |
| iBeacon                                    | Ŧ      |
| UUID •                                     |        |
| 0047e70a5dc147258799830544ae04f6           |        |
| Major No * i                               |        |
| 0102                                       |        |
| Minor No * i                               |        |
| 0000                                       |        |
| Tx Power Level @1m *                       |        |
| 0                                          |        |
|                                            | Update |
|                                            |        |

FIGURE 51 Activating Beacon as a Service (Eddystone)

| Beacon as a Service                        | ۲      |
|--------------------------------------------|--------|
| Globally enable connector on all valid APs |        |
| Advertisement Interval *                   |        |
| 0                                          | 100 ms |
| Beacon Type •                              |        |
| Eddystone                                  | Ψ      |
| Namespace ID •                             |        |
| 48d815a81b09b25a41b1                       |        |
| Instance ID •                              |        |
| 6b2441d56920                               |        |
| URL•                                       |        |
| http://www.ruckuswireless.com              |        |
| Tx Power Level @0m *                       |        |
| 0                                          |        |
|                                            | (      |
|                                            | Update |

FIGURE 52 Activating Beacon as Service (Generic)

| Beacon as a Service                        |       |         | 6      |
|--------------------------------------------|-------|---------|--------|
| Globally enable connector on all valid APs |       |         |        |
| dvertisement Interval *                    |       |         |        |
| 0                                          |       |         | 100 ms |
| eacon Type *                               |       |         |        |
| Custom Beacon                              |       |         | *      |
| Vendor type                                |       |         |        |
| Generic                                    |       |         |        |
|                                            |       |         |        |
| 03                                         |       |         | -      |
|                                            |       |         |        |
| 1234                                       |       |         | Add    |
|                                            |       |         |        |
| ADV Type                                   | Value | Actions |        |
| 01                                         | 0192  | / 11    |        |
|                                            |       |         |        |
|                                            |       |         | Update |

- 4. After the Beacon as Service plugin is activated, enter the following configuration parameters.
  - a) Select **Globally enable connector on all valid APs** to add all respective IoT APs automatically. Connectors are mapped to IoT AP by adding the connector name tag to the IoT AP.

### NOTE

If **Globally enable connector on all valid APs** is not selected, you can activate the plugin for each AP by adding a tag. Refer to Adding Tags to an AP on page 90 for more information.

- b) In the **Beacon Type** list, select the type of beacon.
- c) After selecting the type of Beacon, in the **Advertisement Type** list, select the type of advertisement.
- d) For **Advertisement Interval**, set the time interval to send the advertisement packets. The advertisement interval ranges from 100 through 1000 milliseconds. The default interval is 100 milliseconds.
- 5. Click Apply.

The Beacon as a Service plugin is added in the Active Plugin List.

6. To deactivate the Beacon as a Service plugin, select it and click **Deactivate**.

FIGURE 53 Deactivating the Beacon as a Service Plugin

| Admin              |                                        |               |
|--------------------|----------------------------------------|---------------|
| Services           | Select a Plugin to Activate : Activate |               |
| Plugins            |                                        |               |
| Account            | Active Plugin List                     |               |
| VM Configurations  | Beacon as a Service                    | (Deactivate ) |
| Versions & Patches |                                        |               |
| DB Backup          |                                        |               |
| Reset & Reboot     |                                        |               |
|                    |                                        |               |
|                    |                                        |               |
|                    |                                        |               |
|                    |                                        |               |

7. To edit the configuration of the Beacon as a Service plugin, select it and click **Update**.

Admin Beacon as a Service 8 Globally enable connector on all valid APs Advertisement Interval • Services Select a Plugin to Activate : A Select -100 ms  $\bigcirc$ Beacon Type • Plugins iBeacon Ψ UUID • Account Active Plugin List 0047e70a5dc147258799830544ae04f6 Assa Abloy VM Configurations Major No • i Kontakt.io 0102 iBeacon Versions & Patches Minor No \* i Eddystone 0000 DB Backup Controller Data Stream Tx Power Level @1m • Beacon as a Service Rules Backup 0 Telkonet License Soter BLE Scan Settings Reset & Reboot

FIGURE 54 Updating the Configuration Parameters (iBeacon)

### FIGURE 55 Updating Configuration parameters (Eddystone)

| Admin              |                                     |          |     | Beacon as a Service ③                                                                                         |
|--------------------|-------------------------------------|----------|-----|----------------------------------------------------------------------------------------------------|
| Services Plugins   | Select a Plugin to Activate :       | Select v | (A4 | Clobally enable connector on all valid APs  Advertisement Interval *      Beacon Type *      Eddystone      V |
| Account            | Active Plugin List                  |          |     | Namespace ID *<br>466815a81b09b25a41b1                                                                        |
| VM Configurations  | Assa Abloy<br>Kontakt.io            |          |     | Instance ID •                                                                                                 |
| Versions & Patches | iBeacon                             |          |     | 6b2441d56920<br>URL *                                                                                         |
| DB Backup          | Eddystone<br>Controller Data Stream |          | -   | http://www.ruckuswireless.com                                                                                 |
| Rules Backup       | Beacon as a Service                 |          |     | Tx Power Level @0m* 0                                                                                         |
| License            | Soter                               |          | _   | (Update)                                                                                                    |
| Settings           | BLE Scan                            |          |     |                                                                                                    |
| Reset & Reboot     |                                     |          |     |                                                                                                    |
|                    |                                     |          |     |                                                                                                    |
|                    |                                     |          |     |                                                                                                    |
|                    |                                     |          |     |                                                                                                    |

Activating and Editing the Plugins

### FIGURE 56 Updating Configuration Parameters (Generic)

| Admin               |                                     |        |              |    | Beacon as a Service                                                                                       |       | ۲       |
|---------------------|-------------------------------------|--------|--------------|----|----------------------------------------------------------------------------------------------------|-------|---------|
| Services<br>Plugins | Select a Plugin to Activate :       | Select | <u>+</u> ) ( | Ac | Cidebally enable connector on all valid APs<br>Advertisement Interval •<br>Beacon Type •<br>Custom Beacon |       | 100 ms  |
| Account             | Active Plugin List                  |        |              | _  | Vendor type<br>Generic                                                                                    |       |         |
| VM Configurations   | Assa Abloy<br>Kontakt.io            |        |              |    | Select type                                                                                               |       | •       |
| Versions & Patches  | iBeacon                             |        |              |    | ADV Type                                                                                                  | Value | Actions |
| DB Backup           | Eddystone<br>Controller Data Stream |        |              |    | 01                                                                                                    | 0192  | / 8     |
| Rules Backup        | Beacon as a Service                 |        |              |    |                                                                                                    |       | Update  |
| License             | Soter                               |        |              |    |                                                                                                    |       |         |
| Settings            | BLE Scan                            |        |              |    |                                                                                                    |       |         |
| Reset & Reboot      |                                     |        |              |    |                                                                                                    |       |         |
|                     |                                     |        |              |    |                                                                                                    |       |         |
|                     |                                     |        |              |    |                                                                                                    |       |         |
|                     |                                     |        |              |    |                                                                                                    |       |         |

### Activating and Editing the Beacon as a Service Plugin (React Mobile)

The RUCKUS IoT Controller provides support for the React Mobile beaconing service. An AP can begin transmitting BLE beacons (React) that can be used by the user for various cases, such as wayfinding and pushing.

To establish a connection to a vendor infrastructure, the administrator must perform the following steps.

- 1. From the main menu, click Admin.
- 2. In the left navigation pane, click **Plugins**.
- 3. In the Select a Plugin to Activate list, select the Beacon as a Service plugin and click Activate.

FIGURE 57 Activating Beacon as a Service (React Mobile)

| Beacon as a Service                        | 8                                     |
|--------------------------------------------|---------------------------------------|
| Globally enable connector on all valid APs |                                       |
| Advertisement Interval *                   |                                       |
| 0                                          | 100 ms                                |
| Beacon Type •                              |                                       |
| Custom Beacon                              | · · · · · · · · · · · · · · · · · · · |
| Vendor type                                |                                       |
| React mobile                               | · · · )                               |
|                                            |                                       |
|                                            | Update                                |
|                                            |                                       |

- 4. After the Beacon as Service plugin is activated, enter the following configuration parameters.
  - a) Select **Globally enable connector on all valid APs** to add all respective IoT APs automatically. Connectors are mapped to IoT AP by adding the connector name tag to the IoT AP.

### NOTE

If **Globally enable connector on all valid APs** is not selected, you can activate the plugin for each AP by adding a tag. Refer to Adding Tags to an AP on page 90 for more information.

- b) For Advertisement Interval, set the time interval to send the advertisement packets. The advertisement interval ranges from 100 through 1000 milliseconds. The default interval is 100 milliseconds.
- c) In the **Beacon Type** list, select the type of beacon as **Custom**.
- d) After selecting the type of Beacon, in the Vendor Type list, select the type as React Mobile.
- 5. Click Apply.

The Beacon as a Service plugin is added in the Active Plugin List.

6. To deactivate the Beacon as a Service plugin, select it and click **Deactivate**.

#### FIGURE 58 Deactivating the Beacon as a Service Plugin

| Admin              |                               |        |            |            |
|--------------------|-------------------------------|--------|------------|------------|
| Services           | Select a Plugin to Activate : | Select | • Activate |            |
| Plugins            |                               |        |            |            |
| Account            | Active Plugin List            |        |            |            |
| VM Configurations  | Beacon as a Service           |        |            | Deactivate |
| Versions & Patches |                               |        |            |            |
| DB Backup          |                               |        |            |            |
| Reset & Reboot     |                               |        |            |            |
|                    |                               |        |            |            |
|                    |                               |        |            |            |
|                    |                               |        |            |            |
|                    |                               |        |            |            |

### Activating and Editing the BLE Scan Plugin

The RUCKUS IoT Controller provides support for the Bluetooth Low Energy (BLE) BLE Scan Plugin . The RUCKUS IoT Controller reads the packet from the IoT AP and routes the packets to the BLE beacon vendor cloud services.

To establish a connection to a vendor infrastructure, the administrator must perform the following steps.

- 1. From the main menu, click Admin.
- 2. In the left navigation pane, click Plugins.

3. In the Select a Plugin to Activate list, select the BLE Scan plugin and click Activate.

| Admin              |                               |              |   | BLE Scan                              | 8       |
|--------------------|-------------------------------|--------------|---|---------------------------------------|---------|
| Services Plugins   | Select a Plugin to Activate : | BLE Scan 🛛 👻 | A | Vendor 1 Vendor 2                     | 1000 ms |
| Account            | Active Plugin List            |              |   | Key •<br>Enter Key                    | Show    |
| VM Configurations  | IBeacon                       |              |   | API URL*                              |         |
| Versions & Patches | SOLEY                         |              |   | Port                                  |         |
| DB Backup          |                               |              |   | Enter Port                            |         |
| Rules Backup       |                               |              |   | API Endpoint (Enter UBI (Eg /blescan) |         |
| License            |                               |              |   | UUD Filter                            |         |
| Settings           |                               |              |   | Enable heartbeat i                    | No      |
| Reset & Reboot     |                               |              |   |                                       | Apply   |
|                    |                               |              |   |                                       |         |
|                    |                               |              |   |                                       |         |
|                    |                               |              |   |                                       |         |

- 4. After the BLE Scan plugin is activated, enter the following configuration parameters.
  - a) Select **Globally enable connector on all valid APs** to add all respective IoT APs automatically. Connectors are mapped to IoT AP by adding the connector name tag to the IoT AP.

#### NOTE

If **Globally enable connector on all valid APs** is not selected, you can activate the plugin for each AP by adding a tag. Refer to Adding Tags to an AP on page 90 for more information.

- b) For Aggregation Interval, set the time interval between the two packets.
- c) Enter the Key.

The RUCKUS IoT Controller posts the beacon messages using the Key provided. The Vendor application is responsible for authenticating the Keys.

d) Enter the API URL.

The RUCKUS IoT Controller connects to the vendor/connector URL to send the beacon messages. The URL can be a DNS-resolvable, FQDN-based address.

### NOTE

The plugin supports HTTP and HTTPS modes.

e) Enter the Port number.

This is the port number on which the vendor/connector web server is running.

f) Enter the API Endpoint.

This is the API route where the BLE beacon vendor cloud services receive the beacon payload.

g) Enter the UUID Filter.

The filter allows only the BLE ADV packets with the specified UUID to be passed on to the vendor application.

h) Enable heartbeat.

Enabling heartbeat allows the vendor application to receive the IoT AP status, such as online or offline.

### 5. Click Apply.

The BLE Scan plugin is added in the Active Plugin List.

6. To deactivate the BLE Scan plugin, select it and click **Deactivate**.

### FIGURE 60 Deactivating the BLE Scan Plugin

| Services           | Select a Plugin to Activate : | Select | * (Activate |            |
|--------------------|-------------------------------|--------|-------------|------------|
| Plugins            |                               |        |             |            |
| Account            | Active Plugin List            |        |             |            |
| VN. Configurations | BLE Scan                      |        |             | Deactivate |
| Versions & Patches |                               |        |             |            |
| D6 Backup          |                               |        |             |            |
| Rules Backup       |                               |        |             |            |
| license            |                               |        |             |            |
| lettings           |                               |        |             |            |
| Reset & Reboot     |                               |        |             |            |

7. To edit the configuration of the BLE Scan plugin, select it and click **Update**.

### FIGURE 61 Updating the Configuration Parameters

| Admin              |                               |          |   | BLE Scan            View logs                                             |
|--------------------|-------------------------------|----------|---|---------------------------------------------------------------------------|
| Services           | Select a Plugin to Activate : | Select 🔍 | A | Globally enable connector on all valid APs  Aggregation Interval  1000 ms |
| Account            | Active Plugin List            |          |   | Vendor 1 Vendor 2 Status: Reachable                                       |
| VM Configurations  | BLE Scan                      |          | _ | Key *                                                                     |
| Versions & Patches |                               |          |   | API URL•                                                                  |
| DB Backup          |                               |          |   | http://abc.com Port                                                       |
| Rules Backup       |                               |          |   | 80                                                                        |
| License            |                               |          |   | API Endpoint /test                                                        |
| Settings           |                               |          |   | UUID Filter                                                               |
| Reset & Reboot     |                               |          |   | (Enter UUD                                                                |
|                    |                               |          |   | Enable heartbeat i                                                        |
|                    |                               |          |   |                                                                           |
|                    |                               |          |   |                                                                           |

### Activating and Editing the Controller Data Stream Plugin

The RUCKUS IoT Controller provides support for the Controller Data Stream plugin. The Controller Data Stream is a Message Queue Telemetry Transport (MQTT) data stream. When it is enabled, it sends IoT device-related details to the third-party MQTT endpoint (MQTT Broker). The device data stream is sent to third-party every 300 seconds.

To establish a connection to a vendor infrastructure, the administrator must perform the following steps.

- 1. From the main menu, click **Admin**.
- 2. In the left navigation pane, click **Plugins**.
- 3. In the Select a Plugin to Activate list, select the Controller Data Stream plugin and click Activate.

FIGURE 62 Activating the Controller Data Stream Plugin

| Controller Data Stream                     | $\otimes$ |
|--------------------------------------------|-----------|
| Globally enable connector on all valid APs |           |
| MQTT Broker IP •                           |           |
| Enter MQTT Broker IP                       |           |
| MQTT Broker Port •                         |           |
| Enter MQTT Broker Port                     |           |
| MQTT Publish Topic * i                     |           |
| Eg /topic                                  |           |
| Periodic Update Interval                   |           |
| 10                                         |           |
| Device reporting                           | No        |
| Validate Server Certificate                | No        |
|                                            | Apply     |

- 4. After the Controller Data Stream plugin is activated, enter the following configuration parameters.
  - a) Select **Globally enable connector on all valid APs** to add all respective IoT APs automatically. Connectors are mapped to IoT AP by adding the connector name tag to the IoT AP.

### NOTE

If **Globally enable connector on all valid APs** is not selected then you can activate the plugin for each AP by adding tag. Refer Adding Tags to an AP on page 90 for more information.

- b) In MQTT Broker IP, enter the IP address of your MQTT broker.
- c) In MQTT Broker Port, enter the network port to which you want to connect.
- d) In **MQTT Publish Topic**, enter the topic name as a simple string that is hierarchically structured with forward slashes (/) as delimiters. An MQTT client can publish messages as soon as it connects to a broker.
- e) In **Periodic Update Interval** enter the interval to receive MQTT Publish.
- f) Enable Device Reporting and enter the topic endpoint which will publish message whenever a device change event is received.
- g) Enable Validate Server Certificate to secure the connection with SSL.

### 5. Click Apply.

The Controller Data Stream plugin is added in the Active Plugin List.

6. To deactivate the Controller Data Stream plugin, select it and click **Deactivate**.

### FIGURE 63 Deactivating the Controller Data Stream Plugin

| Admin              |                                          |            |
|--------------------|------------------------------------------|------------|
| Services           | Select a Plugin to Activate : Select 🗸 🗸 |            |
| Plugins            |                                          |            |
| Account            | Active Plugin List                       |            |
| VM Configurations  | Controller Data Stream                   | Deactivate |
| Versions & Patches | Beacon as a Service                      | Deactivate |
| DB Backup          |                                          |            |
| Reset & Reboot     |                                          |            |
|                    |                                          |            |
|                    |                                          |            |
|                    |                                          |            |
|                    |                                          |            |

7. To edit the configuration of the Controller Data Stream, select it and click **Update**.

FIGURE 64 Updating the Configuration Parameters

| Admin              |                               |            |   | Controller Data Stream                                           | ⊗      |
|--------------------|-------------------------------|------------|---|------------------------------------------------------------------|--------|
|                    | [                             |            |   | Globally enable connector on all valid APs     Status: Reachable |        |
| Services           | Select a Plugin to Activate : | Select 🗸 🗸 | A | MQTT Broker IP •                                                 |        |
| Plugins            |                               |            |   | 192.168.29.200<br>MOTT Broker Port •                             | ]      |
| Account            | Active Plugin List            |            |   | 8883                                                             |        |
| VM Configurations  | Assa Abloy                    |            |   | MQTT Publish Topic • i                                           |        |
| vw.comgurations    | Kontakt.io                    |            |   | /home                                                            |        |
| Versions & Patches | iBeacon                       |            |   | Periodic Update Interval                                         |        |
|                    | Eddystone                     |            |   | 10                                                               |        |
| DB Backup          | Controller Data Stream        |            |   | Device reporting                                                 | D      |
| Rules Backup       | Beacon as a Service           |            |   | /dev-report                                                      |        |
|                    | Telkonet                      |            |   | Validate Server Certificate                                      |        |
| License            | Soter                         |            |   |                                                                  |        |
| Settings           | BLE Scan                      |            |   |                                                                  | Update |
| Reset & Reboot     |                               |            |   |                                                                  |        |
|                    |                               |            |   |                                                                  |        |
|                    | L                             |            | - |                                                                  |        |
|                    |                               |            |   |                                                                  |        |
|                    |                               |            |   |                                                                  |        |
|                    |                               |            |   |                                                                  |        |

### Activating and Editing the Dormakaba Plugin

The RUCKUS IoT Controller provides support for for the Dormakaba Door Locks. The RUCKUS IoT Controller reads the packet from the IoT AP and routes the packets to the Ambiance Server.

To establish a connection to a vendor infrastructure, the administrator must perform the following steps.

- 1. From the main menu, click Admin.
- 2. In the left navigation pane, click Plugins.
- 3. In the Select a Plugin to Activate list, select the Dormakaba plugin and click Activate.

### FIGURE 65 Activating the Dormakaba Plugin

| Admin              |                               |             |   | Dormakaba   Citobally enable connector on all valid APs    |
|--------------------|-------------------------------|-------------|---|------------------------------------------------------------|
| Services           | Select a Plugin to Activate : | Dormakaba 👻 | Ā | AllB Username •      (Enter AllB Username  AllB Password • |
| Plugins            |                               |             |   | Enter AMB password Show                                    |
| Account            | Active Plugin List            |             |   | AMB IP                                                     |
| VM Configurations  |                               |             |   | Enter ANB IP ANB Host *                                    |
| Versions & Patches |                               |             |   | Enter AMB Host                                             |
| DB Backup          |                               |             |   | AMB Port*  Enter Port                                      |
| Rules Backup       |                               |             |   | AMB Auth path                                              |
| License            |                               |             |   | AMB API Path •                                             |
| Settings           |                               |             |   | Enter AMB API Path                                         |
| Reset & Reboot     |                               |             |   | ANE API VER Path * Enter ANB API VER Path                  |
|                    |                               |             |   | (Apply)                                                    |
|                    |                               |             |   |                                                            |
|                    |                               |             |   |                                                            |

- 4. After the Dormakaba plugin is activated, enter the following configuration parameters.
  - a) Enter the Ambiance Username used for connecting to Ambiance Server.
  - b) Enter the Ambiance Password used for connecting to Ambiance Server.
  - c) Enter the Ambiance IP Address .
  - d) Enter the Ambiance Host.

#### NOTE

The URL for Host is http://Ambiance IP Address

- e) Enter the Ambiance Port.
- f) Enter the Ambiance Auth Path.
- g) Enter the Ambiance API Path.
- h) Enter the Ambiance API VER Path.
- 5. Click Apply.

The Dormakaba plugin is added in the Active Plugin List.

#### 6. To deactivate the Dormakaba plugin, select it and click **Deactivate**.

### FIGURE 66 Deactivating the Dormakaba Plugin

| Admin              |                               |        |            |            |
|--------------------|-------------------------------|--------|------------|------------|
| Services           | Select a Plugin to Activate : | Select | · Activate |            |
| Plugins            |                               |        |            |            |
| Account            | Active Plugin List            |        |            |            |
| VM Configurations  | Dormakaba                     |        |            | Deactivate |
| Versions & Patches |                               |        |            |            |
| DB Backup          |                               |        |            |            |
| Rules Backup       |                               |        |            |            |
| License            |                               |        |            |            |
| Settings           |                               |        |            |            |
| Reset & Reboot     |                               |        |            |            |
|                    |                               |        |            |            |
|                    |                               |        |            |            |

7. To edit the configuration of the Dormakaba plugin, select it and click **Update**.

### FIGURE 67 Updating the Configuration Parameters

| Admin              |                               |          |   | Dormakaba                                  |
|--------------------|-------------------------------|----------|---|--------------------------------------------|
|                    |                               |          |   | Globally enable connector on all valid APs |
|                    |                               |          | - | AMB Username *                             |
| Services           | Select a Plugin to Activate : | Select v | A | Admin01                                    |
| Plugins            |                               |          |   | AMB Password •                             |
|                    |                               |          |   | Show                                       |
| Account            | Active Plugin List            |          |   | AM8 IP                                     |
|                    | Dormakaba                     |          |   | 10.174.113.240                             |
| VM Configurations  |                               |          |   | AMB Host *                                 |
| Versions & Patches |                               |          |   | http://10.174.113.240                      |
|                    |                               |          |   | AMB Port *                                 |
| DB Backup          |                               |          |   | 80                                         |
| Rules Backup       |                               |          |   | AMB Auth path                              |
| nates backup       |                               |          |   | (/auth                                     |
| License            |                               |          |   | AMB API Path •                             |
|                    |                               |          |   | ( /apl                                     |
| Settings           |                               |          |   | AMB API VER Path *                         |
| Reset & Reboot     |                               |          |   | (/ver                                      |
|                    |                               |          |   | Update                                     |
|                    |                               |          | _ | -                                          |
|                    |                               |          |   |                                            |
|                    |                               |          |   |                                            |

### Activating and Editing the Telkonet Plugin

The RUCKUS IoT Controller provides support for the Telkonet devices and their respective MQTT APIs.

To establish a connection to a vendor infrastructure, the administrator must perform the following steps.

- 1. From the main menu, click Admin.
- 2. In the left navigation pane, click **Plugins**.

3. In the Select a Plugin to Activate list, select the Telkonet plugin and click Activate.

### FIGURE 68 Activating the Telkonet Plugin

| Admin              |                               |            |   | Clobally enable connector on all valid APs P Address | $\otimes$ |
|--------------------|-------------------------------|------------|---|------------------------------------------------------|-----------|
| Services           | Select a Plugin to Activate : | Telkonet 👻 | A | 10.174.113.66                                        |           |
| Plugins            |                               |            |   | Port • 6031                                          |           |
| Account            | Active Plugin List            |            |   |                                                      | Apply     |
| VM Configurations  | No Plugins Found              |            |   |                                                      |           |
| Versions & Patches |                               |            |   |                                                      |           |
| DB Backup          |                               |            |   |                                                      |           |
| License            |                               |            |   |                                                      |           |
| Settings           |                               |            |   |                                                      |           |
| Reset & Reboot     |                               |            |   |                                                      |           |
|                    |                               |            |   |                                                      |           |
|                    |                               |            | _ |                                                      |           |
|                    |                               |            |   |                                                      |           |

- 4. After the Telkonet plugin is activated, enter the following configuration parameters.
  - a) Select **Globally enable connector on all valid APs** to add all respective IoT APs automatically. Connectors are mapped to IoT AP by adding the connector name tag to the IoT AP.

### NOTE

If **Globally enable connector on all valid APs** is not selected, you can activate the plugin for each AP by adding a tag. Refer to Adding Tags to an AP on page 90 for more information.

b) Enter the IP Address.

This is the IP address of the Telkonet controller.

c) Enter the Port number.

This is the port number on which the vendor/connector web server is running.

5. Click Apply.

The Telkonet plugin is added in the Active Plugin List.

6. To deactivate the Telkonet plugin, select it and click **Deactivate**.

### FIGURE 69 Deactivating the Telkonet Plugin

| Admin              |                               |                       |            |
|--------------------|-------------------------------|-----------------------|------------|
| Services           | Select a Plugin to Activate : | Select 🛛 👻 🗍 Activate |            |
| Plugins            |                               |                       |            |
| Account            | Active Plugin List            |                       |            |
| VM Configurations  | Telkonet                      |                       | Deactivate |
| Versions & Patches |                               |                       |            |
| DB Backup          |                               |                       |            |
| License            |                               |                       |            |
| Settings           |                               |                       |            |
| Reset & Reboot     |                               |                       |            |
|                    |                               |                       |            |
|                    |                               |                       |            |

7. To edit the configuration of the Telkonet plugin, select it and click **Update**.

FIGURE 70 Updating the Configuration Parameters

| Admin                    |                                                     |          |   | Telkonet                                                         | $\otimes$ |
|--------------------------|-----------------------------------------------------|----------|---|------------------------------------------------------------------|-----------|
| Services Plugins Account | Select a Plugin to Activate :<br>Active Plugin List | Select v | Ø | Client status: Not Connected D Address 10.174.113.66 Port • 6031 |           |
| VM Configurations        | Telkonet                                            |          |   |                                                                  | pdate     |
| Versions & Patches       |                                                     |          |   |                                                                  |           |
| DB Backup                |                                                     |          |   |                                                                  |           |
| License                  |                                                     |          |   |                                                                  |           |
| Settings                 |                                                     |          |   |                                                                  |           |
| Reset & Reboot           |                                                     |          |   |                                                                  |           |
|                          |                                                     |          |   |                                                                  |           |
|                          |                                                     |          |   |                                                                  |           |

### Activating and Editing the Soter Plugin

The RUCKUS IoT Controller provides support for the Soter plugin. The Soter Sensor must have IoT Controller MQTT Broker details for the Soter Sensor MQTT Client to connect and transmit data.

To establish a connection to a vendor infrastructure, the administrator must perform the following steps.

- 1. From the main menu, click Admin.
- 2. In the left navigation pane, click Plugins.
- 3. In the Select a Plugin to Activate list, select the Soter plugin and click Activate.

FIGURE 71 Activating the Soter Plugin

| Admin                                   |                               |        |   | Soter 🙁                                                      |
|-----------------------------------------|-------------------------------|--------|---|--------------------------------------------------------------|
| Services<br>Plugins                     | Select a Plugin to Activate : | 〔Soter | 7 | Soter URL • (Enter Soter URL ) Soter Port • Enter Soter Port |
| Account                                 | Active Plugin List            |        |   | Soter Key •<br>Enter Soter Key Show                          |
| VM Configurations<br>Versions & Patches | Telkonet                      |        |   | (Apply)                                                      |
| DB Backup<br>License                    |                               |        |   |                                                              |
| Settings<br>Reset & Reboot              |                               |        |   |                                                              |
|                                         |                               |        |   |                                                              |

- 4. After the Soter plugin is activated, enter the following configuration parameters.
  - a) Enter the Soter URL.

This URL is used to establish the MQTT connection between the controller and the Soter server.

b) Enter the Port number.

This is the port number on which the MQTT server is running.

### NOTE

The default MQTT port is 8883.

c) Enter the Key.

The Vendor application is responsible for authenticating the Keys.

5. Click Apply.

The Soter plugin is added in the Active Plugin List.

6. To deactivate the Soter plugin, select it and click **Deactivate**.

FIGURE 72 Deactivating the Soter Plugin

| RUCKUS IoT Conti   | oller Dashboard IoT APs IoT Devices Events Admin Rules LoRa LNS IoT A | vriot-Shriram-Virtualbox 1.5.0.0.22 Version<br>Apj N+1 : Disabled 2 January 2020 16:23:16 (*)<br>Asia/Bangkok |
|--------------------|-----------------------------------------------------------------------|----------------------------------------------------------------------------------------------------|
| Admin              |                                                                       |                                                                                                    |
| Services           | Select a Plugin to Activate : Select Activate                         |                                                                                                    |
| Plugins            |                                                                       |                                                                                                    |
| Account            | Anthree Principal Content                                             |                                                                                                    |
| VM Configurations  | Active Plugin List Soter                                              | Deactivate                                                                                                    |
| Versions & Patches |                                                                       | ( black days                                                                                                  |
| DB Backup          |                                                                       |                                                                                                    |
| License            |                                                                       |                                                                                                    |
| Settings           |                                                                       |                                                                                                    |
| Reset & Reboot     |                                                                       |                                                                                                    |
|                    |                                                                       |                                                                                                    |

7. To edit the configuration of the Soter plugin, select it and click **Update**.

FIGURE 73 Updating the Configuration Parameters

| Admin               |                               |        |   | Soter                                                                                                    | 8        |
|---------------------|-------------------------------|--------|---|----------------------------------------------------------------------------------------------------|----------|
| Services<br>Plugins | Select a Plugin to Activate : | Select | A | Status: Not Reachable<br>Soter URL •<br>e2-54-196-163-125.compute-1.amazonaws.com<br>Soter Port •<br>(5883) | )        |
| Account             | Active Plugin List            |        |   | Soter Key*                                                                                                  | )        |
| VM Configurations   | Assa Abloy<br>Kontakt.lo      |        |   | (********                                                                                                   | Show     |
| Versions & Patches  | Tile (terro                   |        |   |                                                                                                    | (Update) |
| DB Backup           | Trackr (Dense)                |        |   |                                                                                                    |          |
| License             | iBeacon<br>Eddystone          |        |   |                                                                                                    |          |
| Settings            | Controller Data Stream        |        |   |                                                                                                    |          |
| Reset & Reboot      | Beacon as a Service           |        |   |                                                                                                    |          |
| 2                   | Soter                         |        |   |                                                                                                    |          |
|                     |                               |        |   |                                                                                                    |          |
|                     |                               |        |   |                                                                                                    |          |
|                     |                               |        |   |                                                                                                    |          |

## **Changing the Password**

A single administrator is responsible for creating a RUCKUS IoT Controller account. This administrator manages system operations.

To change the password, the administrator must perform the following steps.

- 1. From the main menu, click Admin.
- 2. In the left navigation pane, click Account.

FIGURE 74 Changing the Password

|                    |                        |      | Update passw |
|--------------------|------------------------|------|--------------|
| Current Password * |                        |      |              |
| Current Password   | Enter Current password | Show |              |
| New Password *     | Enter New password     | Show |              |
|                    |                        |      |              |

3. Change the password and click Update password.

## **Configuring Virtual Machines**

Complete the following steps to configure a virtual machine (VM).

- 1. From the main menu, click Admin.
- 2. In the left navigation pane, click VM Configurations.

FIGURE 75 Configuring a Virtual Machine

|                                                 |               |                |                                                                                           | Update |
|-------------------------------------------------|---------------|----------------|-------------------------------------------------------------------------------------------|--------|
| Hostname *                                      | DHCP          | Static         | Current Certificate                                                                       |        |
| Primaryyy                                       | IP Address:   | 10.174.113.204 | Common Name : local-mqtt.video54.local<br>Certificate Expires on Apr 18 14:35:35 2030 GMT |        |
| Time Zone *                                     | Netmask:      | 255.255.254.0  | Paste certificate Here                                                                    |        |
| Asla/Tokyo 👻                                    | Gateway:      | 10.174.112.1   |                                                                                           |        |
| Set Time Automatically using NTP<br>NTP Address | DNS Server 1: | 10.10.10.10    | Paste Key Here                                                                            |        |
| ntp.ubuntu.com (Optional)                       | DNS Server 2: | 10.10.10.106   |                                                                                           |        |
| Set Time Manually i                             |               |                |                                                                                           |        |
|                                                 |               |                |                                                                                           |        |
|                                                 |               |                |                                                                                           |        |
|                                                 |               |                |                                                                                           |        |
|                                                 |               |                |                                                                                           |        |
|                                                 |               |                |                                                                                           |        |

- 3. Complete the configuration information.
  - a) In the **Hostname** field, enter the host name.
  - b) In the Time Zone list, select the time zone.
  - c) Select Set Time Automatically using NTP or Set Time Manually to set the time.
  - d) Click **DHCP** or **Static** to set the RUCKUS IoT Controller configuration.

#### NOTE

The RUCKUS IoT Controller is configured with a self-signed certificate, but a proper (CA-signed) certificate can be added to the system.

4. Click Update.

### **Uploading Versions and Patches**

RUCKUS frequently releases updates to RUCKUS IoT Controller. The administrator normally receives any updates about new and updated software by email.

### **Uploading an Image**

RUCKUS sends periodic notifications by email regarding new versions of the RUCKUS IoT Controller.

- 1. From the main menu, click Admin.
- 2. In the left navigation pane, click Version & Patches.

#### FIGURE 76 Uploading an Image

| Admin              |                           |                |                    |  |
|--------------------|---------------------------|----------------|--------------------|--|
| Services           | Upload Image Upload Patch |                |                    |  |
| Plugins            |                           |                |                    |  |
| Account            | Version list              |                | Patch list         |  |
| VM Configurations  | 1.5.1.1.22                | Delete Set     | No Patch Available |  |
| Versions & Patches | 1.6.0.0.38                | (Service) (Ser |                    |  |
| DB Backup          |                           |                |                    |  |
| Rules Backup       |                           |                |                    |  |
| License            |                           |                |                    |  |
| Settings           |                           |                |                    |  |
| Reset & Reboot     |                           |                |                    |  |
|                    |                           |                |                    |  |

3. Click **Upload Image** to upload the upgrade package.

Once uploaded, the new version is listed in the Version list.

4. Select the latest version to upgrade and click Set. To remove a version, select it and click Delete.

### **Uploading a Patch**

Patches to the software can be downloaded from the RUCKUS Support portal.

- 1. From the main menu, click **Admin**.
- 2. In the left navigation pane, click Versions & Patches.

FIGURE 77 Uploading a Patch

| Admin              |              |                |                                |             |              |
|--------------------|--------------|----------------|--------------------------------|-------------|--------------|
| Services           | Upload Image |                |                                |             | Upload Patch |
| Plugins            |              |                |                                |             |              |
| Account            | Version list | (Delete) (Set) | Patch list<br>patch-1.6.0.0.40 | Not Applied | (Apply)      |
| VM Configurations  | 1.6.0.0.38   | (Delete) (Set  |                                |             |              |
| Versions & Patches |              |                |                                |             |              |
| DB Backup          |              |                |                                |             |              |
| Rules Backup       |              |                |                                |             |              |
| License            |              |                |                                |             |              |
| Settings           |              |                |                                |             |              |
| Reset & Reboot     |              |                |                                |             |              |
|                    |              |                |                                |             |              |
|                    |              |                |                                |             |              |

3. Click Upload Patch to upload the patch.

ATTENTION

You cannot revert a patch.

### **Backing Up Files**

The RUCKUS IoT Controller allows you to back up and restore the configuration and data files. You can restore an existing configuration file on the RUCKUS IoT Controller from which it originated, or restore a configuration file from a different RUCKUS IoT Controller. Backed up files are in the tar.gz format.

- 1. From the main menu, click Admin.
- 2. In the left navigation pane, click **DB Backup**.

#### FIGURE 78 Backing Up or Restoring Files

| Create Backup    | (Upload Backup |
|------------------|----------------|
| Backups List     |                |
| No Backups Found |                |
|                  |                |
|                  |                |
|                  |                |
|                  |                |
|                  |                |
|                  |                |
|                  |                |
|                  |                |
|                  |                |
|                  |                |

- 3. Click Create Backup now to perform a backup manually.
- 4. Click Upload Backup to download and re-upload the backup files.

#### NOTE

The RUCKUS IoT Controller maintains the backups of the last five configuration files. Upon completing the backup, the network settings are reset to DHCP.

### **Backing up Rules**

The RUCKUS IoT Controller allows you to back up and restore the static files, and node-red flows. You can restore an existing flow or file on the RUCKUS IoT Controller from which it originated, or restore a from a different RUCKUS IoT Controller. Backed up files are in the tar.gz format.

- 1. From the main menu, click Admin.
- 2. In the left navigation pane, click Rules Backup.

FIGURE 79 Backing Up or Restoring Rules

| ull Backup 👻 Create Rules Backup                                      | Upload Rules Backup          |
|-----------------------------------------------------------------------|------------------------------|
| ull Backup<br>Tows Backup<br>tatic Files Backup<br>RUIES BacKupS List |                              |
| VRIOT_Rules_Full_2020-04-17-06-07-53_GMT.tar.gz                       | (Download) (Restore) (Delete |
| VRIOT_Rules_Flows_Only_2020-04-17-06-08-00_GMT.tar.gz                 | (Download) (Restore) (Delete |
| VRIOT_Rules_Static_Only_2020-04-17-06-08-06_GMT.tar.gz                | (Download) (Restore) (Delete |
|                                                                       |                              |
|                                                                       |                              |
|                                                                       |                              |

#### Managing IoT Controller System Configuration

Uploading the RUCKUS IoT Controller License

- 3. Select either of the following from the drop-down, and click Create Rules Backup.
  - Full Backup: It is the back up of statics files and nodal flows.
  - Flows Backup: It is the back up of nodal flows.
  - Static Files Backup: It is the back up of static files.
- 4. Click Upload Rules Backup to upload back up.

A dialog-box appears as below, click **Confirm**.

FIGURE 80 Confirming Upload of Backup File

| Confirm                                                                              |
|--------------------------------------------------------------------------------------|
| On uploading the backup file, Rules Engine will perform implicit restore and reboot. |
| Confirm                                                                              |

5. Click Download to download the backup, Restore to restore the backup, and Delete to delete the backup.

### **Uploading the RUCKUS IoT Controller License**

To obtain and activate the license, refer to "Activating a License" in the RUCKUS IoT Controller Software Installation Guide.

Complete the following steps to upload a license for the RUCKUS IoT Controller.

1. From the main menu, click Admin.

2. In the left navigation pane, click **License**.

#### FIGURE 81 Uploading a License

| Controller serial number:10N<br>AP capacity license used:11 | IUH24GD5M6CC37W57AUD | 01C1XDK           |             |             | Upload License |
|-------------------------------------------------------------|----------------------|-------------------|-------------|-------------|----------------|
| AP capacity license remaining                               | g: 9                 |                   |             |             |                |
| AP capacity license total: 20                               |                      |                   |             |             |                |
|                                                             |                      |                   |             |             |                |
| License List                                                |                      |                   |             |             |                |
| Name                                                        | License type         | Description       | Start date  | Expiry date | Count          |
| INSTANCE-IOTC                                               | Enabled              | Permanent License | 31-oct-2019 | permanent   | 1              |
| CAPACITY-AP-IOTC                                            | Enabled              | Permanent License | 31-oct-2019 | permanent   | 20             |
|                                                             |                      |                   |             |             |                |
|                                                             |                      |                   |             |             |                |
|                                                             |                      |                   |             |             |                |
|                                                             |                      |                   |             |             |                |
|                                                             |                      |                   |             |             |                |
|                                                             |                      |                   |             |             |                |

3. Click Upload License to upload the license.

The Upload License page displays the following information:

- Controller serial number : Displays the number of the RUCKUS IoT Controller serial number which can be used to activate the license.
- AP capacity license used: Displays the number of licenses used by APs.
- AP capacity licenses remaining: Displays the number of unused licenses by APs.
- AP capacity license total : By default, the total number of licenses is 5. If you need an additional license, you must generate a license. To generate a license, refer to "Activating a License" in the *RUCKUS IoT Controller Software Installation Guide*.
- License List: Lists the details of the license, such as Name, License Type, Description, Start date, Expiry date and count.

### **Change the Settings**

N+1 Configuration and Hot Upgrade can be performed only when SSH is enabled.

1. From the main menu, click Admin.

#### 2. In the left navigation pane, click **Settings**.

#### FIGURE 82 Settings Page

| SSH                                  | Enable                       | (Apply) |
|--------------------------------------|------------------------------|---------|
| N+1 and Hot Upgrade feature will not | be available if SSH is disab | led     |
|                                      |                              |         |
|                                      |                              |         |

3. Enable SSH.

#### NOTE

If SSH is disabled, the N+1 configuration cannot be established and the following error is observed.

FIGURE 83 Showing Error on Disabling SSH

| *****                                                                                                    |
|----------------------------------------------------------------------------------------------------|
| Ruckus IoT Controller                                                                                                    |
| Main Menu                                                                                                    |
| ***************************************                                                                                        |
| 1 - Ethernet Network                                                                                                    |
| 2 - System Details                                                                                                    |
| 3 - NTP Setting                                                                                                    |
| 4 - System Operation                                                                                                    |
| 5 - N+1                                                                                                    |
| 6 - Comm Debugger                                                                                                    |
| x - Log Off                                                                                                    |
| Enter Choice: 5                                                                                                    |
|                                                                                                    |
| N+1 Status:                                                                                                    |
| N+1 Mode : Disabled                                                                                                    |
| <pre>(N+1 Configure(1) / Disable(2) / Exit(x) :1<br/>(Start Primary Controller(1) / Secondary Controller(2) / Exit(x) :1</pre> |
| N+1 Configure:                                                                                                    |
| To Configure N+1 ensure following requirements:                                                                                |
| ******                                                                                                    |
| * Primary Controller and Secondary Controller should be in same subnet and reachable.                                          |
| * Primary Controller and Secondary Controller should be configured with static ip address.                                     |
| * Primary Controller and Secondary Controller should be running in same version.                                               |
| * Primary Controller and Secondary Controller should have synchronized date/time.                                              |
| Enter Secondary Controller IP :10.174.113.91                                                                                   |
| Enter preferred Virtual IP :10.174.113.70                                                                                      |
| N+1 will stop all services & configurations in Secondary Controller. Enter Y/N to continue : y                                 |
|                                                                                                    |
| Error: To configure N+1 please enable SSH in vRIoT controller.                                                                 |
|                                                                                                    |

## **Rebooting RUCKUS IoT Controller**

If the RUCKUS IoT Controller is experiencing an issue, attempt a reboot to resolve the issue.

Complete the following steps to reboot the RUCKUS IoT Controller.

- 1. From the main menu, click Admin.
- 2. In the left navigation pane, click **Reset & Reboot**.

FIGURE 84 Rebooting RUCKUS IoT Controller

| Reboot                  |                                                                                       |
|-------------------------|---------------------------------------------------------------------------------------|
| Reboots the system. The | User Interface shall not be available until the system restarts !                     |
|                         |                                                                                       |
| (Factory Reset          | is irreversible. This shall reset the whole system. All the data saved shall be lost. |
|                         |                                                                                       |
|                         |                                                                                       |

3. Click Reboot.

### **Resetting RUCKUS IoT Controller**

To remove all of the settings that are configured on the RUCKUS IoT Controller, reset it to the factory default settings.

Complete the following steps to reset the RUCKUS IoT Controller to its factory default settings.

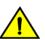

CAUTION Performing the reset action is irreversible.

1. From the main menu, click Admin.

2. In the left navigation pane, click Reset & Reboot.

FIGURE 85 Resetting RUCKUS IoT Controller

| Reboot                                                                                                    |  |
|----------------------------------------------------------------------------------------------------|--|
| Reboots the system. The User Interface shall not be available until the system restarts !                     |  |
|                                                                                                    |  |
| Factory Reset                                                                                                 |  |
| IMPORTANT ! This action is irreversible. This shall reset the whole system. All the data saved shall be lost. |  |
|                                                                                                    |  |

3. Click Factory Reset.

# **Managing IoT Access Points**

| • | IoT AP Overview          | . 83 |
|---|--------------------------|------|
|   | Adding an IoT AP         |      |
|   | Editing an IoT AP        |      |
|   | Adding Tags to an AP     |      |
|   | Approval of IoT APs      |      |
|   | Exporting IoT APs to CSV |      |

### **IoT AP Overview**

SmartZone (SZ) holds the IoT AP firmware. You must make sure the IoT Access Point (AP) connects to SZ and downloads the appropriate IoT firmware. An IoT AP discovers SZ using discovery methods such as DHCP Option 43, Domain Name System (DNS), and Access Point Registry (APR) modes.

The RUCKUS IoT Controller displays the IoT AP hierarchy (Domain, Zone, Group) information, which is derived from the IoT AP and SmartZone connection. Therefore, it is important to ensure that the IoT AP is running the latest appropriate IoT firmware.

An IoT Access Point discovers the RUCKUS IoT Controller by using Option 43 or the RUCKUS Command Line Interface (RKSCLI). RKSCLI mode is not encouraged, and must be used only if a DHCP server is not present.

### **DHCP Option 43**

The IoT Access Point supports Option 43 with the following suboptions:

- Suboption 21: Used to configure a RUCKUS IoT Controller IPv4 address or FQDN (mandatory)
- Suboption 22: Used to set the control VLAN for IoT Control/Data traffic (optional)

Option 43 supports both binary and ASCII formats. The IoT Access Point bootup process checks for Option 43 and suboptions 06, 21 and 22. Once the application receives this information, it uses the information to connect to the controller over the Pubsub channel.

You can use the DHCP Option 43 sub-option code 06 to set the SCG/vSZ/SZ IP address in the format SubCode /Length/ (Value In Hex). For example : If the IP address is 10.24.123.4, then the hex string is as follows 06 0b 31302e32342e3132332e34.

The DHCP Option 43 sub-option code 21 and 22 is used to set the RUCKUS IoT Controller IP address.

For Example, Windows DHCP Configuration with Sub-option 21 and 22:

| cope Opti<br>General            |          | :d      |                |                |                |                |                |          |      |                      | ?        |
|---------------------------------|----------|---------|----------------|----------------|----------------|----------------|----------------|----------|------|----------------------|----------|
| Availab                         | e Optior | IS      |                |                |                |                |                |          | [    | )escrip              | tion 🔺   |
| 040                             | VIS Don  | nain N  | ame            |                |                |                |                |          | 1    | lame o               | of Ne    |
| 041 NIS Servers                 |          |         |                |                |                |                |                |          |      |                      | ses o    |
| 042 NTP Servers     Addresses o |          |         |                |                |                |                |                |          |      |                      |          |
| <b>№</b> 043                    | /endor ! | Specifi | ic Inf         | 'n             |                |                |                |          | F    | mbed                 | ded 🗸 🖵  |
| •                               |          |         |                |                |                |                |                |          |      |                      | ▶        |
| "Data er<br>Data:               | try —    |         | E              | Binary         | r:             |                |                |          |      | Cor<br>ASCII:        | ntroller |
| 0000                            | 2Ē       | 31      | 31<br>31<br>31 | 30<br>33<br>2E | 2E<br>2E<br>31 | 31<br>32<br>30 | 37<br>30<br>33 | 34<br>36 | 11   | 0.17<br>3.20<br>.103 | 16       |
|                                 |          |         |                |                |                |                |                | VL       | AN   |                      |          |
|                                 |          |         |                |                |                |                |                |          |      |                      |          |
|                                 |          |         |                |                | ОК             |                | 1              | Car      | ncel |                      | Apply    |

Linux DHCP option 43, sub option 21 configuration is as follows:

- option RKUS.scg-address "192.168.0.3"
- option RKUS.riot-address "192.168.0.2";

dhcp\_opt43 configuration subopt 22- "vlan\_mode.vlan\_id"

- #option RKUS.iotvlan-address "0.4" -enables onlink VLAN
- #option RKUS.iotvlan-address "1.4" -enables offlink VLAN
- Offlink VLAN configuration is used when the IOT Gateway/AP and IOT controller are in different networks.
- Onlink VLAN configuration is used when the IOT Gateway/AP and IOT controller are in same network.

### **RUCKUS Command Line Interface**

The set iotg-mqtt-brokeripRUCKUS-IoT-Controller-IP-address command can be used to discover the RUCKUS IoT Controller.

### **USB** Power

If an AP does not have enough USB power, it is displayed in the IoT APs page with the following message: USB is not having enough power.

#### FIGURE 86 Displaying a Shortage of USB Power

| RUCKUS INT C         |            | Dashboard IoT AP   | s IoT Devices     | Events        | Admin     | IOT API | dhcp-172-16-113-73 Ontine             | 30 July 2019 10:49:30<br>America/Los Angeles |
|----------------------|------------|--------------------|-------------------|---------------|-----------|---------|---------------------------------------|----------------------------------------------|
| IoT AP Selected      | Pre-Approv | ve IoT APs         |                   |               |           |         | baas × ibeacon × dhcp-172-16-113-73 > |                                              |
| [ siby-lot-cluster ] | 0          | Name               | MAC ID            | IP Address    | Protocols |         | Add new tag                           | Apply                                        |
| [vSZ-loT-Lab2]       | 0.0        | dhcp-172-16-113-73 | E8:1D:A8:0A:F2:80 | 172.16.113.73 | BLE       | 12      | Scan for IoT Devices                  | Restart IoT Service                          |
|                      |            |                    |                   |               |           |         | IoT APs Settings                      |                                              |
|                      |            |                    |                   |               |           |         |                                       | Mana and                                     |
|                      |            |                    |                   |               |           |         | USB is not having enoug               | h power                                      |
|                      |            |                    |                   |               |           |         | IoT AP Approve                        | Yes Apply                                    |
|                      |            |                    |                   |               |           |         | loT Management<br>VLAN                | No Apply                                     |
|                      |            |                    |                   |               |           |         |                                       |                                              |
|                      |            |                    |                   |               |           |         | IoT CoExistence i                     | C Off Apply                                  |
|                      |            |                    |                   |               |           |         | IP 172.16.113.73                      |                                              |
|                      |            |                    |                   |               |           |         | MAC E8:1D:A8:0A:F2:80                 | 6                                            |
|                      |            |                    |                   |               |           |         | Net Mask 255.255.254.0                |                                              |
|                      |            |                    |                   |               |           |         | DNS 172.16.200.3                      |                                              |

#### NOTE

If there is a shortage in USB power, you must contact the customer support team for more details.

# Adding an IoT AP

The administrator can add an IoT AP to the RUCKUS IoT Controller to manage IoT devices.

Complete the following steps to add an IoT AP to the controller.

1. From the main menu, click **IoT APs**.

The IoT Access Points page is displayed.

#### FIGURE 87 IoT Access Points Page

| 0 IoT AP Selected                                           | (Pre-Ap | prove IoT APs             |                   |                |           |         | Ba              | tch Ad | tions    | Select - Apply                                          |
|-------------------------------------------------------------|---------|---------------------------|-------------------|----------------|-----------|---------|-----------------|--------|----------|---------------------------------------------------------|
| [chaos]                                                     |         | Name                      | MAC ID            | IP Address     | Protocol  | Channel | Uptime          | Act    | ions     | Tags                                                    |
| <ul> <li>[ 13-QA-VSZ ]</li> <li>[ VRIOTQA-CLST ]</li> </ul> |         | Karthik-R510-Desk         | D8:38:FC:1C:10:90 | 10.74.136.40   | ble       | NA      | 2 days, 0:02:59 | Q      | Û        | All and kentakt:Ruduz80000 (test                        |
| ▶ [QA-V5Z-5-1-460]                                          |         | R710                      | 44:1E:98:13:FB:20 | 192.168.100.37 | zigbee_aa | 25      | 5 days, 3:48:52 | Q      | Û        | All (4412-96-1575-20) (kentakterachusztocoz) (2710)     |
|                                                             |         | R610_Shetty               | B4:79:C8:04:D9:40 | 192.168.100.39 | ble       | NA      | NA              |        | Û        | (4) (H.77:CE:04.59:49) (dds)                            |
|                                                             |         | R730                      | 18:7C:08:20:DC:F0 | 192.168.100.15 | zigbee    | 20      | 0 days, 0:12:54 |        | î        | (41) (18/7C08:20.0C/F0) (8730)                          |
|                                                             |         | R510_OUT_RuckusAP_Shriram | EC:8C:A2:37:03:A0 | 192.168.100.59 | zigbee    | 14      | NA              |        | Û        | All BCISCIA2:37:03:A0 R510_00T_BudiusAP_Shiftam         |
|                                                             |         | R510_Shetty               | D8:38:FC:18:FC:D0 | 192.168.100.77 | zigbee    | 20      | NA              |        | Û        | (41) D8:38:7C-18:7C:00 RadiasAP                         |
|                                                             |         | H510_Shetty               | 30:87:D9:14:69:00 | 192.168.100.62 | ble       | NA      | 5 days, 3:29:55 | Q      | î        | 40 H510_Shetty (kontakt:Ruckas800001 (30:87:07:14:68:00 |
|                                                             |         | SM-AP                     | 30:87:D9:15:40:40 | 192.168.100.58 | zigbee    | 20      | 2 days, 0:05:36 | Q      | Û        | (AL) (548-AP) (32,877,095,152,402,40)                   |
|                                                             |         | H510-RuckusAP-Shriram     | 0C:F4:D5:1E:97:D0 | 192.168.100.92 | zigbee    | 19      | 5 days, 3:49:27 | Q      | <b>B</b> | All 00:194105:10:97.00 (H510-Backson-Shriram)           |
|                                                             |         | R610_AP_Shriram-test      | 84:79:C8:01:F0:30 | 192.168.100.54 | zigbee_aa | 16      | 5 days, 2:32:23 | Q      | Î        | (41) 8610_AP_Shrinam-test 84.795.08.01:78:30            |
|                                                             |         |                           |                   |                |           |         |                 |        |          |                                                         |

#### 2. Click Pre-Approve IoT APs.

The Pre-Approve IoT APs page is displayed.

3. To add a single IoT AP, click **Single**.

| FIGURE | 88 | Adding | а | Single | IoT | AP             |
|--------|----|--------|---|--------|-----|----------------|
| INCOME | 00 | / uumb | u | Single | 101 | <i>/</i> · · · |

| MAC *             |  |  |
|-------------------|--|--|
| 0E:0D:6F:00:0F:00 |  |  |
| Tag               |  |  |
| Add new tag       |  |  |
|                   |  |  |
|                   |  |  |
|                   |  |  |
|                   |  |  |
|                   |  |  |
|                   |  |  |
|                   |  |  |
|                   |  |  |
|                   |  |  |
|                   |  |  |

4. Enter the MAC address of the IoT AP and click **Save**.

The IoT AP is now added to the IoT AP list.

#### NOTE

To add multiple IoT APs, click **Batch** and download the CSV template. Enter the required details in the CSV template and click **Upload**.

FIGURE 89 Adding a Batch of IoT APs

| Pre Approve IoT APs Single Ba | itch   |
|-------------------------------|--------|
| Download CSV Template         |        |
| Choose File No file chosen    |        |
|                               |        |
|                               |        |
|                               |        |
|                               |        |
|                               |        |
| Cancel                        | Upload |

### **Editing an IoT AP**

The administrator can edit an IoT AP to change its settings and name. Edits can be made on a single IoT AP or on IoT APs in bulk.

### Single IoT Access Point Mode

You can use Single IoT Access Point Mode to edit a single IoT AP.

Complete the following steps to edit a single IoT AP.

1. From the main menu, click IoT APs.

A list of selected IoT APs is displayed.

2. Click an IoT AP to edit.

#### FIGURE 90 Single IoT AP Mode

| IoT AP Selected                 | Pre-Approve | e loT APs        |                   |                |             |        | ibeacon × baas × eddystor | e × kontakt × R730-Shriram × |         |
|---------------------------------|-------------|------------------|-------------------|----------------|-------------|--------|---------------------------|------------------------------|---------|
| [ga16-clust-qa]                 | Ö           | Name             | MAC ID            | IP Address     | Protocols   | Up     | Add new tag               |                              | (Apply) |
| [ jackjack ]<br>[ ga151-clust ] |             | RuckusAP         | 30:87:D9:14:6A:00 | 172.29.116.56  | BLE         | 3 days | IoT APs Settings          |                              |         |
| [Burst-const]                   |             | R610(@deSk)[121] | 84:79:C8:04:E6:F0 | 10,74,136,230  | BLE         | 3 days | IP                        | 172.29.124.31                |         |
|                                 |             | H510-desk-15     | D8:38:FC:25:C4:C0 | 10.74.136.16   | ZIGBEE      | 3 days |                           |                              |         |
|                                 |             | R730-Shriram     | 18:7C:08:20:DC:F0 | 172.29.124.31  | BLE, ZIGBEE |        | MAC                       | 18:7C:0B:20:DC:F0            |         |
|                                 | 0           | RuckusAP         | B4:79:C8:04:D9:40 | 172.29.124.40  | ZIGBEE      | 3 days | Net Mask                  | 255.255.252.0                |         |
|                                 |             |                  |                   |                |             |        | DNS                       | 10.10.10.106                 |         |
|                                 |             | T310-Shriram     | 18:48:0D:22:A1:90 | 172.29.124.52  | ZIGBEE_AA   | 2 days | loT version               | 1.5.1.0.15029                |         |
|                                 |             | R730-Manoj       | 18:7C:08:20:EB:E0 | 172.29.116.28  | BLE, ZIGBEE |        | 1.10.112                  |                              |         |
|                                 |             | R750-Shriram     | 84:79:C8:3E:72:00 | 172.29.124.34  | BLE, ZIGBEE | 2 days | Radio Info                |                              |         |
|                                 |             | H510-Shriram     | 0C:F4:D5:1E:97:D0 | 172.29,124.215 | ZIGBEE      |        | Radio 0 Radio 1           |                              |         |
|                                 |             | R510-Shriram     | EC:8C:A2:37:03:A0 | 172.29.124.35  | BLE         | 0 days | Mode                      | BLE                          | Apply ) |
|                                 |             |                  |                   |                |             |        | Set Tx Power (BLE)        | 10                           | Apply)  |
|                                 |             |                  |                   |                |             |        | loT Radio MAC             | 00:0D:6F:FF:FE:8B:88:AF      | (1444)  |
|                                 |             |                  |                   |                |             |        |                           |                              |         |
|                                 |             |                  |                   |                |             |        | IoT Radio Mode            | ble                          |         |

Existing information displays, and the following options can be edited:

- Add New Tag
- Scan for IoT Devices
- Restart IoT Service
- IoT AP Approve
- Mode (Zigbee, BLE, Zigbee Assa Abloy)
- IoT Coexistence
- Set Channel
- Set TxPower
- IoT Management VLAN
- AP Firmware
- AP Model

In addition, the status of the IoT AP module is available, such as network information, IoT AP module information, and properties.

- 3. Click IoT Management VLAN to configure the VLAN mode.
- 4. Select **ONLINK** to configure the VLAN within the same network.
- 5. Select **OFFLINK** to configure the VLAN within different network or different region.

# Adding Tags to an AP

The AP tags are a way of grouping APs together by applying identifying tags. If the **Globally enable connector on all valid APs** is disabled when activating a plugin, complete the following steps to add tags to an AP to activate a plugin on the AP.

1. From the main menu, click **IoT APs**.

A list of IoT APs is displayed.

2. Select an IoT AP.

#### NOTE

You can select one or more APs to add tags.

#### FIGURE 91 Selecting an AP to Add Tags

| 1 IoT AP Selected  | Pre-Approv | ve loT APs        |                   |                |                |                  |      |     | Batch Actions:         | Select                                                                  |        | Apply | ) (2 |
|--------------------|------------|-------------------|-------------------|----------------|----------------|------------------|------|-----|------------------------|-------------------------------------------------------------------------|--------|-------|------|
| ▶ [ 5112-karthik ] |            | Name              | MAC ID            | IP Address     | Protocols      | Uptime           | Acti | ons |                        | <ul> <li>Select</li> <li>Scan For Devices</li> <li>DeApprove</li> </ul> |        |       |      |
| [QA-SLR-Clust]     |            | SM-AP             | 30:87:D9:15:40:40 | 192,168,10,21  | ZIGBEE         | 3 days, 21:42:13 | ٩    | 8   | All H510-BLE-RoyalPark |                                                                         |        |       |      |
|                    | <b>2</b> • | RuckusAP          | EC:8C:A2:37:03:A0 | 192,168.10,171 | ZIGBEE         | 2 days, 23:52:07 | ٩    | â   | All RuckusAP           | Add Tags<br>Remove                                                      |        |       |      |
|                    |            | R730_Shetty       | 18:7C:0B:20:DC:F0 | 192.168.10.63  | ZIGBEE, BLE    | 2 days, 23:32:46 | Q    | ŵ   | All revogi RuckusAP    | beacon eddystone baas                                                   |        |       |      |
|                    |            | R510_Shetty       | D8:38:FC:18:FC:D0 | 192.168.10.177 | ZIGBEE         | 3 days, 22:29:17 | Q    | ŵ   | All revogi RuckasAP    | ibeacon eddystone baas                                                  |        |       |      |
|                    |            | Karthik-R510-Desk | D8:38:FC:1C:10:90 | 10.74.136.40   | ZIGBEE         | NA               |      | 曲   | All Karthik-R510-Desk  |                                                                         |        |       |      |
|                    |            | R610(@deSk)[121]  | 84:79:C8:04:E6:F0 | 10.74.136.45   | BLE            | 2 days, 23:00:28 | Q    | 8   | All kontakt revogi ed  | klystone R610(øde5k)[121]                                               | beacon | baas  |      |
|                    |            | H510-desk         | D8:38:FC:25:C4:C0 | 10.74.136.46   | BLE            | 2 days, 23:00:32 | Q    | ŵ   | All kontakt H510-desk  | revogi eddystone ibeacor                                                | baas   |       |      |
|                    |            | R730_Wriot_Shetty | 20:58:69:11:0E:30 | 192,168,10.52  | ZIGBEE, BLE    | NA               |      | ŵ   | All kontakt RuckusAP   | eddystone (ibeacon ) baas                                               |        |       |      |
|                    |            | H510_Shetty       | 30:87:D9:14:69:00 | 192,168,10,71  | ZIGBEE_AA      | NA               |      | 亩   | All kontakt Beacon     | RuckusAP eddystone baas                                                 |        |       |      |
|                    |            | R730_QA-Test-1    | 18:7C:0B:20:EB:E0 | 192.168.10.105 | BLE, ZIGBEE_AA | NA               |      | 畲   | All kontakt (Beacon)   | oddystone ( R730_silk_board )                                           | baas   |       |      |
|                    |            |                   |                   |                |                |                  |      |     |                        |                                                                         |        |       |      |
|                    |            |                   |                   |                |                |                  |      |     |                        |                                                                         |        |       |      |

3. Select Add Tags from the Batch Actions list.

4. Click Apply. The Add Tags on Selected IoT APs page is displayed. Enter the tag name in the field Add new tag field and click Add.

#### FIGURE 92 Adding a Tag

| IoT AP Selected | (Pre-Appr | ove IoT APs       |                   |                |                |            | Add new tag | A |
|-----------------|-----------|-------------------|-------------------|----------------|----------------|------------|-------------|---|
| [5112-karthik]  |           | Name              | MAC ID            | IP Address     | Protocols      | Uptin      |             |   |
| [QA-BLR-Clust]  | 0.        | SM-AP             | 30:87:09:15:40:40 | 192.168.10.21  | ZIGBEE         | 3 days, 21 |             |   |
|                 | 2 .       | RuckusAP          | EC:8C:A2:37:03:A0 | 192.168.10.171 | ZIGBEE         | 2 days, 23 |             |   |
|                 | 0 •       | R730_Shetty       | 18:7C:08:20:DC:F0 | 192,168,10.63  | ZIGBEE, BLE    | Z days, 23 |             |   |
|                 |           | R510_Shetty       | D8:38:FC:18:FC:00 | 192.168.10.177 | ZIGBEE         | 3 days, 22 |             |   |
|                 | 0 .       | Karthik-R510-Desk | D8:38:FC:1C:10:90 | 10.74.136.40   | ZIGBEE         | NA         |             |   |
|                 | 0.        | R610(@deSk)[121]  | B4:79:C8:04:E6:F0 | 10.74.136.45   | BLE            | 2 days, 23 |             |   |
|                 | 0 .       | H510-desk         | D8:38:FC:25:C4:C0 | 10.74.136.46   | BLE            | 2 days, 23 |             |   |
|                 | 0.        | R730_Wriot_Shetty | 20:58:69:11:0E:30 | 192.168.10.52  | ZIGBEE, BLE    | NA         |             |   |
|                 | 0.        | H510_Shetty       | 30:87:09:14:69:00 | 192,168,10,71  | ZIGBEE_AA      | NA         |             |   |
|                 | 0 .       | R730_QA-Test-1    | 18:7C:08:20:EB:E0 | 192.168.10.105 | BLE, ZIGBEE_AA | NA         |             |   |
|                 |           |                   |                   |                |                |            |             |   |
|                 |           |                   |                   |                |                |            |             |   |
|                 |           |                   |                   |                |                |            |             |   |

To activate a plugin, you must label the plugin with the respective tag name. The following table lists the plugins and corresponding tag names.

#### TABLE 5 Plugins and Corresponding Tag Names

| Plugin              | Tag Name  |
|---------------------|-----------|
| Kontakt.io Beacons  | kontakt   |
| iBeacon             | ibeacon   |
| Beacon as a Service | baas      |
| Eddystone           | eddystone |
| BLE Scan            | blescan   |

# **Approval of IoT APs**

The IoT APs must be approved by the administrator. The RUCKUS I100 IoT Module is activated only for approved APs. There is an option to disapprove a previously approved AP. This operation can be performed on a single AP (using Single IoT Access Point Mode) or on multiple APs (using Bulk AP Mode).

### **Exporting IoT APs to CSV**

You can export IoT APs to CSV by clicking **Export IoT APs to CSV**, which allows to download all the APs in the IoT APs page, and the corresponding information into a CSV format file that can be saved.

| T Access Points                 |                 |            |                   |                |             |                 |         |                                     |                       | ۹ (        |         |
|---------------------------------|-----------------|------------|-------------------|----------------|-------------|-----------------|---------|-------------------------------------|-----------------------|------------|---------|
| IoT AP Selected                 | Pre-Approve IoT | Φ <u>5</u> |                   |                |             |                 |         | Batch Actions:                      | Select                | *          | Apply ( |
| No Data Jewiable ]              | 0               | Name       | MAC ID            | IP Address     | Protocols   | Uptime          | Actions |                                     | Tags                  |            |         |
|                                 | •               | RuckusAP   | 20:58:69:11:09:10 | 192.168.29.154 | BLE, ZIGGEE | t days, 5:17:00 | Q 🗊     | (Al) (Buttour) (konski) (beston) (e | ddystane baas blescan |            |         |
|                                 |                 |            |                   |                |             |                 |         |                                     |                       |            |         |
|                                 |                 |            |                   |                |             |                 |         |                                     |                       |            |         |
|                                 |                 |            |                   |                |             |                 |         |                                     |                       |            |         |
|                                 |                 |            |                   |                |             |                 |         |                                     |                       |            |         |
|                                 |                 |            |                   |                |             |                 |         |                                     |                       |            |         |
|                                 |                 |            |                   |                |             |                 |         |                                     |                       |            |         |
|                                 |                 |            |                   |                |             |                 |         |                                     |                       |            |         |
|                                 |                 |            |                   |                |             |                 |         |                                     |                       |            |         |
|                                 |                 |            |                   |                |             |                 |         |                                     |                       |            |         |
|                                 |                 |            |                   |                |             |                 |         |                                     |                       |            |         |
|                                 |                 |            |                   |                |             |                 |         |                                     |                       |            |         |
|                                 |                 |            |                   |                |             |                 |         |                                     |                       |            |         |
|                                 |                 |            |                   |                |             |                 |         |                                     |                       |            |         |
|                                 |                 |            |                   |                |             |                 |         |                                     |                       |            |         |
|                                 |                 |            |                   |                |             |                 |         |                                     |                       |            |         |
| tal IoT APs : Export IoT APs to | CSV )           |            |                   |                |             |                 |         | isplaying 10 + gr                   | Revenue.              | < Previous | Next    |

# **Managing Devices**

| • | Devices Overview             | . 93 |
|---|------------------------------|------|
| • | Managing OSRAM Light Bulbs   | . 96 |
| • | Managing an Assa Abloy Lock  |      |
| • | Managing the Dormakaba Locks | . 98 |

### **Devices Overview**

The RUCKUS IoT Controller requires explicit user approval of devices. Only an approved device can be allowed into the IoT infrastructure.

To add devices to the RUCKUS IoT Controller or to view the beacons for an AP, from the main menu, click IoT Devices.

The **IoT Devices** page shows the following items:

- A list of devices
- The operations on devices (such as remove, blacklist, and device-specific operations)

#### FIGURE 93 IoT Devices Page

13

| Device Selected                  | Devices     | Beacons ) ( Pre-Appro | ve IoT Devices          |                   |          |          |      | Batch Actions: | Select         |           | Apply (       |
|----------------------------------|-------------|-----------------------|-------------------------|-------------------|----------|----------|------|----------------|----------------|-----------|---------------|
| is Data Available ]              | 0           | Name                  | MAC ID                  | IOT AP MAC        | Protocol | Type     | LQI  | R551           | Last Seen      | Action    | Tags          |
|                                  |             | Telko PIRD1           | 001031000011100037110   | 20:58:69:11:09:10 | zigbee   | IAS Zone | 66   | -58            | 5 minutes ago  | 0 8       | All Telko-Pil |
|                                  | 0 •         | Telko-Pi802           | 00:0A/80:00:11:00:30:4E | 20:58:69:11:09:10 | zigbee   | 145 Zone | 63   | -60            | 8 minutes ago  | Ø         | AE Telto P    |
|                                  | 0.          | Telko Pill03          | 0010430000111001331F3   | 20(58:69:11:09:10 | rigbee   | LAS Zone | n    | -54            | 5 minutes ago  | 0 1       | AE Telto-PS   |
|                                  | •           | ST-Button             | 18:60:97:90:01:08:43:20 | 20:58:69:11:09:10 | zigbee   | IAS Zone | 72   | -54            | 10 minutes ago | Ø         | AE ST-Bette   |
|                                  | 0 •         | ST-water              | 28:60:97:00:01:08:08:24 | 20:58:69:11:09:10 | righer   | IAS Zone | 50   | -62            | 6 minutes ago  | 0 1       | All Stwate    |
|                                  |             | ST-Pilk               | 28160197100101106148:17 | 20:58:69:11:09:10 | zigbee   | 1AS Zone | 77   | -51            | 5 minutes ago  | 0 8       | AL STOR       |
|                                  | 0.          | Telko-Door            | 00104180100110100150136 | 20:58:69:11:09:10 | zigbee   | LAS Zone | 45   | -71            | 3 hours ago    | 0 8       | All Telto-De  |
|                                  |             | eria-motion           | 00:15:80:00:01:A6:09:34 | 20:58:69:11:09:10 | zigber   | IAS Zone | 36   | -77            | 23 minutes ago | ØB        | All Ceria-ma  |
|                                  |             |                       |                         |                   |          |          |      |                |                |           |               |
| tal Devices : 8 Export IoT Devic | es to CSV ) |                       |                         |                   |          |          | Disp | aying (10 + d  | evices         | < Previou | s Next        |

The device scan operation must be performed to start the device discovery process on the gateway. Upon starting device discovery, a dialog box is displayed, as shown in the following figure.

#### FIGURE 94 Device Discovery Dialog Box

| Scan Started at 14 July 2019 23:51:46 and will automatically end at 15 July 2019 11:51 | 1:46 | Stop Scanning |
|----------------------------------------------------------------------------------------|------|---------------|
| IOT AP Scanning for Devices : H510-QA-Test                                             |      |               |
| Scanning For Devices/Sensors Please Wait                                               |      |               |
|                                                                                        |      |               |
|                                                                                        |      |               |
|                                                                                        |      |               |
|                                                                                        |      |               |
|                                                                                        |      |               |
|                                                                                        |      |               |
|                                                                                        |      |               |

A device gets added to the RUCKUS IoT Controller through Discover IoT Devices operations. If a device is pre-approved, the discovered device automatically joins the list of discovered devices. If the discovered device is not pre-approved, then you must select **Accept** or **Blacklist**. If the device is accepted, it joins the list of discovered devices.

#### FIGURE 95 Adding Device After Discovery

| Scan Started at 14 July 2019 23:56:54 and will automatically end at 15 July 2019 11:56:54 IOT AP Scanning for Devices : H510-QA-Test |              |                         |          |                         |                   |                         |  |  |  |
|----------------------------------------------------------------------------------------------------|--------------|-------------------------|----------|-------------------------|-------------------|-------------------------|--|--|--|
| Name *                                                                                                    | Manufacturer | MAC Address             | Protocol | Radio MAC               | IoT AP MAC        | Actions                 |  |  |  |
| Enter Device Name                                                                                                    | 05RAM        | 7C:80:3E:AA:00:A4:50:08 | zigbee   | 90:FD:9F:FF:FE:7C:2D:08 | 0C:F4:D5:1E:97:D0 | (Accept)<br>(Blacklist) |  |  |  |
| Enter Device Name                                                                                                    | OSRAM        | 84:18:26:00:00:07:AB:55 | zigbee   | 90:FD:9F:FF:FE:7C:2D:08 | 0C:F4:D5:1E:97:D0 | (Accept )<br>(Blacklist |  |  |  |
|                                                                                                    |              |                         |          |                         |                   |                         |  |  |  |
|                                                                                                    |              |                         |          |                         |                   |                         |  |  |  |
|                                                                                                    |              |                         |          |                         |                   |                         |  |  |  |
|                                                                                                    |              |                         |          |                         |                   |                         |  |  |  |

The Beacons page shows the list of beacons for the selected AP.

#### FIGURE 96 Beacons Page

|                    | (Devices) Beacons |                                                      |                            |      |                                                            |
|--------------------|-------------------|------------------------------------------------------|----------------------------|------|------------------------------------------------------------|
| ► [ QA-BLR-Clust ] | IoT AP            | Beacon Info                                          |                            |      |                                                            |
|                    | 0C:F4:D5:1E:97:D0 | Vendor ID : 0x004C ( 4<br>Latitude : 0 Longitude : 0 | 15)                        |      |                                                            |
|                    |                   | Device MAC                                           | Last Seen                  | RSSI | Data                                                       |
|                    |                   | 00:00:2C:B4:3A:1A:22:BE                              | a few seconds ago          | -81  | 02011A0BFF4C000906032C00000000                             |
|                    |                   | 00:00:2C:84:3A:1A:22:BE                              | a few seconds ago          | -83  | 02011A0BFF4C000906032C00000000                             |
|                    |                   | 00:00:D5:7C:FF:20:F8:93                              | a few seconds ago          | -72  | 0201061AFF4C000215F7826DA64FA24E9880248C5B71E0893E897E0083 |
|                    |                   | 00:00:C5:D5:A5:C8:6C:B1                              | a few seconds ago          | -78  | 0201061AFF4C000215F7826DA64FA24E9880248C5871E0893E6D608F43 |
|                    |                   | 00:00:F8:DA:65:7E:5F:9D                              | a few seconds ago          | -76  | 0201061AFF4C000215F7826DA64FA24E9880248C5B71E0893E42C5A64F |
|                    |                   | 00:00:F1:83:5D:72:C9:33                              | a few seconds ago          | -65  | 0201061AFF4C000215F7826DA64FA24E9880248C5871E0893E17BF0E0F |
|                    |                   | 00:00:F1:83:5D:72:C9:33                              | a few seconds ago          | -64  | 0201061AFF4C000215F7826DA64FA24E9880248C5871E0893E17BF0E0F |
|                    |                   | 00:00:F1:83:5D:72:C9:33                              | a few seconds ago          | -61  | 0201061AFF4C000215F7826DA64FA24E9880248C5871E0893E178F0E0F |
|                    |                   | 00:00:F7:85:E7:B5:18:16                              | a few seconds ago          | -78  | 0201061AFF4C000215F7826DA64FA24E9880248C5B71E0893E2F870E08 |
|                    |                   | 00:00:FE:0A:A0:AC:80:DA                              | a few seconds ago          | -64  | 0201061AFF4C000215F7826DA64FA24E988024BC5B71E0893EEC13910F |
|                    |                   | 00:00:FE:0A:A0:AC:80:DA                              | a few seconds ago          | -59  | 0201061AFF4C000215F7826DA64FA24E9880248C5871E0893EEC13910F |
|                    |                   | 00.00.05.01.10.16.00.01                              | a far an an a far a second | 10   |                                                            |

The **Export IoT Devices to CSV** will allow to download all the Devices in the IoT devices page and corresponding information into a CSV format file which can be saved.

#### FIGURE 97 Exporting IoT Devices to CSV

| Design of the second second second second second second second second second second second second second second | Devi      | -  | acons) (Pre-Approv | a lat conduct )         |                   |          |          |     |            | Batch Actions: | Select         | 1      | Apply        |
|----------------------------------------------------------------------------------------------------|-----------|----|--------------------|-------------------------|-------------------|----------|----------|-----|------------|----------------|----------------|--------|--------------|
| Device Selected                                                                                                 | DOVI      | 66 | acons Pre-Approv   | e tot bevices j         | 24022114          |          |          |     |            | batch Actions: | Select         |        | • Apply      |
| No Dute Available 1                                                                                             | 0         |    | Name               | MAC ID                  | IoT AP MAC        | Protocol | Туре     | LQI |            | RSSI           | Last Seen      | Acti   |              |
|                                                                                                    | 0         | •  | Telko-P1R01        | 00x04r80x00r11x00r37r10 | 20158:69:11:09:10 | zigbee   | 1AS Zone | 65  |            | -58            | 5 minutes ago  | 0      | all Telks    |
|                                                                                                    | 0         | •  | Telko-PiR02        | 00:0A:80:00:11:00:30:4E | 20:58:69:11:09:10 | righee   | IAS Zone | 63  |            | -60            | é minutes ago  | 0      | ii Al Tella  |
|                                                                                                    | 0         | •  | Tetko-PIR03        | 00:04:00:00:11:00:33:F3 | 20158:09111:09110 | rigbee   | t45 Zone | 72  |            | -54            | 5 minutes ago  | 0      |              |
|                                                                                                    | 0         | •  | ST-Button          | 28:60:97:00:01:08:43:20 | 20:58:69:11:09:10 | ziptee   | 145 Zone | 72  |            | -54            | 10 minutes ago | ø      | Ê (Al) 5746  |
|                                                                                                    | 0         | •  | ST-water           | 28:40:97:00:01:08:06:24 | 20158:69:11:09:10 | zigter   | IAS Zone | 53  |            | -63            | 6 minutes ago  | 0      |              |
|                                                                                                    | 0         |    | ST-PIR             | 28:60:97:00:01:06:A8:17 | 20:58:69:11:09:10 | zigbee   | IAS Zone | 77  |            | -51            | 5 minutes ago  | 0      | -            |
|                                                                                                    | 0         |    | Telko Door         | 00:04:30:00:10:00:90:18 | 20:58:69:11:09:10 | ziptee   | UAS Zone | 45  |            | -71            | 3 hours age    | 0      | E All Telks  |
|                                                                                                    | 0         |    | eria-motion        | 00:15:50:00:01:46:09:34 | 20:58:69:11:09:10 | zigber   | 145 Zone | 36  |            | -77            | 23 minutes ago | 0      | 11 AII (miat |
|                                                                                                    |           |    |                    |                         |                   |          |          |     |            |                |                |        |              |
| tal Devices : Export IoT Devic                                                                                  | es to CSV |    |                    |                         |                   |          |          |     | Displaying | (10 + ) device | 5              | ¢ Prev | ious Next    |

# **Managing OSRAM Light Bulbs**

To discover OSRAM light bulbs, complete the following operations.

- 1. Ensure that the bulb is in the OFF state.
- 2. Switch on the power for five seconds.
- 3. Switch off the power for two seconds.
- 4. Repeat steps 2 and 3 five times.
- 5. Switch on the power.

The OSRAM light bulb on the Reset/Initiate discovery blinks blue, green, and red, and then the light bulb remains on.

FIGURE 98 Managing OSRAM Light Bulb

| > [QA-Cluster]       IoT Device Name       IoT Device NAC       IoT AP MAC       Protocol       Type         > [Test-upgrade]       aasf       00:08:57:FF:EE:18:38:64       0C:F4:D5:1E:3C:40       zigbee       Smart plug       7C:B0:3E:AA:00:A4:5E:69 × (4 × A         > s1       00:13:7A:00:00:01:E8:58       0C:F4:D5:1C:52:50       zigbee       IAS Warning Devic       Add new tag                                                                                                    | [ QA-Cluster]       ioT Device Name       ioT Device MAC       ioT AP MAC       Protocol       Type         [ assf       00:08:57:FF:E1:B:38:64       0C:F4:D5:1C:52:50       zigbee       Smart plug       Add new tag         [ s1       00:15:80:00:01:DE:E4:E0       0C:F4:D5:1C:52:50       zigbee       Color Dimmable Lig         [ s2       00:05:6F:00:D5:24:20:CE       0C:F4:D5:1C:52:50       zigbee       Color Dimmable Lig         [ yale       00:00:6F:00:D5:24:20:CE       0C:F4:D5:1C:52:50       zigbee       Smart plug         Level Control       255         Basic       255         Basic       0C:Color Control       255         Basic       0C:Color Control       0C:RAM         Color Control       0C:rentX       54         PimarySY       0                                                                                                    | Apply     | ١)                           | Osram          | IoT Device Name           |                    |          |                   |                         | -Approve IoT Devices | Pre- | Device Selected  |
|----------------------------------------------------------------------------------------------------|----------------------------------------------------------------------------------------------------|-----------|------------------------------|----------------|---------------------------|--------------------|----------|-------------------|-------------------------|----------------------|------|------------------|
| aast       00:00:03/FF:FE:15:35:04       00:F4:D5:1E:32:50       zigbee       SMART plug         is1       00:13:7A:00:00:01:E8:58       0C:F4:D5:1C:52:50       zigbee       LAS Varning Devic         is2       00:15:80:00:01:DE:EA:EC       0C:F4:D5:1C:52:50       zigbee       Color Dimmable Lig         iyale       00:00:6F:00:05:24:20:CE       0C:F4:D5:1C:52:50       zigbee       Smart plug         Level Control       CurrentLevel       255         Basic       ZCL Version       1 (Version)         PowerSource       Mains (single phase) (1)         Manufacturer Name       00SRAM         Color Control       CurrentX       54         CurrentX       54         PrimarySY       0                                                                                                    | aast 0000037FFFFE1033894 0C1F41031E32C40 2ggee Smart pug   i s1 001337A0000011E838 0C1F410511C52250 zigbee IAS Varning Devic   i s2 0015153000011E1EAEC 0C1F410511C52250 zigbee Color Dimmable Lig   i yale 00:00:6F:00:05:24:20:CE 0C:F4:05:1C:52:50 zigbee Smart pug   i yale 00:00:6F:00:05:24:20:CE 0C:F4:05:1C:52:50 zigbee Smart pug   i yale 00:00:6F:00:05:24:20:CE 0C:F4:05:1C:52:50 zigbee Smart pug   i yale 00:00:6F:00:05:24:20:CE 0C:F4:05:1C:52:50 zigbee Smart pug   i yale 00:00:6F:00:05:24:20:CE 0C:F4:05:1C:52:50 zigbee Smart pug   i yale 00:00:6F:00:05:24:20:CE 0C:F4:05:1C:52:50 zigbee Smart pug   i yale 00:00:6F:00:05:24:20:CE 0C:F4:05:1C:52:50 zigbee Smart pug   i yale 00:00:6F:00:05:24:20:CE 0C:F4:05:1C:52:50 zigbee Smart pug   i yale 00:00:6F:00:05:24:20:CE 0C:F4:05:1C:52:50 zigbee Smart pug   i yale 00:00:6F:00:05:24:20:CE 0C:F4:05:1C:52:50 zigbee Smart pug   i yale 00:00:6F:00:05:24:20:CE 0C:F4:05:1C:52:50 zigbee Smart pug   i yale 00:00:6F:00:05:24:20:CE i yale Smart pug   i yale 00:00:6F:00:05:24:20:CE yale Smart pug   i<                                                           | ) (Apply) | :D5:1C:52:50- RuckusAP   🗸 🔪 | 0C:F4:D5:1C:52 | IoT AP                    | Туре               | Protocol | IoT AP MAC        | IoT Device MAC          | IoT Device Name      |      | ▶ [ QA-Cluster ] |
| s2 00:15:80:00:01:DE:EA:EC 0C:F4:D5:1C:52:50 zigbee IAS Zone   o Osram 7C:80:3E:AA:00:A4:5E:69 0C:F4:D5:1C:52:50 zigbee Color Dimmable Lig   o yale 00:0D:6F:00:05:24:20:CE 0C:F4:D5:1C:52:50 zigbee Smart plug   Level Control 255   Basic 255   Basic 255   Basic 255   DowerSource Mains (single phase) (1)   Manufacturer Name 005RAM   Color Control CurrentX   CurrentX 54   PrimarySY 0                                                                                                    | S2 00:15:80:00:01:DE:EA:EC 0C:F4:D5:1C:52:50 zigbee Color Dimmable Lis<br>oram 7C:80:3E:A4:00:A4:5E:69 0C:F4:D5:1C:52:50 zigbee Color Dimmable Lis<br>organe 00:00:6F:00:05:24:20:CE 0C:F4:D5:1C:52:50 zigbee Smart plus Backlist Device: Device Information Level Control CurrentLevel 255 Basic Color Control Color Control Color Control CourrentX 641 PrimarySY 0 PrimaryAX 0 CurrentY 22                                                                                                    |           |                              | s4 ×           | 7C:B0:3E:AA:00:A4:5E:69 × | Smart plug         | zigbee   | 0C:F4:D5:1E:3C:40 | 00:0B:57:FF:FE:1B:3B:64 | aasf                 |      | [Test-upgrade]   |
| Image: Control       Control         Image: Control       CurrentLevel         Image: Control       CurrentLevel         Image: Control       CurrentLevel         Image: Control       CurrentLevel         Image: Control       CurrentLevel         Image: Control       CurrentLevel         Image: Control       CurrentLevel         Image: Control       CurrentLevel         Image: Control       CurrentLevel         Image: Control       CurrentLevel         Image: Control       CurrentLevel         Image: Control       Control         Image: Control       CurrentLevel         Image: Control       CurrentLevel         Image: Control       CurrentLevel         Image: Control       CurrentLevel         Image: Control       CurrentLevel         Image: Control       CurrentLevel         Image: Control       CurrentX         Image: Control       CurrentX         Image: Control       CurrentX         Image: Control       CurrentX         Image: Control       CurrentX         Image: Control       CurrentX         Image: Control       CurrentX         Image: Control       CurrentX <td>Image: Control       Control         Image: Control       Color Control         Image: Control       Color Control</td> <td></td> <td></td> <td></td> <td>Add new tag</td> <td>IAS Warning Devic</td> <td>zigbee</td> <td>0C:F4:D5:1C:52:50</td> <td>00:13:7A:00:00:01:E8:5B</td> <td>s1</td> <td></td> <td></td> | Image: Control       Control         Image: Control       Color Control         Image: Control       Color Control |           |                              |                | Add new tag               | IAS Warning Devic  | zigbee   | 0C:F4:D5:1C:52:50 | 00:13:7A:00:00:01:E8:5B | s1                   |      |                  |
| Image: Soram       7C:80:3E:AA:00:A4:5E:69       0C:F4:D5:1C:52:50       zigbee       Color Dimmable Lig         Image: Soram       00:0D:6F:00:05:24:20:CE       0C:F4:D5:1C:52:50       zigbee       Smart plug       Device Information         Image: Soram       Viewer Soram       Viewer Soram       255         Basic       ZCL Version       1(Version)         Power Source       Mains (single phase) (1)         Manufacturer Name       OSRAM         Color Control       CurrentX         CurrentX       54         PrimarySY       0                                                                                                    | yale 00:00:6F:00:05:24:20:CE 0C:F4:D5:1C:52:50 zigbee Smart plug   Level Control 255   Basic ZCL Version 1(Version)   PowerSource Mains (single pha<br>Manufacturer Name OSRAM   Color Control CorrentX 54A   PrimarySY 0 PrimarySY 0   PrimarySY 0 PrimarySY 0   PrimaryAX 0 CurrentY 22                                                                                                    | (Apply)   | Off                          |                | Blacklist Device:         | IAS Zone           | zigbee   | 0C:F4:D5:1C:52:50 | 00:15:8D:00:01:DE:EA:EC | s2                   |      |                  |
| Juc       Outpoint noncont montanes in pope       Inter page         Level Control       CurrentLevel       255         Basic       ZCL Version       1(Version)         PowerSource       Mains (single phase) (1)         Manufacturer Name       OSRAM         Color Control       CurrentX       54         PrimarySY       0                                                                                                    | Juc       Outputs totable contribution ingene interprete         Level Control       255         Basic       Imagene interprete         ZCL Version       1(Version)         PowerSource       Mains (single pha<br>Manufacturer Name)       OSRAM         Color Control       Imagene interprete       0         PrimarySY       0       0         PrimarySY       0       0         CurrentY       22       1                                                                                                    |           |                              |                |                           | Color Dimmable Lig | zigbee   | 0C:F4:D5:1C:52:50 | 7C:B0:3E:AA:00:A4:5E:69 | Osram                |      |                  |
| CurrentLevel 25   Basic 7.00   ZCL Version 1(Version)   PowerSource Mains (single phase) (1)   Manufacturer Name □OSRAM   Color Control 1000000000000000000000000000000000000                                                                                                    | CurrentLevel 255   Basic 1/(vrsion)   CLVersion 1/(vrsion)   PowerSource Mains (single phane)   Manufacturer Name 0   Color Control 1   CurrentX 54   Primary5Y 0   Primary4X 0   CurrentY 22                                                                                                    |           |                              |                | Device Information        | Smart plug         | zigbee   | 0C:F4:D5:1C:52:50 | 00:0D:6F:00:05:24:20:CE | yale                 |      |                  |
| Basic       ZCL Version     1(Version)       PowerSource     Mains (single phase) (1)       Manufacturer Name     □OSRAM       Color Control     CurrentX       CurrentX     54       Primary5Y     0                                                                                                    | Basic       I/(Version)         ZCL Version       1/(Version)         PowerSource       Mains (single phanistraturer Name)         Color Control       Color Control         CurrentX       54         PrimarySY       0         QurrentY       22                                                                                                    | -         |                              |                | Level Control             |                    |          |                   |                         |                      |      |                  |
| ZCL Version     1(Version)       PowerSource     Mains (single phase) (1)       Manufacturer Name     □OSRAM       Color Control     CurrentX       CurrentX     54       Primary5Y     0                                                                                                    | ZCL Version       1(Version)         PowerSource       Mains (single phanolitic)         Manufacturer Name       □OSRAM         Color Control       CurrentX         Primary5Y       0         Primary4X       0         CurrentY       22                                                                                                    |           | 255                          |                | CurrentLevel              |                    |          |                   |                         |                      |      |                  |
| PowerSource Mains (single phase) (1)<br>Manufacturer Name □OSRAM<br>Color Control<br>CurrentX 54<br>Primary5Y 0                                                                                                    | PowerSource Mains (single pha<br>Manufacturer Name □OSRAM<br>Color Control<br>CurrentX 54<br>Primary5Y 0<br>Primary4X 0<br>CurrentY 22                                                                                                    | -         |                              |                | Basic                     |                    |          |                   |                         |                      |      |                  |
| Manufacturer Name     □OSRAM       Color Control     □CurrentX       CurrentX     54       Primary5Y     0                                                                                                    | Anufacturer Name CosrAM Color Control CurrentX 54 Primary5Y 0 Primary4X 0 CurrentY 22                                                                                                    |           | 1(Version)                   |                | ZCL Version               |                    |          |                   |                         |                      |      |                  |
| Color Control       CurrentX     54       Primary5Y     0                                                                                                    | Color Control CurrentX 5 0 Primary5Y 0 CurrentY 22                                                                                                    | e) (1)    | Mains (single phase) ( 1     |                | PowerSource               |                    |          |                   |                         |                      |      |                  |
| CurrentX         54           Primary5Y         0                                                                                                    | CurrentX 54<br>Primary5Y 0<br>Primary4X 0<br>CurrentY 22                                                                                                    |           | □ OSRAM                      |                | Manufacturer Name         |                    |          |                   |                         |                      |      |                  |
| Primary5Y 0                                                                                                    | Primary5Y 0<br>Primary4X 0<br>CurrentY 22                                                                                                    | -         |                              |                | Color Control             |                    |          |                   |                         |                      |      |                  |
|                                                                                                    | Primary4X 0<br>CurrentY 22                                                                                                    |           | 54                           |                | CurrentX                  |                    |          |                   |                         |                      |      |                  |
| Primary4X 0                                                                                                    | CurrentY 22                                                                                                    |           | 0                            |                | Primary5Y                 |                    |          |                   |                         |                      |      |                  |
|                                                                                                    |                                                                                                    |           | 0                            |                | Primary4X                 |                    |          |                   |                         |                      |      |                  |
| CurrentY 22                                                                                                    | Puppank ab matter 201                                                                                                    |           | 22                           |                | CurrentY                  |                    |          |                   |                         |                      |      |                  |
|                                                                                                    | tal Devices : 5 Primary1X 23471                                                                                                    |           | 23471                        |                | Primary1X                 |                    |          |                   |                         |                      |      | tal Devices : 5  |

After clicking the device, the right pane is displayed. In this pane, you can edit device configurations and device operations. To change device configurations, set the device name in the **IoT Device Name** field, select an AP association from the **IoT AP** list, select the device tag from the **Add new tag** list, and set the device blacklist from the **BlackList Device** list. Device operations depend on the device selected.

#### NOTE

In the preceding figure, the device operations are on/off, color, and brightness, because the discovered device type is an OSRAM light bulb.

# Managing an Assa Abloy Lock

Assa Abloy locks cannot be controlled using the RUCKUS IoT Controller. To discover an Assa Abloy lock and to add it in the RUCKUS IoT Controller, perform the following steps.

- 1. Swipe the AA Lock Discover Card across the lock.
- 2. Ensure that the LED blinks green.
- 3. Add the lock to the RUCKUS IoT Controller (if it is not already pre-approved).

Assa Abloy locks operate using the Visionline server. To establish the initial connection (after adding the lock) between an Assa Abloy lock and the Visionline server, perform the following steps.

- 1. Swipe the card (guest or staff card) in front of the lock.
- 2. Verify the event log from the Visionline Server Event Log to ensure that the connection is established.

#### NOTE

For more information, refer to the Visionline documentation for instructions on installing Visionline.

#### FIGURE 99 Visionline Server Event Log

1 R

| ~Roo | om Event I | .ist                 |                                                   |                |            |        |
|------|------------|----------------------|---------------------------------------------------|----------------|------------|--------|
| Ro   | Regist     | Time                 | Event                                             | Card Name      | User Group | SeqNum |
| 102  | 100085     | 8/18/2017 6:53:00 PM | Guest Card accepted (67)                          | Guest (MC)     | Guest      | 2      |
| 102  | 100085     | 8/18/2017 6:53:00 PM | A loyalty card was encoded (1264)                 | Guest (MC)     | Guest      | 1      |
| 102  | 100085     | 8/18/2017 6:53:00 PM | Added a card image to the lovalty-card list (120) | Online Command | Online     | 0      |
| 104  | 100083     | 8/18/2017 6:52:00 PM | Guest Card accepted (67)                          | Guest (MC)     | Guest      | 6      |
| 101  | 100084     | 8/18/2017 6:51:00 PM | Guest Card accepted (67)                          | Guest (MC)     | Guest      | 11     |

## **Managing the Dormakaba Locks**

The communication between Ambiance Server and RUCKUS IoT Controller takes place through API Endpoints.

You must configure the IP adddress of the controller by performing the following steps.

1. In the Ambiance Server, go to C:\Program Files\dormakaba\Ambiance Server\Web\WebAPI\web.config file and open the web.config file in notepad.

FIGURE 100 Locating the web config file

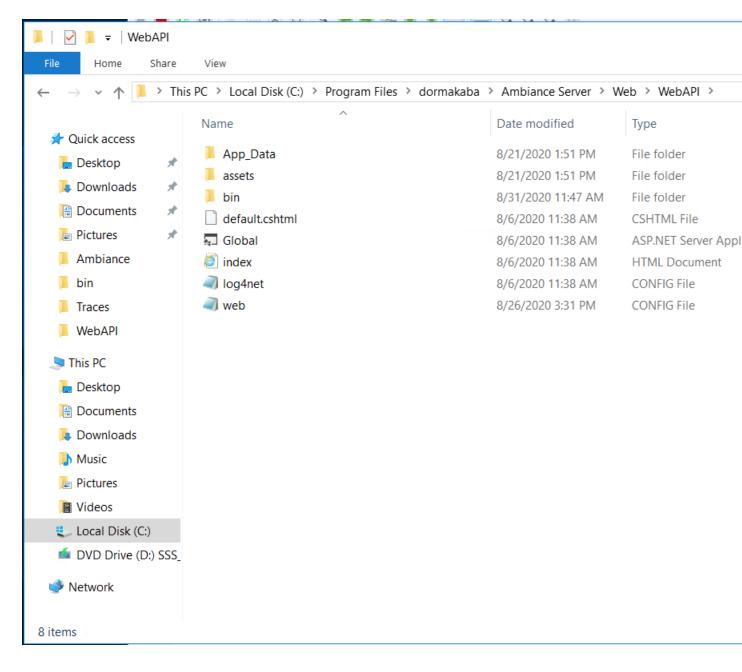

2. From the row, HubGatewayServiceUri value="http://10.74.136.127/", select the IP address of the controller.

FIGURE 101 Finding the IP Address

```
web - Notepad
File Edit Format View Help
    <add key="PmsRestApiURL" value="http://localhost:45226/" />
    <add key="PMSRestAPIUser" value="admin01" />
    <add key="PMSRestAPIKey" value="admin@01" />
    <add key="timeout" value="3600000" />
    <add key="ConnectionToRabbitMQRetrialCount" value="1" />
    <add key="ConnectionToRabbitMQRetrialDelayInSeconds" value="20" />
    <add key="DependencyServerRetryDelaySeconds" value="2" />
    <add key="DependencyServerRetryCount" value="5" />
    <!--Rest EndPoint URI TODO Move to syssetting-->
    <add key="HubGatewayServiceUri"
                                        value="http://192.168.0.2/" />
    <!--Log and Tracing Settings-->
    <add key="enableTracing" value="false" />
    <add key="loganet.Internal.Debug" value="false" />
<add key="logConfigFile" value="%katimavik_root%\log4net.config" />
<add key="ClientInstallationPackageLocation" value="C:\Program Files\dormakaba\Ambiance Server\Web\Ambiance Client.exe" />
<add key="ClientInstallationPackageName" value="Ambiance_Client.exe" />
<add key="ClientInstallationConfigPackageLocation" value="C:\Program Files\dormakaba\Ambiance Server\Web\serverURL.config" />
<add key="ClientInstallationConfigPackageName" value="serverURL.config" />
  </appSettings>
  <system.web>
    <trace enabled="false" pageOutput="false" requestLimit="40" localOnly="false" />
    <compilation debug="true" targetFramework="4.6.2" />
<httpRuntime maxRequestLength="1048576" targetFramework="4.5" />
  </system.web>
  <runtime>
    <ThrowUnobservedTaskExceptions enabled="false" />
    <assemblyBinding xmlns="urn:schemas-microsoft-com:asm.v1">
       <dependentAssembly>
         <assemblyIdentity name="System.Net.Http" publicKeyToken="B03F5F7F11D50A3A" culture="neutral"/>
        <bindingRedirect oldVersion="0.0.0.0-4.2.0.0" newVersion="4.0.0.0"/>
```

### **Discovering Dormakaba Lock**

Dormakaba locks cannot be controlled using the RUCKUS IoT Controller. To discover a Dormakaba lock and to add it in the controller, perform the following steps.

- 1. Select the Gateway and start a Device Scan from Ambiance UI.
  - A scan window appears in the UI.
- 2. Swipe the DormaKaba Pairing Card across the lock.
- 3. Ensure that the LED blinks.

Dormakaba Lock details will show in the Scan Window of the contrroller.

- 4. Add the lock to the Ruckus IoT Controller (if it is not already pre-approved).
- 5. Go to Device Management page, select the Gateway, click on Next to Access Points in the Ambiance UI.

You can now verify if the lock has established its communication with Ambiance Server.

### **Blocking and Unblocking Dormakaba Lock**

Dormakaba locks operate using the Ambiance server. Complete the steps below to onboard lock.

1. Login to the Ambiance Server. The default username and password is Admin01 and Admin@01.

#### FIGURE 102 Login into Dormakaba Plugin

| dormakaba 🚧 | Select an application | ÷                |                      |             |                      | O prashant shah           |
|-------------|-----------------------|------------------|----------------------|-------------|----------------------|---------------------------|
|             |                       |                  |                      |             |                      |                           |
|             | Guest Reg             | istration        | Reports              |             | Staff Managen        |                           |
|             |                       |                  |                      |             |                      |                           |
|             | Staff Keys            | Property Builder | Device<br>Management | System Keys | Access<br>Management | Programming &<br>Auditing |
|             | O<br>I TRP            |                  | J                    |             | Π                    |                           |
|             |                       |                  | <                    | >           |                      |                           |

#### 2. Click Device Management.

#### FIGURE 103 Selecting Device Management

| Ambiance <sup>™</sup> - Device Manageme: × +                                                      |                          | - 🗆 X   |
|---------------------------------------------------------------------------------------------------|--------------------------|---------|
| ← → C () localhost/deviceMgr.html#!/                                                              |                          | ९ ☆ 🛛 : |
| dormakaba 🚧 🛛 Device Management 🗸 🗸                                                               | Proshort shah 🗸 🛃        | ्र ? 🗅  |
| Device Management > SELECT A DEVICE TYPE                                                          |                          |         |
| Device Management                                                                                 |                          |         |
| Encoders<br>Configure encoders to encode and read keys                                            |                          |         |
| Gateway Configuration<br>Configure gateways for online communication                              |                          |         |
| Registered Gateways & Paired Access Points<br>Manage registered gateways and paired access points |                          |         |
|                                                                                                   |                          |         |
|                                                                                                   | Please select an option. |         |
|                                                                                                   |                          |         |

3. Click Register Gateways & Paired Access Points.

FIGURE 104 Selecting Register Gateways and Paired Access points

| Marka Ambiance™ - Device M                                | Managemer × +                 |               |                                        |                                |                                         |                         | -         |                |
|-----------------------------------------------------------|-------------------------------|---------------|----------------------------------------|--------------------------------|-----------------------------------------|-------------------------|-----------|----------------|
| $\leftrightarrow$ $\rightarrow$ $\bigcirc$ $\bigcirc$ loc | alhost/deviceMgr.html#        | #!/           |                                        |                                |                                         |                         | Q \$      | 0:             |
| dormakaba 🚧                                               | Device Management             | ~             |                                        |                                |                                         | Proshant shah           | t) ∞ ;    |                |
|                                                           | oont ><br>D GATEWAYS & PAIRED | ACCESS POINTS |                                        |                                |                                         |                         |           |                |
| ▼ METRICS                                                 |                               |               |                                        |                                |                                         |                         |           | C              |
| ٢.                                                        | ONLINE GATE                   |               | ONLINE                                 | ) 12.5%<br>ACCESS POINTS - 1/8 | LOW                                     | 0%<br>/ BATTERY - 0/8   | >         |                |
| √ Gateways                                                | Pairing ON                    | •             | Send Command                           |                                | Search by Gateway name, IP address or N | AC address              | III ©     | 0 C            |
| Gateway †                                                 |                               | Status        | Туре                                   | MAC Address                    | IP Address                              | Antenna                 |           | Lost           |
| Gateway-8CFE74                                            |                               | <u>.</u>      | dormakaba Gateway                      | 8CFE741071A0                   | 192.168.0.4                             | Pairing OFF             |           | 10/            |
| Gateway-B479C8 Gateway-C803F5                             |                               | ¥<br>¥        | dormakaba Gateway<br>dormakaba Gateway | B479C81E60C0<br>C803F5109440   | 192.168.0.2                             | Pairing OFF Pairing OFF |           | 10/            |
| Gateway-C80873                                            |                               | ¥.            | dormakaba Gateway                      | C8087318B840                   | 192.168.0.2                             | Pairing OFF             |           | 10/1           |
|                                                           |                               |               | 4                                      |                                |                                         |                         |           | •              |
| H 4 1 F                                                   | H                             |               |                                        |                                |                                         |                         | 1         | - 4 of 4 items |
|                                                           |                               |               |                                        |                                |                                         |                         |           | 1 Selected     |
|                                                           | Back to device selection      |               |                                        | Delete Gateway(s)              |                                         | Next to access points   |           |                |
| © 2020 - Ambiance™ - 2.4.1.3                              | 1                             |               |                                        |                                |                                         |                         | 10/12/202 | 0 12:05 PM     |

- 4. From the Gateways, select a gateway, and from the pull down select Pairing ON and click Send Command to start the gateway in scanning mode.
- 5. Swipe RF Pairing key card.

The LED pattern blinks green LED once, and amber colour LED thrice.

- 6. Lock will appear in IoT Controller's Scan Window, give name to the Lock and click Accept.
- 7. Select the same Gateway, from pull down menu and select Pairing OFF, and click Send Command to stop pairing.

8. Click Device manager > Registered Gateways & Access Points, and select the Access point.

FIGURE 105 Displaying the Lock

| Markance™ - Dev        | ice Managemer × +                               |              |                             |                     |                          |        | - 0              | $\times$  |
|------------------------|-------------------------------------------------|--------------|-----------------------------|---------------------|--------------------------|--------|------------------|-----------|
| ← → C (0)              | localhost/deviceMgr.html#!/                     |              |                             |                     |                          |        | Q ☆ 9            | :         |
| dormakaba              | Device Management V                             |              |                             |                     | Proshont shah            | •      | ध्य ?            | ב         |
|                        | gement ><br>RED GATEWAYS & PAIRED ACCESS POINTS |              |                             |                     |                          |        |                  |           |
| * METRICS              |                                                 |              |                             |                     |                          |        | C                | ļ         |
| ٢                      | ONLINE GATEWAYS - 4/4                           |              | 12.5%<br>CCESS POINTS - 1/8 |                     | LOW BATTERY - 0/8        |        | >                |           |
| Access Point           | s -Select command-                              | Send Command |                             | Search by Access Po | pint nome                | ز      |                  | C         |
| Access Point           |                                                 | Lock profile | Gateway                     |                     | Building                 | Floor  |                  |           |
| 105                    | •                                               | RTNFC        | Gateway-8CFE741071A0        |                     | Ruckus Wireless Networks | FLOOR1 |                  |           |
| H 4 1 )                | · M                                             | 4            |                             |                     |                          |        | 1 - 1 of 1 it    | •<br>tems |
|                        |                                                 |              |                             |                     |                          |        | 0 Selec          | ted       |
|                        |                                                 | Bac          | k to gateway selection      |                     |                          |        |                  |           |
| © 2020 - Ambiance™ - 2 | 4.1.3                                           |              |                             |                     |                          |        | 10/12/2020 12:10 | PM        |

9. To confirm the lock connection, select the sage gateway, and click **Next to Access Point**.

### **Blocking the Key Remotely**

Perform the below steps to block the key remotely.

1. Go to Dormakaba Homepage.

#### FIGURE 106 Dormakaba Homepage

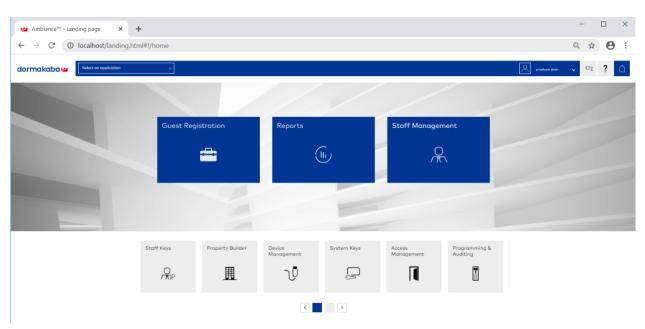

#### 2. Click System Keys.

#### FIGURE 107 Selecting the System Keys

| C ③ localhost/systemKeys.html#!/                                       |                           | ९ 🕁 😝                  |
|------------------------------------------------------------------------|---------------------------|------------------------|
| ormakaba                                                               |                           | 🔎 producer skalt 🗸 🛃 ? |
| Syntam Kays ><br>SELECT A KEY TYPE                                     |                           |                        |
| Key Types                                                              |                           |                        |
| Block Keys<br>Temporarily disable all keys with a specific credential  |                           |                        |
| Cancel Keys<br>Permanently disable a specific key                      |                           |                        |
| Diagnestic Kays<br>Callect data from lacks for troubleshooting         |                           |                        |
| Electronic Lockout Toggie Keys<br>Disabluśnaśka ofi non-Emergency Keys |                           |                        |
| Falsafe Keys<br>Malio guest backup keys                                |                           |                        |
| <b>hibit Keys</b><br>Permaniently disable all activa guest keys        |                           |                        |
| Latch Keys<br>Disoble possoge mode in locks                            |                           |                        |
| Nimary Program Kays<br>Perform advanced operations on locks            | Please select a key type. |                        |
| Reservence Keys<br>Reservchronize a specific key                       |                           |                        |
| Secondary Program Keys<br>Neprogram a Primary Program Key              |                           |                        |
| Special Function Keys<br>Perform system-level operations on locks      |                           |                        |
| foggle Latch/Unlatch Keys<br>Disable/kinable possage mode              |                           |                        |
| Inblock Keys<br>Re-enable keys that were previously blocked            |                           |                        |

#### 3. Click Block Keys.

FIGURE 108 Selecting the Block Keys

| 🕍 Ambiance <sup>™</sup> - System Keys 🗙 🕂                                                             |                           | - 🗆 ×         |
|----------------------------------------------------------------------------------------------------|---------------------------|---------------|
| ← → C () localhost/systemKeys.html#l/                                                                 |                           | ९ ☆ 🛛 🗄       |
| dormakabaw                                                                                            |                           | 🗵 e 🛃 e 🕹 🤋 🙆 |
| ELECTAKEV TYPE                                                                                        |                           |               |
| No Yanz                                                                                               |                           |               |
| Disable gewage made in tade.  Primary Program Kaya Perform obvinced operations on tades               | Please select o key type. |               |
| Nergenoli krys<br>Ritorichowa salanifik kry<br>Senoday Phagan Krys<br>Dipulgalani Artina, Trigani Kry |                           |               |
| Special Function Kays<br>Pur farm system lead operations on lacks                                     |                           |               |
| Toggle Late/United: Keys<br>Diseblu/institut pressge model                                            |                           |               |
| Unblock Keys<br>Re-articles keys that were previously blocked                                         |                           |               |
| Unidata Kies<br>Endele passage mude in locka                                                          |                           |               |

#### 4. Click Next to credential.

FIGURE 109 Clicking the option Next to credential

| 🕍 Ambiance™ - System Keys 🛛 🗙 🕂                                                     |                                                             | - 🗆 ×                    |
|-------------------------------------------------------------------------------------|-------------------------------------------------------------|--------------------------|
| $\leftrightarrow$ $\rightarrow$ C ( ) localhost/systemKeys.html#!/functionKeys-main |                                                             | ବ 🕁 😝 :                  |
| dormakaba                                                                           |                                                             | 🔎 prashara talah 🗸 🏊 📍 🗋 |
| Sime Block Keys > KEY INFO                                                          |                                                             |                          |
| Key Info                                                                            | Summary                                                     |                          |
| Key expiration                                                                      | Key Info                                                    |                          |
| 10/13/2020 01:14 PM                                                                 | Key tope: Block Keys<br>Key expiration: 10/13/2020 01:14 PM |                          |
|                                                                                     | Credential                                                  |                          |
|                                                                                     | Key Holder                                                  |                          |
|                                                                                     |                                                             |                          |
| Back Next to Credentials                                                            | Make Keys                                                   | Block Køys Remotely      |
| © 2020 - Ambiance** - 2.4.1.3                                                       |                                                             | 10/12/2020 01:14 PM      |

5. From the list, select Guest to block a Guest room.

FIGURE 110 Selecting Guest from the drop-down list

| O localhost/system                     | Keys.html#!/func | tionKeys | -keyLis | t               |                     |                | Q & ( |
|----------------------------------------|------------------|----------|---------|-----------------|---------------------|----------------|-------|
| ormakaba                               |                  |          |         |                 |                     | proshows shish | • 👌 ? |
| CREDENTIAL                             |                  |          |         |                 |                     |                |       |
| Electronic Lockout Toggle              | •                | 0        | ρ       | Summary         |                     |                |       |
| Ek Select Credential Class             |                  |          |         | Key Info        |                     |                |       |
| Electronic Lockout Toggle<br>Emergency |                  |          |         | Key type:       | Block Keys          |                |       |
| Grand Master                           |                  |          |         | Key expiration: | 10/13/2020 01:14 PM |                |       |
| Guest                                  |                  |          |         |                 |                     |                |       |
| Inhibit                                |                  |          |         | Credential      |                     |                |       |
| Limited Use Stoff                      |                  |          |         |                 |                     |                |       |
| Moster<br>Toggle Latch/Unlatch         |                  |          |         | Key Holder      |                     |                |       |
| Toggle Latch/Unistan                   |                  |          |         |                 |                     |                |       |
|                                        |                  |          |         |                 |                     |                |       |
|                                        |                  |          |         |                 |                     |                |       |
|                                        |                  |          |         |                 |                     |                |       |
|                                        |                  |          |         |                 |                     |                |       |
|                                        |                  |          |         |                 |                     |                |       |
|                                        |                  |          |         |                 |                     |                |       |
|                                        |                  |          |         |                 |                     |                |       |

6. Select a guest room number from the drop-down list to block the key.

FIGURE 111 Selecting the Guest Room Number

| dormakaba 🚧      |                                                                                        |                                                               |                                                                              | Prosibont shah v    | ۵ ؟ |
|------------------|----------------------------------------------------------------------------------------|---------------------------------------------------------------|------------------------------------------------------------------------------|---------------------|-----|
| CREDENTIAL       |                                                                                        |                                                               |                                                                              |                     |     |
| Guest            | • \$ P                                                                                 | Summary                                                       |                                                                              |                     |     |
| 104              | Room104, Prashant104<br>10/09/2020 To 10/29/2020                                       | Key Info                                                      |                                                                              |                     |     |
| 105              | 105, Guest105<br>10/02/2020 To 10/17/2020<br>106, Guest106<br>10/05/2020 To 10/20/2020 | Key type:<br>Key expiration:                                  | Block Keys<br>10/13/2020 01:14 PM                                            |                     |     |
|                  | 10/03/2020 10 10/20/2020                                                               | Credential                                                    |                                                                              |                     |     |
|                  |                                                                                        | Guest<br>Room access:<br>Check-In:<br>Check-Out:<br>Guest(s): | Guest<br>105<br>10/02/02020 10:37 AM<br>10/17/0220 11:00 AM<br>105, Guest105 |                     |     |
|                  |                                                                                        | Key Holder                                                    |                                                                              |                     |     |
|                  |                                                                                        |                                                               |                                                                              |                     |     |
|                  |                                                                                        |                                                               |                                                                              |                     |     |
| Sort By 🎝 Name   |                                                                                        |                                                               |                                                                              |                     |     |
| Back to Key Info | Next to Key Holder                                                                     |                                                               | Make Keys                                                                    | Block Keys Remotely |     |

#### 7. Click Block Key Remotely.

After you click **Block Key Remotely**, the LEDs will glow in the following pattern - one solid red LED, six green, and yellow LED together.

### **Unblocking the Key Remotely**

Perform the below steps to unblock the keys remotely.

1. Go to the Dormakaba Homepage.

#### FIGURE 112 Dormakaba Homepage

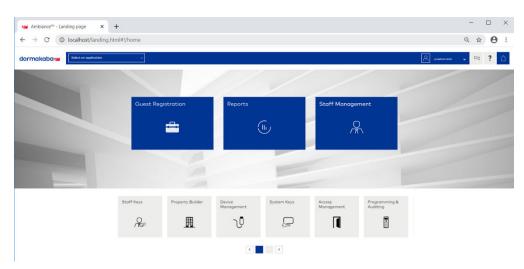

#### 2. Click System Keys.

#### FIGURE 113 Selecting the Unblock Keys

| Markan Ambiance <sup>w</sup> - System Keys X +                                   |                            | - 0   | ×           |
|----------------------------------------------------------------------------------|----------------------------|-------|-------------|
| ← → C ③ localhost/systemKeys.html#!/                                             |                            | ९ ☆ € | <b>9</b> () |
| dormakabawa                                                                      |                            | R     | ?           |
| Select a key type                                                                |                            |       |             |
| Key Types Black Keys Importing deable at lays with a specific credential         |                            |       |             |
| Cancel Keys<br>Premanently disable a specific key                                |                            |       |             |
| Dispontit Kyp<br>Cohect data from tacks for traviblesheating                     |                            |       |             |
| Bischneis Lockent Toggie Keys<br>Disobis/mable all non-Emergency Keys            |                            |       |             |
| Folio/e Keys<br>Militio gavest backupi keys                                      |                            |       |             |
| Inhibit Keys<br>Personnently deable of octive guest keys                         |                            |       |             |
| Latah Keya<br>Disabit promoge index in looks.<br>Primary Program Keya            |                            |       |             |
| Voluny Yrdyden Key<br>Perform Solarde aperations on lydis<br>Resequence Keys     | Pinoan salect o livy type. |       |             |
| Resynchronize a specific key                                                     |                            |       |             |
| Secondary Peogram Kay<br>Telapogoan o Intracy Troopan Kay<br>Secold Function Kay |                            |       |             |
| Perform system feed operations on locks                                          |                            |       |             |
| Taggle Lutch/Libitch Keys<br>Disuble/enable possoge molo                         |                            |       |             |
| Unblock Klys<br>IN-intollie keys that were previously blocked                    |                            |       |             |
| Unloth Keys<br>Enable passage mode in locks                                      |                            |       |             |

Managing Devices Managing the Dormakaba Locks

#### 3. Click Next to Credntial.

FIGURE 114 Clicking the option Next to Credential

| 🚧 Ambiance™ - System Keys 🛛 🗙 🕂                                           |                                                             |                       |
|---------------------------------------------------------------------------|-------------------------------------------------------------|-----------------------|
| $ ightarrow$ C ( $	ilde{O}$ localhost/systemKeys.html#!/functionKeys-main |                                                             | ९ 🕁 😫                 |
| ormakaba 🛩                                                                |                                                             | R producet shah 🗸 🚵 ? |
| Block Keys ><br>KEY INFO                                                  |                                                             |                       |
| Key Info                                                                  | Summary                                                     |                       |
| Key expiration                                                            | Key Info                                                    |                       |
| 10/13/2020 01:14 PM                                                       | Key type: Block Keys<br>Key expiration: 10/13/2020 01:14 PM |                       |
|                                                                           | Credential                                                  |                       |
|                                                                           | Key Holder                                                  |                       |
|                                                                           |                                                             |                       |
| Back Next to Credentials                                                  | Molee Keys                                                  | Block Keys Remotely   |
| Bock Next to Credentials                                                  | Moler Keys                                                  | Block Keys Remotely   |

4. From the list select **Guest** to unblock a guest room.

FIGURE 115 Selecting Guest from the drop-down list

| Mmbiance™ - System Keys × +                                                         |                |                              |                                   |               | -   |   | × |
|-------------------------------------------------------------------------------------|----------------|------------------------------|-----------------------------------|---------------|-----|---|---|
| ← → C () localhost/systemKeys.html#!/fun                                            | ctionKeys-keyL | ist                          |                                   |               | Q ☆ | θ | : |
| dormakaba 🚧                                                                         |                |                              |                                   | Proshort shah | • 🐣 | ? | ב |
| CREDENTIAL                                                                          |                |                              |                                   |               |     |   |   |
| Electronic Lockout Toggle      El Select Credencial Class Electronic Lockout Toggle | ۹ \$           | Summary<br>Key Info          |                                   |               |     |   |   |
| Emergency<br>Grand Master<br>Guest                                                  |                | Key type:<br>Key expiration: | Block Keys<br>10/13/2020 01:14 PM |               |     |   |   |
| Inhibit<br>Limited Use Staff<br>Master                                              |                | Credential<br>Key Holder     |                                   |               |     |   |   |
| Toggle Latch/Unlatch                                                                |                |                              |                                   |               |     |   |   |
|                                                                                     |                |                              |                                   |               |     |   |   |
|                                                                                     |                |                              |                                   |               |     |   |   |
|                                                                                     |                |                              |                                   |               |     |   |   |

5. Select a guest room number to unblock.

### 6. Click Unblock Key Remotely.

After you click **Unblock Key Remotely**, the LEDs will glow in the following pattern - one solid red LED, six green, and yellow LED together.

# **Rules Engine**

| • | Rules Engine Overview | 112 |
|---|-----------------------|-----|
| • | Configuring Rules     | 112 |
| • | Rules-Dashboard       | 113 |

### **Rules Engine Overview**

The RUCKUS IoT Controller provides a provision to write custom rules using the Node-RED tool. The Rules Engine provides a browser-based Node-RED editor that makes design flows using the wide range of nodes in the palette. These nodes can be deployed at runtime in a single click.

### **Configuring Rules**

The RUCKUS IoT Controller allows you to configure a rule or design a flow for an AP or device by using a wide range of the nodes in the palette of Node-RED editor.

Complete the following steps to configure a rule.

1. From the main menu, click Rules > Configuration.

#### NOTE

To create the rules, refer to https://nodered.org/docs/.

FIGURE 116 Configuring a Rule

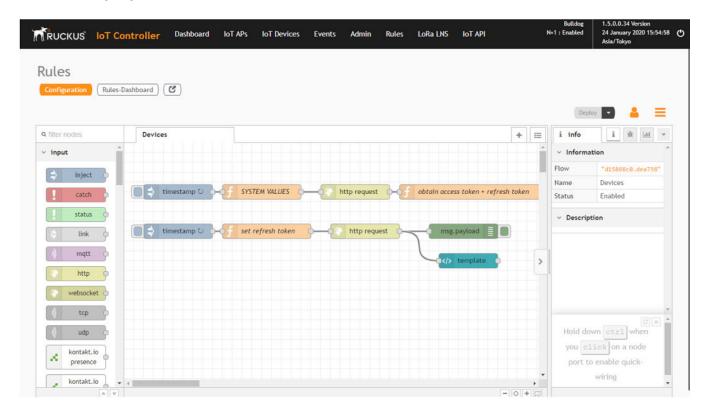

#### 2. Click the http request node.

FIGURE 117 Editing the HTTP Request Node

| RUCKUS IOT Co             | ntroller Dashboard IoT APs I | oT Devices Events Admin R            | ules LoRa LNS IoT API | vriot-master<br>N+1 : Enabled                       | 1.5.0.0.12 Version<br>18 November 2019 22:46:5<br>America/Los Angeles |
|---------------------------|------------------------------|--------------------------------------|-----------------------|-----------------------------------------------------|-----------------------------------------------------------------------|
|                           |                              |                                      |                       |                                                     | lay 💽 🔒 🚍                                                             |
| a fliter nodes            | Devices                      | Edit http request node               |                       | # debug                                             | i i in                                                                |
| <ul> <li>input</li> </ul> |                              | Delete                               | Cancel Done           |                                                     | T all nodes                                                           |
| 🗧 inject 👌                |                              | © Properties                         |                       | 11/19/2019, 12:13:41 PM<br>msg.payload : string[58] | node: 440b435c.9925dc                                                 |
| catch b                   | timestamp O SYSTEM           | Append msg.payload as query stri     | ng parameters         | "{"detail":"Authen<br>credentials were n            |                                                                       |
| status                    |                              | ☑ Enable secure (SSL/TLS) connection |                       |                                                     |                                                                       |
| Link o                    | timestamp O                  | TLS Configuration TLS configur       | ration •              |                                                     |                                                                       |
| matt                      |                              | Use authentication                   |                       |                                                     |                                                                       |
|                           |                              | A Type basic authentic               | ation                 |                                                     |                                                                       |
| http                      |                              | & Usernane admin                     |                       |                                                     |                                                                       |
| websocket                 |                              | Password                             |                       |                                                     |                                                                       |
| tcp 👌                     |                              |                                      |                       |                                                     |                                                                       |
| dudp o                    |                              | Use proxy                            |                       |                                                     |                                                                       |
| kontakt.io                |                              | ← Return a UTF-8 string              | •                     |                                                     |                                                                       |
| resence                   |                              | Name Name                            |                       |                                                     |                                                                       |

Enter the login credentials, such as username and password, in the Username and Password fields, respectively.

3. Click Deploy.

The workflow is ready to be deployed.

### **Rules-Dashboard**

The Rules-Dashboard displays the configured rules.

1. From the main menu, click Rules > Rules-Dashboard.

FIGURE 118 Rules-Dashboard

| Name              | MAC ID            | IOT AP MAC        | Protocol | Туре          | LQI | RSSI | Last Se |
|-------------------|-------------------|-------------------|----------|---------------|-----|------|---------|
| Sample            | 00:00:00:00:00:00 | 20:58:69:38:88:F0 | NA       | Simple Sensor | 0   | 0    | 0       |
| 20:58:69:38:88:F0 | 20:58:69:38:88:22 | 20:58:69:38:88:F0 | NA       | Simple Sensor | 0   | 0    | 0       |
| 20:58:69:38:88:11 | 20:58:69:3B:B8:11 | 20:58:69:38:88:F0 | NA       | Simple Sensor | 0   | 0    | 0       |

The Rules-Dashboard lists the configured devices.

2. Click 🙆 .

A browser opens with the Rules-Dashboard page.

- 3. Click File-Manager.
  - A File-Manager page opens
- 4. Click Upload Files.

#### FIGURE 119 Uploading Files in the File Manager

| Туре     | Name     | Size    | Last modified time       | Path                                    | Action |
|----------|----------|---------|--------------------------|-----------------------------------------|--------|
| 1        | naveen   | 4 KB    | 30 January 2020 9:24:15  | /VRIOT/backend/node-red-static/naveen   | 8      |
| 1        | pradham  | 4 KB    | 30 January 2020 9:24:42  | /VRIOT/backend/node-red-static/pradham  | 畲      |
| 2        | test     | 4 KB    | 30 January 2020 9:42:24  | /VRIOT/backend/node-red-static/test     | Ô      |
| <b>1</b> | images   | 4 KB    | 3 February 2020 10:40:04 | /VRIOT/backend/node-red-static/images   | 畲      |
| lii -    | testfile | 0 Bytes | 30 January 2020 8:56:12  | /VRIOT/backend/node-red-static/testfile | Û      |
| 1        | images1  | 4 KB    | 4 February 2020 8:55:35  | /VRIOT/backend/node-red-static/images1  | Û      |
| <b>1</b> | raj      | 4 KB    | 3 February 2020 10:32:09 | /VRIOT/backend/node-red-static/raj      | Û      |
| 1        | raaga    | 4 KB    | 3 February 2020 12:21:00 | /VRIOT/backend/node-red-static/raaga    | Û      |
| -        | akhil    | 4 KB    | 30 January 2020 9:31:43  | /VRIOT/backend/node-red-static/akhil    | 畲      |

### NOTE

The following file-formats are supported to upload the file.

- HTML
- CSS
- PNG
- JPEG
- GIF

# **LoRaWAN**

| • | LoRaWAN Overview               | . 115 |
|---|--------------------------------|-------|
| • | Logging In to the LoRa Network | . 115 |
|   | LoRaWAN Dashboard              |       |
| • | Configuring LoRa Devices       | . 117 |
|   | Configuring LoRaWAN Routers    |       |

### **LoRaWAN Overview**

LoRa is a wireless technology used for IoT applications. LoRaWAN can be provisioned using the LoRa Network Server (LNS) that is embedded in the RUCKUS IoT Controller. The RUCKUS IoT LNS is able to communicate with LoRa routers, end devices, and as well as with LoRa application servers through its northbound interfaces.

### Logging In to the LoRa Network

LoRaWAN is a media access control (MAC) protocol for wide area networks. It is designed to allow low-powered devices to communicate with Internet-connected applications over long-range wireless connections.

Complete the following steps to access the LoRa network.

1. From the main menu, click LoRa LNS.

The LoRaWAN login page is displayed.

FIGURE 120 Logging In to the LoRaWAN

| LoRaWAN  |                                              |   |          |
|----------|----------------------------------------------|---|----------|
| TrackNet |                                              |   | <b>^</b> |
|          | Enter your user login<br>Enter your password | 0 |          |
|          | SUBMIT                                       |   |          |
|          |                                              |   |          |

2. Enter the login credentials and click Submit.

### NOTE

The login credentials for the LoRaWAN network and the RUCKUS IoT Controller are the same.

### **LoRaWAN Dashboard**

The LoRaWAN dashboard provides the count of routers and devices connected to the LoRa Network Server (LNS) of the RUCKUS IoT Controller. It also displays the messages related to network traffic.

#### FIGURE 121 LoRaWAN Dashboard

| = | Overview              |                             |    |           | Admir |                  | <u>-</u> c | 0  |
|---|-----------------------|-----------------------------|----|-----------|-------|------------------|------------|----|
| 3 | admin/TrackNet        | Â                           |    |           |       |                  |            |    |
| ۲ | Overview              |                             |    |           |       |                  | -          |    |
|   | Management A          |                             | 1. |           |       |                  | L          | Ra |
|   | Kouthers 3            | MANADEMENT                  |    | ANAGEMENT | _     | MFBSAGES INSPECT |            |    |
|   | Users                 | Downloads:                  |    |           |       |                  |            |    |
|   | Credentials<br>Events | API specification: APIspec. | C  |           |       |                  |            |    |
|   | Alaming<br>Logs       | Notifications:              | 0  |           |       |                  |            |    |
|   | Paraers               | No pending not fication.    |    |           |       |                  |            |    |
| • | Messages A            | • Version History:          |    |           |       |                  |            |    |

1. Header Panel

3. Navigation Bar

2. Main Control Panel

The following table describes the components of the LoRaWAN dashboard.

TABLE 6 Identifying the Various Components of the LoRaWAN Dashboard

| Name         | Components                            |
|--------------|---------------------------------------|
| Header Panel | Consists of the following components: |
|              | Help icon                             |
|              | Refresh icon                          |
|              | Name of the user                      |

TABLE 6 Identifying the Various Components of the LoRaWAN Dashboard (continued)

| Name               | Components                                                                                                    |
|--------------------|----------------------------------------------------------------------------------------------------|
| Main Content Panel | <ul> <li>Consists of the following components:         <ul> <li>Devices: Displays the count of LoRa devices connected to the LNS.</li> <li>NOTE</li></ul></li></ul> |

### **Configuring LoRa Devices**

Before you add LoRa devices to the Lora Network Server (LNS), you must provision the device.

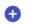

to provision the device.

FIGURE 122 Configuring LoRa Devices

On the **Devices** page, click

1.

| ≡          | Devices      |        |      |               |             | Admin         |        | - C               | ? |
|------------|--------------|--------|------|---------------|-------------|---------------|--------|-------------------|---|
| SESSIONS   | PROVISIONING | FINDER | 0    |               |             |               |        |                   |   |
| Ξ          | Ĉ            | হ      | EUI  | Q 00-01-00-00 | -00-00-00 🔕 |               |        |                   |   |
| 0          | ۰            | ۵      | 0    |               |             | 15<br># of Ro | ← Add  | Column            | * |
| 🔲 EUI 🛧    |              |        | Туре | Version       | DevAddr     | Class         | FCntUp | Last Uptime       |   |
| 00-01-00-0 | 00-00-00-00  |        | ABP  | 1.0           | 8253E       | A             | 57     | 19-12-18-12:31:20 |   |
|            |              |        |      |               | < 1 >       |               |        |                   |   |

The following example shows the configuration of the device Semtech TBDW100 Door/Window Sensor device. Different devices have different ways to configure the gateway to communicate with the LNS of the Ruckus IoT Controller.

FIGURE 123 Provisioning the Device

| D                                    | evices                  |               |           |                       |       |                             |
|--------------------------------------|-------------------------|---------------|-----------|-----------------------|-------|-----------------------------|
| Ē                                    | ۴۹                      | Q F           | L fi      |                       | Q 58  | - <u>۵</u> Ռ-Ր. Ք-ՈՌ-ՈՌ-1Ո- |
| Device EUI<br>0C-1F-1A-              | 32-54-FF-F8-60          |               |           |                       |       | •                           |
| EUI () or                            | EUI range (#cn          | t).           | Owner     |                       |       |                             |
| ΟΤΑΑ                                 |                         |               | 🔲 De      | rivation              |       |                             |
| Add OTAA or                          | ABP device.             |               | Derive ke | ys from specified set | cret, |                             |
| 1.1                                  |                         | - A           |           | ✓ EU863               |       |                             |
| LoRaWAN Ve<br>Join EUI<br>00-02-00-0 | rsion<br>00-00-00-00-01 | Device class  |           | Region                |       |                             |
| Network Key<br>97704E16              |                         | 0CC598E802C1[ | )         |                       |       |                             |
| App Key (Hex<br>94C692E9             |                         | BD4EA46E11CF  | С         |                       |       |                             |

- 2. Enter values for the device parameters. (Refer to the previous figure for an example.)
  - **Device EUI**: The MAC ID of the device.
  - **Owner**: Select the one who is provisioned from the list.
  - Derivation: Select the check box to derive keys from a specified secret.
  - Region: Must be U.S. or block0 (from menu).
  - LoRaWAN Version: The version number of the LoRaWAN.
  - Device class: Must be A, B, or C.
  - Join EUI: A group indicator with no actual configuration-enforcing meaning, though in a product there are conventions to follow.
  - **Network Key**: Enter the network key provided by the manufacturer.
  - App Key: Enter the application key provided by the manufacturer.
- 3. Click Add. The device is added to the LNS.

#### FIGURE 124 Device Joining the LNS

| RUCKUS                                                                                                    | IoT Contro                                                         | ller Dasht                     | board IoT AP                     | i loT Devices Evi | ents Admin Rukes        | LoRa LNS IoT API |       |                  | vrkit<br>N=T : Disabled | cf73.1.5-Integrations.3146 We<br>4 October 2079 17:08:54<br>America/Los Angeles |
|----------------------------------------------------------------------------------------------------|--------------------------------------------------------------------|--------------------------------|----------------------------------|-------------------|-------------------------|------------------|-------|------------------|-------------------------|---------------------------------------------------------------------------------|
| RaWAN                                                                                                    | 4                                                                  |                                |                                  |                   |                         |                  |       |                  |                         |                                                                                 |
| =                                                                                                    | Devices                                                            |                                |                                  |                   |                         |                  |       | Admin            | - c                     | 0                                                                               |
| ESSIONS P                                                                                                    | PROVISIONING                                                       | FINDER                         | 0                                |                   |                         |                  |       |                  |                         |                                                                                 |
| ۲                                                                                                    | ۵                                                                  | ٩                              | EUI                              | Q                 | 58-40-CB-00-00-10-81-09 | 0                |       |                  |                         |                                                                                 |
| 0                                                                                                    | ٥                                                                  | ۰                              | 0                                |                   |                         |                  |       | 15<br># of flows | Add Column              |                                                                                 |
| EU +                                                                                                    |                                                                    |                                |                                  | Type              | Vertical                | Desidate         | Clare | FCettap          | Last Optime             |                                                                                 |
| 58-A0-C8-00                                                                                                    | 00 10 81 09                                                        |                                |                                  | OTAA              | (10)                    | 140.5719         | Α.    |                  | 19-10-04-15-36-26       |                                                                                 |
| EUI:<br>Dwmet:<br>Type:<br>Wersien:<br>State:<br>State:<br>Nwk Key:<br>App Key:<br>Joie EUI:<br>NwkSKeyUp:<br>NwkSKeyUp:<br>NwkSKeyUp:<br>Devkddr:<br>Devkddr: | C\$309FC4C9FF<br>00-02-03-03-00-00<br>38582C97E6A8<br>608F000895FE | 2307A32A4D2D4<br>E09418FD7EC54 | 11618EDC<br>IO3C8630<br>IOF192F3 |                   |                         |                  |       |                  |                         |                                                                                 |

#### NOTE

When the FCntUp variable receives a packet, the state changes from ProV to ALIVE.

### **Configuring LoRaWAN Routers**

To add a router to the LoRa Network Server (LNS), you must provision the router.

Complete the following steps to configure the Semtech LoRa Picocell Gateway to communicate with the LoRa Network Server (LNS) in the Ruckus IoT Controller.

#### NOTE

Different routers have different ways of provisioning the gateway.

### **Preparing the Semtech LoRa Picocell Gateway**

- 1. Load PicoGW\_UI\_Release\_V1.0.3.4 and run Setup.
- 2. In the **Properties\_UI** dialog box, address the following options:
  - Select the Use a cloud network check box.
  - Click Get Gateway Unique.
  - Select the Use custom gateway ID check box.
  - Copy the ID to the copy buffer to use later in the process.
  - Change the Server address to the IP address of the TrackCentral LNS.
  - Set Port up and Port down to 1680.
  - For Tx lut, select Tx\_Lut\_15 and set the Rf power to 30 dBm (to allow the end device to join the ACK TX).

FIGURE 125 Configuring the LoRa Picocell Gateway

|                      | k            |        |                |          |       |      |              |                   |             |        |
|----------------------|--------------|--------|----------------|----------|-------|------|--------------|-------------------|-------------|--------|
| Server Addu          | ns.eu.iot.se | emtech | n.clot 🗸       | Po       | rt200 | 000  |              | Use a d           | cloud netv  | vork   |
| ateway pro           | perties      |        |                |          |       |      |              |                   |             |        |
| D 353                | 30322E00     | 6300   | Use cus        | tom ga   | tewa  | y ID | $\checkmark$ | Get G             | lateway U   |        |
| Server addre         | ess 192.16   | 8.0.2  | Keepaliv       | e interv | a10   | \$   | s            | Forward           | crc valid   | true   |
| Port up              | 1680         | \$     | Stat int       | erval    | 30    | \$   | s            | Forward           | crc error   | false  |
| Port down            | 1680         | \$     | Push tir       | neout    | 100   | •    | ms           | Forward           | crc disable | efalse |
| Radio<br>Receive en: | Radio_ s     | ~      | Chan<br>Enable | Chan_    |       |      |              | Tx lut<br>Pa gain | Tx_Lut_C    |        |
| Туре                 | SX125        |        | Radio          | Radio    |       |      |              | Mix gain          | 5           |        |
| Frequency            | 902.7        | MH     | IF             | -400     | \$    | KHZ  |              | Rf power          | 9           | dBn    |
|                      | -164 🗅       | dB     | BW             | 1250     | 1~    | Hz   |              | Dig gain          | 3           | 3      |
| Rssi offset          |              | uD     |                |          |       |      |              |                   |             |        |
|                      | true 🗘       | UD     |                |          |       |      |              |                   |             |        |
| Rssi offset          |              | MH     |                |          |       |      |              | Selector          | onfiguratio | on to  |

3. Select the Global Conf option, and launch the packet forwarder by selecting **Show packet forwarder console**.

FIGURE 126 Starting Packet Forwarder

| PacketForwarder_UI                                                                                                    | 658-7768 🔒 🖬 Stop Share                                                                                                    |                                                                                                    |
|----------------------------------------------------------------------------------------------------|----------------------------------------------------------------------------------------------------|----------------------------------------------------------------------------------------------------|
| Global Conf Options Open Log Folder About                                                                                                    | -                                                                                                    |                                                                                                    |
| Stor Packet Forwarder     Stor Packet Forwarder     Start saving received pack     Packet Filter     Frequency     MHz     Device address     CRC Valid                                                                                                    | Csv delimiter                                                                                                    | ×                                                                                                    |
| Channel       Image: Packet Forwarder for Windows         CR       Image: Image: | Deplay parameters  Show packet forwarder console  Show hal b: continuous console  Show hal b: test console  Show pat b: test console  Show conf selector at starting | Gateway mode Start in DFU mode Device selection Selected device SEMTECH ProcOW Virtual ComPort (COM5) Charge device |
| # CR_COX: 0.00%, CRC_FAIL: 0.00%, CRC_GAIL: 0.00%         # PF packets forwarded: 0 (0 bytes)         # PUSH_DATA datagrams sent: 0 (0 bytes)         # PUSH_DATA datagrams sent: 0 (0 bytes)         # PUSH_DATA datagrams sent: 0 (0 bytes)         # PUSH_DATA acknowledged: 0.00%         ### [ODWSTREAM] ###         # PULL_DATA sent: 3 (0.00% acknowledged)         # PULL_RESP(onse) datagrams recaived: 0 (0 bytes)         # Romb       # Romk         Romb       Rook         Romb       Rook         ### [IDT] ###         ### [IDT] ###         #### [IDT] ###         #### [IDT] ###         #### [IDT] ###     <                                                                                                    | `<br>11", "rxnb":0, "rxok":0, "rxfw":0,                                                                                                    | 'ackr":θ.θ,"dwnb":θ,"txnb":θ}}                                                                                      |

### **Configuring the Semtech LoRa Picocell Gateway as a Router in the LNS**

Complete the following steps to configure the Semetech LoRa Picocell Gateway as a router in the LoRa Network Server (LNS).

1. On the **Routers** page, click

Ð

to configure the router.

- a) In the **Owner** field, enter the name of the owner.
- b) In the MAC address field, enter the MAC address or router ID by adding a colon between every four characters.
- c) In the Router name field, enter the name of the router.
- d) In the **Region** field, select a region from the list.

#### FIGURE 127 Configuring the Router

| RUCKUS IOT Controller   | Dashboard IoT APs IoT Devices                             | Events Admin Rules | LoRa LNS IOT API        |       |
|-------------------------|-----------------------------------------------------------|--------------------|-------------------------|-------|
| LoRaWAN                 |                                                           |                    |                         |       |
|                         |                                                           |                    |                         | Admin |
| ROUTER-TABLE ROUTER-MAP |                                                           |                    |                         |       |
| Search                  | Q <b>A A</b>                                              | 8° 🖌               | * 0                     | 15    |
| Router ID               | Name/::1                                                  | Ŧ                  |                         |       |
| Crouter-1:              | Owner<br>ID<br>3535:3032:2E00;6300                        | Nar<br>Te:         | e<br>st Router PicoCell |       |
|                         | MAC address or router ID.<br>Address or Lat,Lon<br>Q, 0,0 | Rou                | ier name.               | Ŧ     |
|                         | US902/block0                                              | ▼ pki              | wd                      | Ŧ     |
|                         | Region                                                    | Han                | lware specification     |       |
|                         | RxDelay                                                   |                    | 1DRoff                  |       |
|                         | Delay for RX1/2. ADD CLOSE                                | Dat.               | rate offset for RX1.    |       |

LoRaWAN Configuring LoRaWAN Routers

2. Click ADD.

The router is added to the LNS.

FIGURE 128 Adding the Router to the LNS

| 4                                                                                                    | oT Controller                                                                                                    | Dashbi       | oard Io1   | APs loT  | Devices | Events Admi    | n Rules  | LoRa LNS Io | T API |           | vriot<br>N+1 : Disabled        |    | itegrations.3134<br>2019 16:04:50<br>25 Angeles | versio |
|----------------------------------------------------------------------------------------------------|----------------------------------------------------------------------------------------------------|--------------|------------|----------|---------|----------------|----------|-------------|-------|-----------|--------------------------------|----|-------------------------------------------------|--------|
| oRaWAN                                                                                                    |                                                                                                    |              |            |          |         |                |          |             |       |           |                                |    |                                                 |        |
| ≡ R                                                                                                    | outers                                                                                                    |              |            |          |         |                |          |             | Adm   | nin       |                                | с  | ?                                               |        |
| Search                                                                                                    |                                                                                                    | Q            | 0          | 0        | 1       | Q0             | ý.       | 0           | 0     | 15        | <ul> <li>Add Column</li> </ul> |    | *                                               |        |
|                                                                                                    |                                                                                                    |              | -          |          |         |                | -        |             |       | # of Rows |                                |    |                                                 | - 1    |
| Router ID                                                                                                    |                                                                                                    |              |            |          |         | Name           |          |             |       | Connected | Region                         |    |                                                 |        |
| router-1:                                                                                                    |                                                                                                    |              |            |          |         | IsAlive System | n Health |             |       | ê         | EU863                          |    |                                                 | 1      |
| router-3535:30                                                                                                    | 32:2e00:6300                                                                                                    |              |            |          |         | TestRouter     |          |             |       | ÷         | US902/block                    | :0 |                                                 |        |
| ROUTER-INFO<br>RID:<br>Router ID:<br>Name:<br>Connected:<br>Owner:<br>Region:<br>GPS Location:<br>MAC Address:<br>GPS Location:<br>Firmware:<br>Firmware:<br>#Dpw:<br>#Down: | ROUNDTRIP-TIMES<br>38340236498541210<br>router-35353032280<br>TestRouter<br>T<br>owner-1<br>US902/block0<br>0,0000,0000<br>30/322E00.63/0<br>udp://192.168.0.32.52<br>Protocol Version 2<br>0<br>0 | 00<br>0:6300 | IT-HISTORY | PACKET-R | ATES    |                |          |             |       |           |                                |    |                                                 |        |
| Last Uptime:<br>Last Dntime:<br>Last Connect:                                                                                                    | 69-12-31-16:00:00<br>69-12-31-16:00:00<br>69-12-31-16:00:00                                                                                                    |              |            |          |         |                |          |             |       |           |                                |    |                                                 |        |

## **Events**

| • | Viewing Events            | 123   |
|---|---------------------------|-------|
| • | Viewing SmartThings Event | . 124 |

### **Viewing Events**

An event is an occurrence or the detection of certain conditions in and around the RUCKUS I100 IoT Module. An AP rebooting, detection of a RUCKUS I100 IoT Module, module undetection, and module swap are all examples of events.

Complete the following steps to view events.

1. From the main menu, click **Events**.

The Events page is displayed.

#### FIGURE 129 Events Page

|                            |                   |    |                               |                                                                | (Download) (Clear) |
|----------------------------|-------------------|----|-------------------------------|----------------------------------------------------------------|--------------------|
| Time                       | AP MAC            | ID | Event                         | Message                                                        |                    |
| 2020-10-14 06:51:30.895026 | 18:4B:0D:22:A1:90 | 5  | Radio Message Delivery Failed | 00:17:7A:01:06:03:EA:07 is not responding for command '0x00AA' |                    |
| 2020-10-14 06:24:37.472023 | B4:79:C8:3E:75:40 | 5  | Radio Message Delivery Failed | 0xFFFD is not responding for command '0x00FF'                  |                    |
| 2020-10-14 05:34:27.287314 | B4:79:C8:3E:75:40 | 5  | Radio Message Delivery Failed | 0xFFFD is not responding for command '0x00FF'                  |                    |
| 2020-10-14 03:25:00.686952 | C8:08:73:26:AA:D0 | 5  | Radio Message Delivery Failed | 00:0A:80:00:10:00:3D:04 is not responding for command '0x0000' |                    |
| 2020-10-14 03:25:00.675017 | C8:08:73:26:AA:D0 | 5  | Radio Message Delivery Failed | 00:0A:80:00:10:00:3D:04 is not responding for command '0x0000' |                    |
| 2020-10-14 03:25:00.663326 | C8:08:73:26:AA:D0 | 5  | Radio Message Delivery Failed | 00:0A:80:00:10:00:3D:04 is not responding for command '0x0000' |                    |
| 2020-10-14 03:25:00.651257 | C8:08:73:26:AA:D0 | 5  | Radio Message Delivery Failed | 00:0A:80:00:10:00:3D:04 is not responding for command '0x0000' |                    |
| 2020-10-14 03:25:00.640624 | C8:08:73:26:AA:D0 | 5  | Radio Message Delivery Failed | 00:0A:80:00:10:00:3D:04 is not responding for command '0x0000' |                    |
| 2020-10-14 03:25:00.628133 | C8:08:73:26:AA:D0 | 5  | Radio Message Delivery Failed | 00:0A:80:00:10:00:3D:04 is not responding for command '0x0000' |                    |
| 2020-10-14 03:25:00.615276 | C8:08:73:26:AA:D0 | 5  | Radio Message Delivery Failed | 00:0A:80:00:10:00:3D:04 is not responding for command '0x0000' |                    |
| 2020-10-14 03:25:00.602752 | C8:08:73:26:AA:D0 | 5  | Radio Message Delivery Failed | 00:0A:80:00:10:00:3D:04 is not responding for command '0x0000' |                    |
| 2020-10-14 03:25:00.589194 | C8:08:73:26:AA:D0 | 5  | Radio Message Delivery Failed | 00:0A:80:00:10:00:3D:04 is not responding for command '0x0000' |                    |
| 2020-10-14 03:25:00.575277 | C8:08:73:26:AA:D0 | 5  | Radio Message Delivery Failed | 00:0A:80:00:10:00:3D:04 is not responding for command '0x0000' |                    |
| 2020-10-14 03:25:00.550865 | C8:08:73:26:AA:D0 | 5  | Radio Message Delivery Failed | 00:0A:80:00:10:00:3D:04 is not responding for command '0x0000' |                    |
| 2020-10-14 00:53:29.808857 | B4:79:C8:3E:75:40 | 5  | Radio Message Delivery Failed | 0xFFFD is not responding for command '0x00FF'                  |                    |

#### 2. Click Download to download the event logs file.

The event logs file contains the time of the event occurrence, its MAC address, and event name.

3. Click **Clear** to clear the log file.

## **Viewing SmartThings Event**

The Events page shows the SmartThings events from AP.

Complete the following steps to view events.

1. From the main menu, click Events.

The Events page is displayed.

#### FIGURE 130 Event page for Smartthings

| Time                     | AP MAC            | ID  | Event      | Message                                                                                                    |
|--------------------------|-------------------|-----|------------|----------------------------------------------------------------------------------------------------|
| 20-12-15 07:43:49.999590 | 94:F6:65:2A:2A:50 | 200 | ST Upgrade | Upgrade Success                                                                                                    |
| 20-12-15 07:43:49.951628 | 94:F6:65:2A:2A:50 | 200 | ST Upgrade | Upgrade Success                                                                                                    |
| 20-12-15 07:41:37.561340 | 94:F6:65:2A:2A:50 | 6   | Upgrade    | Controller version 1.7.0.0.20 supports AP st firmware version 1.7.0.32.12, Gateway 94:F6:85:2A:2A:50 is in st firmware version 0 - Send upgrade. |
| 20-12-15 07:41:37.151674 | 94:F6:65:2A:2A:50 | 6   | Upgrade    | Controller version 1.7.0.0.20 supports AP st firmware version 1.7.0.32.12, Gateway 94:F6:65:2A:2A:50 is in st firmware version 0 - Send upgrade. |
| 20-12-15 07:41:17.499438 | 94:F6:65:2A:2A:50 | 6   | Upgrade    | Controller version 1.7.0.0.20 supports AP st firmware version 1.7.0.32.12, Gateway 94:F6:65:2A:2A:50 is in st firmware version 0 - Send upgrade. |
| 20-12-15 07:41:17.064761 | 94:F6:65:2A:2A:50 | 6   | Upgrade    | Controller version 1.7.0.0.20 supports AP st firmware version 1.7.0.32.12, Gateway 94:F6:65:2A:2A:50 is in st firmware version 0 - Send upgrade. |

2. Click **Download** to download the event logs file.

The event logs file contains the time of the event occurrence, its MAC address, and event name.

3. Click **Clear** to clear the log file.

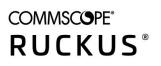

© 2020 CommScope, Inc. All rights reserved. 350 West Java Dr., Sunnyvale, CA 94089 USA https://www.commscope.com